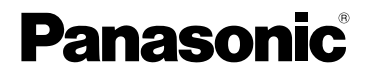

Mode d'emploi Appareil photo numérique

# Modèle n<sup>o</sup>DMC-FZ8

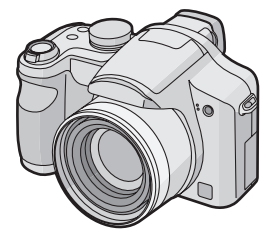

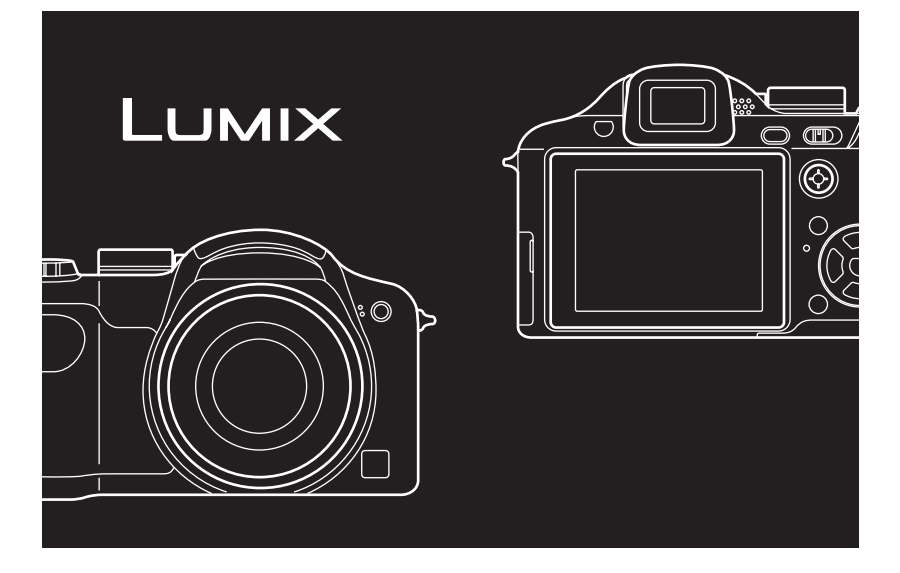

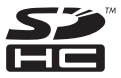

Lire intégralement ces instructions avant d'utiliser l'appareil.

**LEICA DC VARIO-ELMARIT** 

Web Site: http://www.panasonic-europe.com

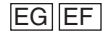

VQT1B31

#### À notre clientèle.

Nous vous remercions d'avoir choisi un appareil photo numérique Panasonic. Veuillez lire attentivement ce manuel et le conserver à portée de main pour vous y référer chaque fois que vous en aurez besoin.

### **Précautions à prendre**

### **AVERTISSEMENT :**

**POUR RÉDUIRE LES RISQUES D'INCENDIE, DE CHOC ÉLECTRIQUE OU DE DOMMAGES À L'APPAREIL,**

- **• N'EXPOSEZ PAS CET APPAREIL À LA PLUIE, À L'HUMIDITÉ, À L'ÉGOUTTEMENT OU AUX ÉCLABOUSSEMENTS, ET NE PLACEZ SUR L'APPAREIL AUCUN OBJET REMPLI DE LIQUIDE, COMME PAR EXEMPLE DES VASES.**
- **UTILISEZ EXCLUSIVEMENT LES ACCESSOIRES RECOMMANDÉS.**
- **NE RETIREZ PAS LE COUVERCLE (OU LE PANNEAU ARRIÈRE); IL N'Y A AUCUNE PIÈCE RÉPARABLE PAR L'UTILISATEUR À L'INTÉRIEUR. CONFIEZ TOUTE RÉPARATION À UN TECHNICIEN DE SERVICE QUALIFIÉ.**

**Il importe de respecter les droits d'auteur.**

**L'enregistrement de bandes ou de disques préenregistrés ou de tout matériel publié ou diffusé pour un usage autre que strictement personnel peut enfreindre les lois sur les droits d'auteur. L'enregistrement de certain matériel, même à des fins personnelles, peut aussi être interdit.**

- Remarquez que notamment les commandes, les composants et les menus de votre appareil photo peuvent différer quelque peu de ceux illustrés dans le présent manuel.
- Le logo SDHC est une marque de commerce.
- Leica est une marque de commerce déposée de Leica Microsystems IR GmbH.
- Elmarit est une marque de commerce déposée de Leica Camera AG.
- Les autres noms, raisons sociales et appellations de produits cités dans ce manuel sont des marques de commerce ou des marques déposées de leurs détenteurs respectifs.

LA PRISE DE COURANT DOIT SE TROUVER À PROXIMITÉ DE L'APPAREIL ET ÊTRE FACILEMENT ACCESSIBLE.

#### **ATTENTION**

Danger d'explosion si la batterie/pile n'est pas remplacée correctement. Remplacez-la uniquement par une batterie/pile identique ou du même type recommandée par le fabricant. Suivez les instructions du fabricant pour jeter les batteries usées.

#### **Avertissement**

Risque d'incendie, d'explosion et de brûlures. Ne pas démonter, chauffer à plus de 60 °C ou incinérer.

Le marquage d'identification du produit est placé au bas des unités.

#### **Informations relatives à l'évacuation des déchets, destinées aux utilisateurs d'appareils électriques et électroniques (appareils ménagers domestiques)**

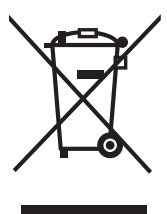

Lorsque ce symbole figure sur les produits et/ou les documents qui les accompagnent, cela signifie que les appareils électriques et électroniques ne doivent pas être jetés avec les ordures ménagères. Pour que ces produits subissent un traitement, une récupération et un recyclage appropriés, envoyez-les dans les points de collecte désignés, où ils peuvent être déposés gratuitement. Dans certains pays, il est possible de renvoyer les produits au revendeur local en cas d'achat d'un produit équivalent.

En éliminant correctement ce produit, vous contribuerez à la conservation des ressources vitales et à la prévention des éventuels

effets négatifs sur l'environnement et la santé humaine qui pourraient survenir dans le cas contraire.

Afin de connaître le point de collecte le plus proche, veuillez contacter vos autorités locales.

Des sanctions peuvent être appliquées en cas d'élimination incorrecte de ces déchets, conformément à la législation nationale.

#### **Utilisateurs professionnels de l'Union européenne**

Pour en savoir plus sur l'élimination des appareils électriques et électroniques, contactez votre revendeur ou fournisseur.

#### **Informations sur l'évacuation des déchets dans les pays ne faisant pas partie de l'Union européenne**

Ce symbole n'est reconnu que dans l'Union européenne.

Pour vous débarrasser de ce produit, veuillez contacter les autorités locales ou votre revendeur afin de connaître la procédure d'élimination à suivre.

#### ∫ **À propos du chargeur de batterie**

#### **PRECAUTIONS!**

- **NE PLACEZ PAS CETTE UNITÉ DANS UNE BIBLIOTHÈQUE, UNE ARMOIRE ENCASTRÉE OU DANS UN AUTRE ESPACE CONFINÉ. ASSUREZ-VOUS QUE L'UNITÉ EST BIEN VENTILÉE. AFIN D'ÉVITER LES CHOCS ÉLECTRIQUES OU LES RISQUES D'INCENDIE CAUSÉS PAR UNE SURCHAUFFE, ASSUREZ-VOUS QUE NI RIDEAUX OU AUTRES MATÉRIAUX N'OBSTRUENT LES OUVERTURES DE VENTILATIONS.**
- **N'OBSTRUEZ PAS LES OUVERTURES DE VENTILATION DE L'UNITÉ AVEC DES JOURNAUX, NAPPES, RIDEAUX, ET ÉLÉMENTS SIMILAIRES.**
- **NE PLACEZ PAS DE SOURCE DE FEU, COMME DES BOUGIES ALLUMÉES, SUR L'UNITÉ.**
- **JETEZ LES BATTERIES DANS UN ENDROIT FAVORABLE.**

• Le chargeur de batterie est en mode attente lorsque le câble d'alimentation c.a. est branché.

Le circuit primaire est toujours en marche tant et autant que le câble d'alimentation est branché dans une prise électrique.

- ∫ **Précautions à prendre avec l'appareil photo**
- **Prenez soin de ne pas secouer ni heurter l'appareil.** Cela pourrait en affecter le

fonctionnement normal, empêcher toute prise de vue ou endommager l'objectif.

- Escamotez l'objectif avant de transporter l'appareil ou de visualiser des images.
- **Soyez particulièrement vigilants dans les endroits suivants qui pourraient causer des dommages à l'appareil.**
	- Endroits avec beaucoup de poussière ou de sable.
	- Endroits où l'appareil pourrait entrer en contact avec de l'eau comme par temps pluvieux ou à la plage.
- **Si de l'eau ou de l'eau de mer éclabousse votre appareil photo, utilisez un chiffon sec pour essuyer le boîtier de l'appareil soigneusement.**
- Condensation (objectif ou viseur **embué)**
- Il y a formation de condensation lorsque la température ou le taux d'humidité ambiants change comme suit: Prenez garde à la condensation car elle pourrait causer des taches sur l'objectif ou un mauvais fonctionnement.
	- Lorsque l'appareil est déplacé d'un endroit froid à un autre plus chaud.
	- Lorsque l'appareil photo est amené de l'extérieur vers l'intérieur d'un véhicule climatisé.
	- Lorsque l'air frais d'un climatiseur ou dispositif similaire arrive directement sur l'appareil.
	- Dans les endroits humides
- Gardez l'appareil photo à l'intérieur d'un sac en plastique jusqu'à ce que la température de celui-ci soit la plus près possible de celle de la température ambiante afin d'éviter la condensation. En cas de condensation, éteignez l'appareil photo et laissez-le ainsi pendant environ 2 heures. Lorsque la température de l'appareil photo se rapproche de celle ambiante, la buée disparaît naturellement.
- ∫ **Lisez également les "Précautions à prendre". (P128)**
- ∫ **À propos des cartes qui peuvent être utilisées dans cet appareil**

Vous pouvez utiliser une carte mémoire SD, une carte mémoire SDHC et une carte MultiMediaCard.

- Lorsque le terme **carte** est utilisé dans ce manuel d'utilisation, il se réfère aux types de carte suivants.
	- Carte mémoire SD (de 8 Mo à 2 Go)
	- Carte mémoire SDHC (4 Go)
	- Carte MultiMediaCard

Informations supplémentaires sur les cartes pouvant être utilisées dans cet appareil.

- Vous pouvez utiliser une carte mémoire SDHC uniquement si vous utilisez des cartes mémoire de 4 Go ou plus.
- Une carte mémoire de 4 Go sans le logotype SDHC n'est pas conforme aux standards SD et ne pourra pas être utilisée avec cet appareil.

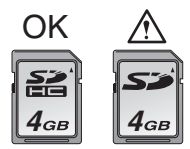

• Une carte MultiMediaCard est compatible pour les images fixes seulement.

### **Table des matières**

### **Avant utilisation**

Précautions à prendre................................... 2

### **Préparatifs**

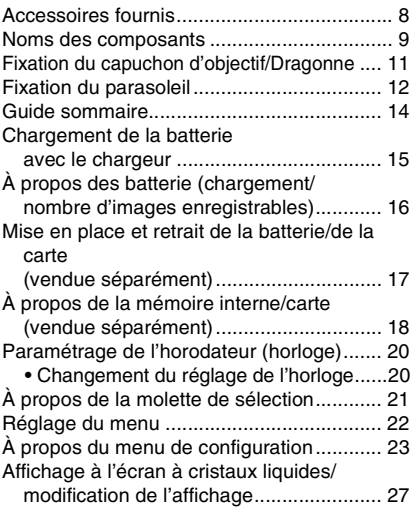

### **Fonctions de base**

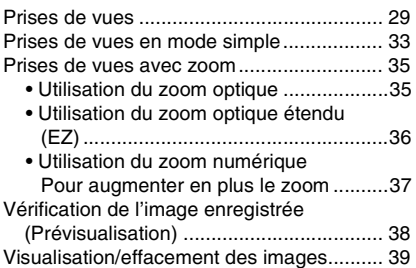

#### **Fonctions avancées (enregistrement d'images)**

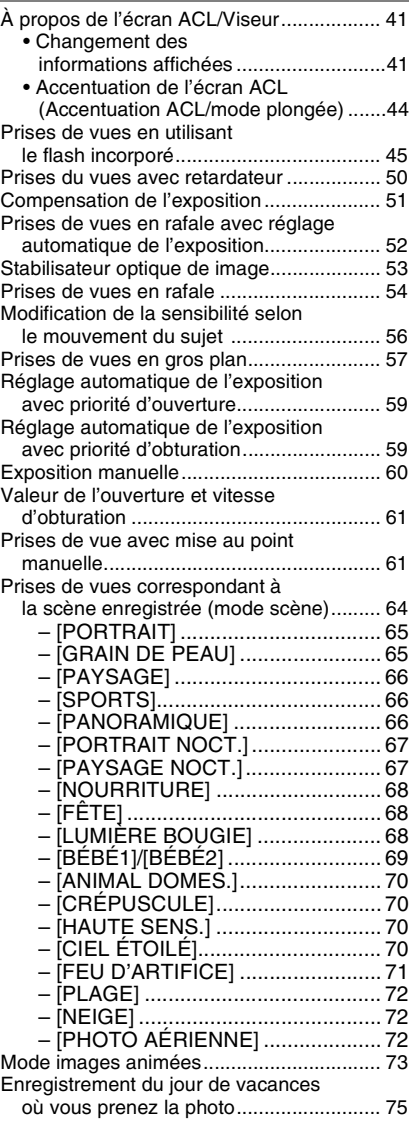

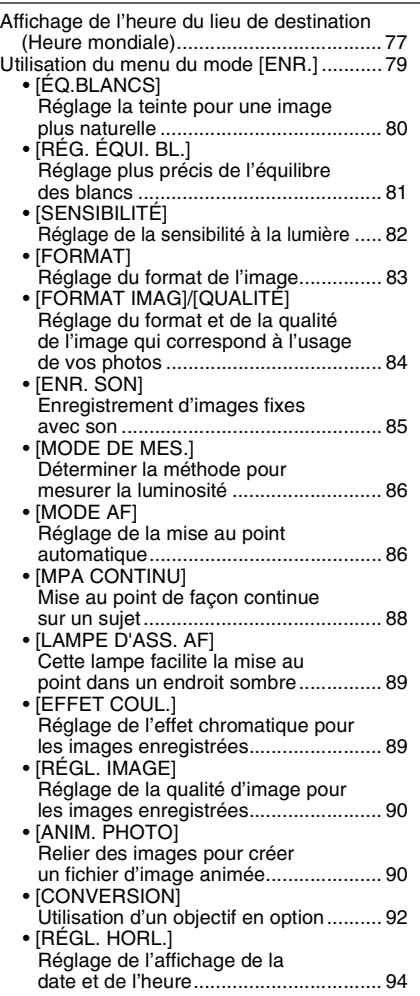

#### **Fonctions avancées (Visualisation)**

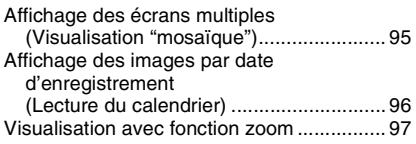

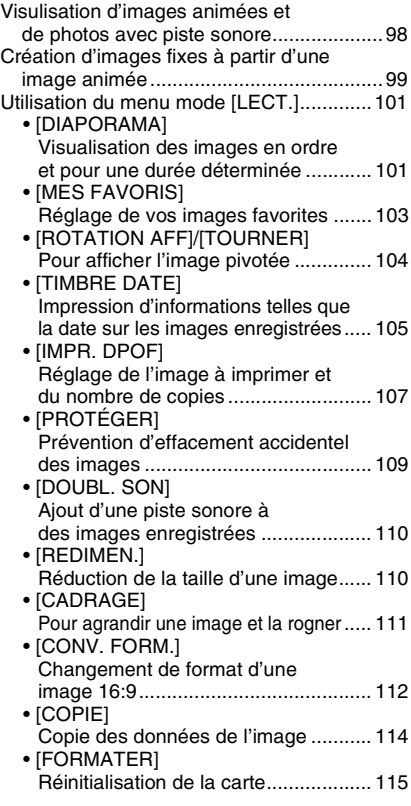

# **Connexion à un autre appareil**

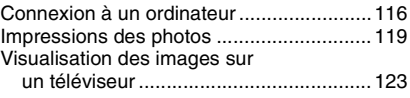

#### **Autres**

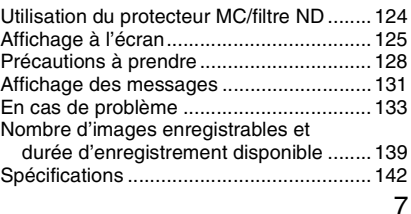

## **Accessoires fournis**

Vérifiez que tous les accessoires sont inclus avant d'utiliser l'appareil photo.

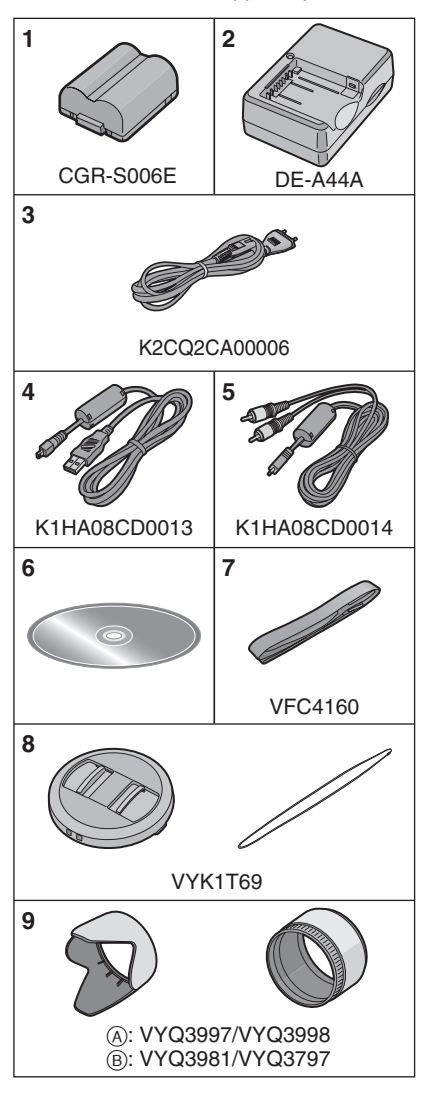

- **1** Bloc-batterie (Appelée **batterie** dans le texte)
- **2** Chargeur de batterie (Appelée **chargeur** dans le texte)
- **3** Câble CA
- **4** Câble de connexion USB
- **5** Câble AV
- **6** CD-ROM
- **7** Bandoulière
- **8** Capuchon d'objectif/cordelette du capuchon d'objectif
- **9** Parasoleil/Adaptateur du parasoleil A: Argent
	- B: Noir
- La carte mémoire SD, la carte mémoire SDHC et la MultiMediaCard sont appelées **carte** dans le texte.
- **La carte est vendue séparément. Lorsque vous n'utilisez pas la carte, vous pouvez enregistrer ou visualiser les images sur la mémoire interne. (P18)**

## **Noms des composants**

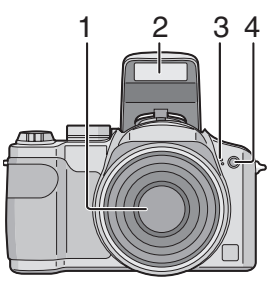

- 1 Objectif (P129)
- 2 Flash (P45)
- 3 Microphone (P85, 110)
- 4 Voyant du retardateur (P50) Lampe d'assistance pour la mise au point automatique (P89)

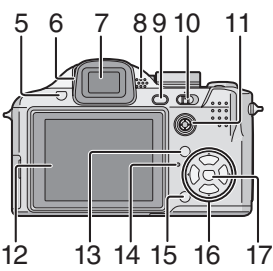

- 5 Touche d'ouverture du flash (P45)
- 6 Molette de réglage de la dioptrie (P42)
- 7 Viseur (P41, 125)
- 8 Haut-parleur (P98)
- 9 Touche [EVF/LCD] (P41)
- 10 Interrupteur marche/arrêt de l'appareil photo (P14, 20)

Dans le présent manuel, les opérations effectuées au moyen de la manette de commande sont décrites de la manière illustrée ci-dessous.

Ex. : Manette inclinée vers la droite

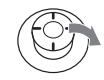

11 Manette (P32, 39, 59, 60)

Ex. : Pression exercée sur le centre de la manette

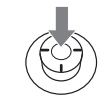

- 12 Écran à cristaux liquides (P41, 125)
- 13 Touche [DISPLAY/LCD MODE] (P41, 44)
- 14 Voyant d'état (P29)
- 15 Mode de prise de vue simple ou en rafale (P54)/Touche d'effacement (P39)
- 16 Touches de curseur
	- 2/Touche du retardateur (P50)
	- 4/Touche de prévisualisation [REV] (P38)
	- 1/Touche de réglage du flash (P45)

▲/Touche de compensation de l'exposition (P51)/Prises de vues en rafale avec réglage automatique de l'exposition (P52)/Réglage de sortie du flash (P49)/Compensation du contre-jour en mode simple (P35)

Dans le présent manuel, les opérations effectuées au moyen de la touche de curseur sont décrites par des illustrations.

Ex. : Pression sur la touche▼

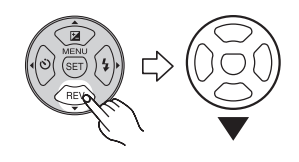

17 Touche [MENU/SET] (P22)

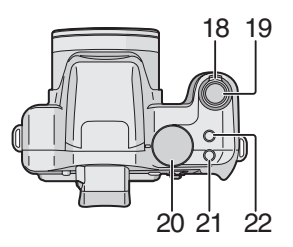

- 18 Levier du zoom (P35)
- 19 Déclencheur (P29, 73)
- 20 Molette de sélection du mode (P21)
- 21 Touche de sélection de mise au point (P61)
- 22 Touche du stabilisateur optique de l'image (P53)

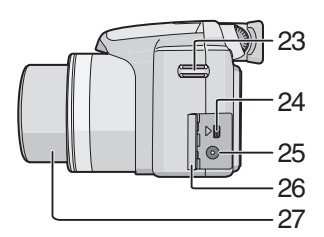

- 23 Œillet de courroie (P11)
- 24 Prise de sortie AV/numérique [DIGITAL/AV OUT] (P116, 119, 123)
- 25 Prise d'alimentation c.c. [DC IN] (P116, 119)
	- Assurez-vous d'utiliser un adaptateur secteur de marque Panasonic (DMW-AC7E; en option).
	- L'appareil photo ne peut pas charger les batteries même si l'adaptateur secteur (DMW-AC7E; en option) est connecté.
- 26 Couvercle des prises
- 27 Barillet d'objectif

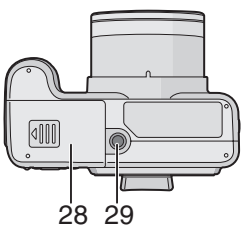

- 28 Couvercle du logement de la carte/ batterie (P17)
- 29 Prise de fixation de trépied
	- Lorsque vous utilisez un trépied, assurez-vous qu'il est stable lorsque l'appareil photo est fixé dessus.

### **Fixation du capuchon d'objectif/Dragonne**

- ∫ **Capuchon d'objectif (fourni)**
- **1 Passez la cordelette à travers le trou du capuchon d'objectif.**

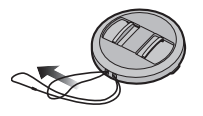

**2 Passez cette même cordelette à travers le trou de l'appareil photo.**

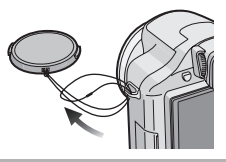

**3 Fixez le capuchon d'objectif.**

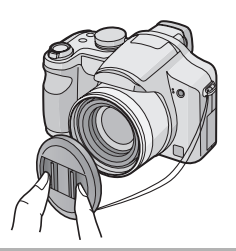

- Lorsque vous éteignez l'appareil photo, le transportez ou lorsque vous lisez des images, fixez le capuchon d'objectif pour protéger la surface de l'objectif.
- Retirez le capuchon d'objectif avant d'allumer l'appareil photo en mode d'enregistrement.
- Attention à ne pas perdre le capuchon d'objectif.
- ∫ **Dragonne (fournie)**
- **1 Passez la dragonne à travers le trou de l'œillet de la dragonne.**

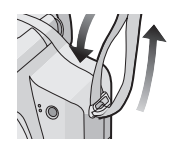

**2 Passez la dragonne à travers la boucle et fermez la dragonne.**

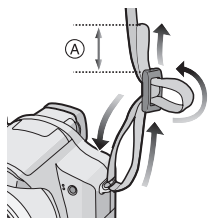

A: Tirez la dragonne sur 2 cm ou plus.

#### $|\mathbb{R}|$

- Attachez l'autre extrémité de la dragonne à l'autre côté de l'appareil photo en faisant attention à ne pas la torsader.
- Vérifiez que la dragonne est solidement attachée à l'appareil photo.
- Attachez la courroie de manière à ce que le logo "LUMIX" soit à l'extérieur.

# **Fixation du parasoleil**

À la lumière du soleil ou en contre-jour, le parasoleil diminuera les scintillements et les reflets de l'objectif. Le parasoleil élimine la lumière excessive et augmente la qualité de l'image.

- Vérifiez que l'appareil photo est hors marche.
- Fermez le flash.
- **1 Fixez l'adaptateur du parasoleil (fourni).**

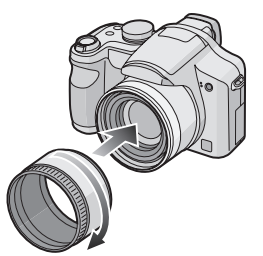

- Évitez de trop serrer l'adaptateur de parasoleil.
- **2 Renversez l'appareil photo, alignez le symbole du parasoleil avec le symbole** A **de l'appareil photo puis introduisez le parasoleil.**

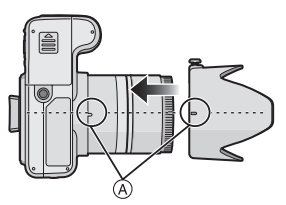

• Vérifiez si la vis est lâche et fixez le parasoleil.

**3 Serrez la vis.**

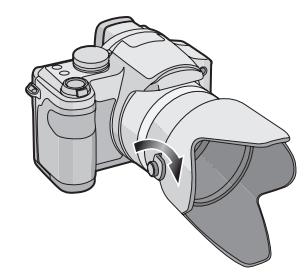

• Ne serrez pas trop la vis.

#### ∫ **Retrait de l'adaptateur de parasoleil**

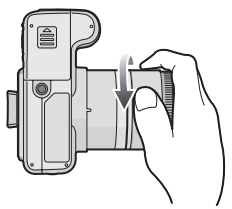

- Tenez le bord de l'adaptateur de parasoleil pour le retirer.
- ∫ **Rangement temporaire du parasoleil**
- **1 Desserrez la vis et retirez le parasoleil.**

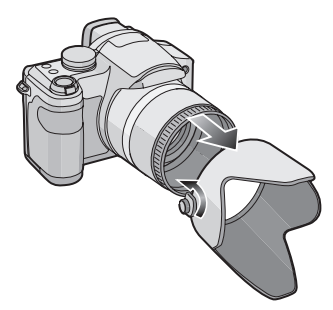

#### **2 Retournez le parasoleil.**

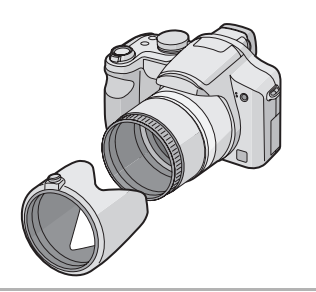

**3 Fixez le parasoleil avec la vis vers le haut et serrez-la à nouveau.**

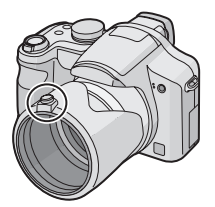

- Vérifiez si la vis est lâche et fixez le parasoleil.
- Ne serrez pas trop la vis.

**4 Fixez le capuchon d'objectif.**

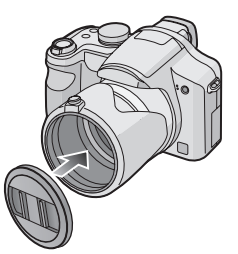

- Assurez-vous que le capuchon d'objectif est solidement attaché.
- Ne prenez pas de photo pendant que le parasoleil est rangé temporairement.

• En prenant des photos avec flash alors que le parasoleil est installé, la partie basse de la photo peut devenir noire (effet de vignettage) et le contrôle du flash peut être désactivé parce que le flash peut être obscurci par le parasoleil. Nous vous recommandons d'enlever le parasoleil.

IŒ

- Pour utiliser la lampe d'assistance pour la mise au point automatique dans la nuit, enlevez le parasoleil.
- Pour des détails sur la manière de fixer le protecteur MC et le filtre ND, référez-vous à la P124.
- Vous ne pouvez pas fixer le convertisseur d'objectif et l'objectif gros-plan lorsque l'adaptateur du parasoleil est fixé.
- L'adaptateur d'objectif (DMW-LA2; en option) est nécessaire pour fixer un convertisseur d'objectif.
- Consultez le revendeur ou le service après vente le plus proche si vous perdez les accessoires fournis. (Vous pouvez acheter les accessoires séparément.)

### **Guide sommaire**

Ceci est un aperçu de la procédure à suivre pour prendre des photos et les visualiser avec cet appareil photo. Pour chaque opération, assurez-vous de vous référer aux pages correspondantes.

**1 Chargez la batterie. (P15)**

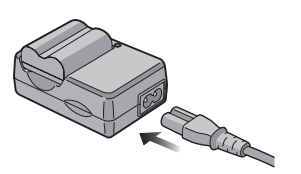

- **La batterie n'est pas chargée lors de l'achat de l'appareil photo. Chargez la batterie avant de l'utiliser.**
- **2 Insérez la batterie et la carte. (P17)**

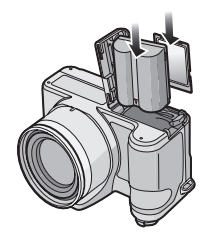

- **3 Allumez l'appareil photo pour prendre des photos.**
	- Réglez l'horloge. (P20)

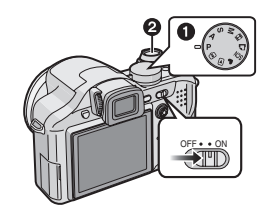

- 1 Réglez la molette de sélection du mode sur  $[P]$ .
- 2 Appuyez sur le déclencheur pour prendre des photos. (P29)

#### **4 Visionnez les photos.**

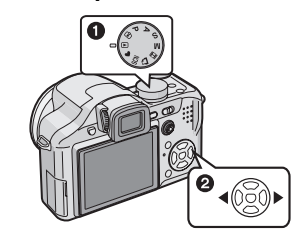

- 1 Réglez la molette de sélection du mode sur  $[\triangleright]$ ].
- **2** Sélectionnez l'image que vous désirez visualiser. (P39)

### **Chargement de la batterie avec le chargeur**

La batterie n'est pas chargée lors de l'achat de l'appareil photo. Chargez la batterie avant de l'utiliser.

#### **1 Insérez les bornes de la batterie et fixez la batterie sur le chargeur.**

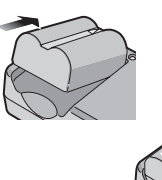

#### **2 Branchez le câble CA.**

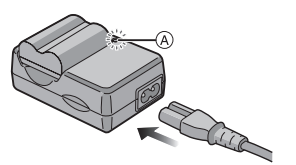

• Le câble CA n'entre pas complètement dans l'entrée CA. Un espace restera comme montré ci-dessous.

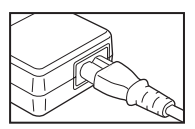

- Le chargement démarre lorsque l'indicateur [CHARGE] (A) est vert.
- Le chargement est achevé lorsque l'indicateur [CHARGE] (A) s'éteint (après environ 120 minutes).
- Si l'indicateur [CHARGE] clignote, référez-vous à la P16.

#### **3 Retirez la batterie après la fin du chargement.**

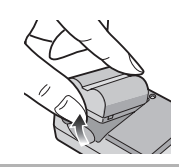

- À la fin du chargement, assurez-vous de débrancher le chargeur de la prise électrique.
- La batterie se réchauffe après son utilisation ainsi que pendant et après le chargement. L'appareil photo se réchauffe lui aussi pendant l'utilisation. Ceci ne constitue toutefois pas un mauvais fonctionnement.
- La batterie s'épuisera si elle n'est pas utilisée pendant un long moment après son chargement. Rechargez la batterie lorsque celle-ci est épuisée.
- La batterie peut être chargée même si elle n'est pas complètement déchargée.
- **Utilisez le chargeur et la batterie dédiés.**
- **Chargez la batterie avec le chargeur à la maison.**
- **Ne démontez pas ni ne modifiez pas le chargeur.**

# **propos des batterie**

**(chargement/nombre d'images enregistrables)**

∫ **Durée de vie de la batterie Le nombre de photos enregistrables selon les normes de la CIPA (en mode de réglage automatique de l'exposition [ ])**

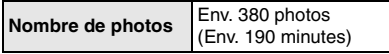

#### **Conditions des prises de vues établies par la CIPA**

- Température ambiante: 23 °C/ Humidité: 50% avec écran à cristaux liquides en fonction. $*$
- Utilisation de la carte mémoire SD de marque Panasonic (16 Mo).
- Utilisation la batterie fournie.
- Démarrage de l'enregistrement 30 secondes après la mise sous tension de l'appareil photo. (Lorsque la fonction de stabilisateur optique de l'image est réglée sur [MODE1])
- **Prise de vue une fois toutes les 30 secondes,** avec déclenchement du flash une fois sur deux.
- Rotation du levier du zoom de la position téléphoto à grand-angle et inversement pour chaque prise de vue.
- Mise hors marche de l'appareil photo tous les 10 enregistrements.
- $*$ Le nombre d'images enregistrables diminue lorsque la fonction d'accentuation ACL est utilisée. (P44)
- CIPA est l'acronyme de [Camera & Imaging Products Association].

**Le nombre de photos enregistrables dépend de l'intervalle de temps entre chaque prise de vue.**

**Plus l'intervalle de temps est long, plus le nombre de photos pouvant être enregistré diminue.**

**[Par exemple, lors d'un enregistrement à toutes les 2 minutes, le nombre de photos enregistrables diminue d'environ 95.]**

#### **Le nombre d'images enregistrables en utilisant le viseur**

(Conditions d'enregistrement conformes aux normes de la CIPA.)

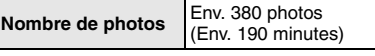

**Durée de la visualisation en utilisant l'écran ACL**

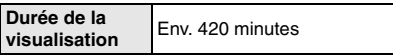

Le nombre de photos enregistrables et la durée de visualisation varient selon les conditions d'utilisation et les conditions de rangement de la batterie.

#### ■ Chargement

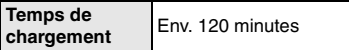

La durée de chargement et le nombre de photos enregistrables avec la batterie en option (CGR-S006E) sont les mêmes que ci-dessus.

• L'indicateur [CHARGE] s'illumine lorsque le chargement commence.

#### ∫ **Lorsque l'indicateur [CHARGE] clignote**

- La batterie est trop déchargée (décharge excessive). D'ici peu, l'indicateur [CHARGE] s'allumera et la recharge normale commencera.
- Si la température de la batterie est excessivement haute ou basse, le temps de chargement sera plus long que la normale.
- Les bornes du chargeur ou de la batterie sont sales. Dans ce cas, essuyez-les avec un linge sec.
- Lorsque la durée d'utilisation de l'appareil photo devient très courte alors que la batterie est correctement chargée, la durée de vie de la batterie peut avoir expirée. Achetez une nouvelle batterie.

#### ■ Conditions de chargement

- Chargez la batterie à une température entre 10 °C et 35 °C. (La température de la batterie devra également être la même.)
- Le rendement de la batterie peut temporairement être atténué et le temps d'utilisation peut devenir plus court dans des conditions de basse température (ex. : ski/planche à neige).

### **Mise en place et retrait de la batterie/de la carte (vendue séparément)**

- Assurez-vous que l'appareil photo est hors marche.
- Fermez le flash.
- Préparez la carte (vendue séparément).
- **Lorsque vous n'utilisez pas la carte, vous pouvez enregistrer ou visualiser les images sur la mémoire interne. (P18)**
- **1 Faites glisser le levier de relâche dans le sens de la flèche et ouvrez le couvercle du logement de la carte/batterie.**

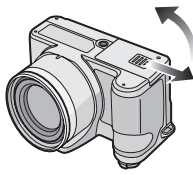

- **Assurez-vous d'utiliser une batterie de marque Panasonic (CGR-S006E).**
- **Si vous utilisez d'autres batteries, nous ne pouvons pas garantir la qualité de ce produit.**

**2 Batterie:**

**Introduisez complètement la batterie en faisant attention au sens lors de l'insertion.**

**Tirez sur levier de relâche** A **dans le sens de la flèche pour retirer la batterie.**

**Carte:**

**Appuyez à fond sur la carte jusqu'à l'émission d'un déclic tout faisant attention au sens lors de l'insertion.**

**Pour retirer la carte, appuyez à fond jusqu'à l'émission d'un déclic puis tirez vers le haut.**

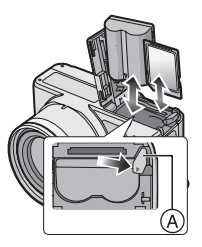

- Ne touchez pas aux bornes de raccordement de la carte.
- Assurez-vous que la carte est insérée à fond; autrement, elle pourrait être endommagée.

**3** 1 **Fermez le couvercle du logement de la carte/batterie.** 2 **Faites glisser le levier de relâche dans le sens de la flèche.**

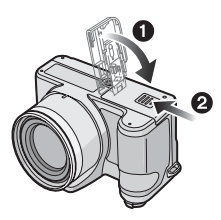

• Si le couvercle du logement de la carte/ batterie ne peut pas être complètement fermé, retirez la carte, vérifiez son orientation puis insérez-la à nouveau.

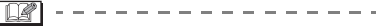

- Retirez la batterie après son utilisation.
- **Ne retirez ni la carte ni la batterie pendant que l'appareil photo accède à la carte. Les données peuvent être endommagées.**
- **Ne retirez pas la batterie lorsque l'appareil photo est allumé car les paramètres de l'appareil ne sont pas correctement mémorisés.**
- **La batterie fournie est conçue uniquement pour cet appareil photo. Ne l'utilisez avec aucun autre appareil.**
- **N'insérez pas ou ne retirez pas ni la batterie ni la carte lorsque l'appareil est en marche. Les données sur la carte mémoire ou la mémoire interne pourraient être endommagées. Soyez particulièrement prudent pendant l'accès à la mémoire interne ou la carte. (P27)**
- **Nous recommandons l'utilisation d'une carte mémoire Panasonic.**

### **À propos de la mémoire interne/carte (vendue séparément)**

La mémoire interne peut être utilisée comme un appareil de sauvegarde temporaire lorsque la carte utilisée est pleine.

∫ **Mémoire interne [ ]**

**Vous pouvez enregistrer et visualiser des images sur la mémoire interne. (La mémoire interne ne peut pas être utilisée lorsqu'une carte est insérée.)**

- **La mémoire interne a une capacité d'environ 27 Mo.**
- **La taille de l'image est de QVGA (320**k**240 pixels) en enregistrant des images animées sur la mémoire interne. (P73)**

#### ■ Carte [ [<sup>^</sup>] ]

**Lorsqu'une carte est insérée, vous pouvez enregistrer ou visualiser des images sur la carte.**

- ∫ **Carte (en option)**
- La carte mémoire SD, la carte mémoire SDHC et la carte MultiMediaCard sont de petites cartes externes, légères et amovibles. Lisez P5 pour plus d'informations au sujet des cartes compatibles avec cet appareil.
- La carte mémoire SDHC est un format devenu une norme soutenue par la SD Association en 2006 pour les cartes mémoire à haute capacité supérieure à  $2$  Go.

• La vitesse de lecture/écriture d'une carte mémoire SD et d'une carte mémoire SDHC est rapide. Ces deux types de carte sont équipés d'une languette de protection contre l'écriture (A) qui empêche l'écriture et le formatage de la carte. (Si la languette est placée sur la position [LOCK], il n'est pas possible d'écrire ou d'effacer les données de la carte ni de la formater. Si la languette est placée de l'autre coté, ces fonctions sont de nouveau disponibles.)

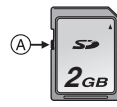

- Cet appareil photo (appareil compatible avec SDHC) est compatible avec les cartes mémoire SD basées sur les spécifications des cartes mémoire SD et formatées en FAT12 et en FAT16. Il est également compatible avec les cartes mémoires SDHC basées sur les spécifications des cartes mémoire SD et formatées en FAT32.
- Cet appareil photo est compatible avec les cartes mémoire SD et les cartes mémoire SDHC. Vous pouvez utiliser une carte mémoire SDHC dans un appareil compatible avec les cartes mémoire SDHC; cependant vous ne pouvez pas utiliser de carte mémoire SDHC dans un appareil uniquement compatible avec les cartes mémoire SD. (Lisez toujours le manuel d'utilisation de l'appareil utilisé. Si vous commandez vos photos dans un laboratoire d'impression, informez-vous avant de commander.)

Veuillez prendre connaissance des plus récentes informations sur le site Web suivant.

#### **http://panasonic.co.jp/pavc/global/cs**

(Ce site est uniquement en anglais.)

- Référez-vous à la P139 pour de plus amples informations concernante le nombre d'images enregistrables et le temps d'enregistrement disponible pour chaque carte.
- Nous vous conseillons d'utiliser des cartes mémoire Haute vitesse SD/cartes mémoire SDHC pour enregistrer des images animées. (P73)

**[O2]** - - - - - - - - - - - - - - - -

- Les données de la mémoire interne ou de la carte peuvent être endommagées ou perdues à cause des ondes électromagnétiques, de l'électricité statique, ou d'une panne de l'appareil photo ou de la carte. Nous vous recommandons de sauvegarder les données importantes sur un ordinateur, etc.
- La vitesse de lecture/d'écriture d'une carte MultiMediaCard est plus lente que celle d'une carte mémoire SD ou d'une carte mémoire SDHC. Si vous utilisez une carte MultiMediaCard, certaines fonctions peuvent être légèrement plus lentes qu'à la normale.
- Ne formatez pas la carte sur votre ordinateur ou sur un autre appareil. Formatez-la uniquement avec l'appareil photo pour assurer un bon fonctionnement. (P115)
- Conservez la carte mémoire hors de portée des enfants afin qu'ils ne puissent pas l'avaler.

### **Paramétrage de l'horodateur (horloge)**

#### ∫ **Réglage initial**

Comme l'horloge n'est pas réglée, l'écran suivant apparaît lorsque vous mettez l'appareil photo en marche.

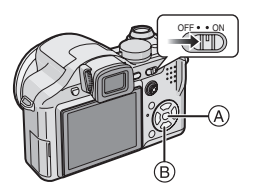

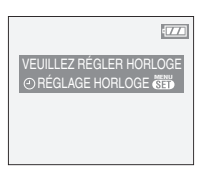

- A: Touche du menu/réglage [MENU/SET]
- B: Touches de curseur

### **1 Appuyez sur [MENU/SET].**

#### **2 Appuyez sur** 3**/**4**/**2**/**1 **pour sélectionner la date et l'heure.**

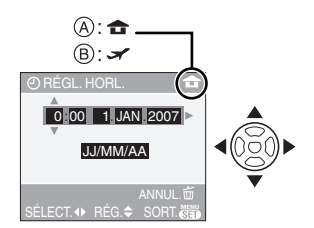

- A: Heure du lieu d'origine
- B: Heure du lieu de destination (P77)
	- </>
	: Sélectionnez l'élément désiré.
	- $\triangle$ / $\nabla$ : Réglez l'ordre d'affichage de la date et de l'heure.
	- $\bullet$   $\stackrel{\scriptscriptstyle{\leftarrow}}{m}$ : Annulez sans régler l'horloge.

#### **3 Appuyez sur [MENU/SET] pour effectuer le réglage.**

• Mettez l'appareil photo hors marche après la fin du réglage de l'horloge. Puis, commutez la molette de sélection sur un mode d'enregistrement, remettez l'appareil en marche et vérifiez que le réglage de l'horloge est correct.

#### ∫ **Changement du réglage de l'horloge**

- **1** Appuyez sur [MENU/SET].
- **2** Appuyez sur ▲/▼ pour sélectionner [RÉGL. HORL.]. (P94)
- **3** Appuyez sur ▶, et réglez l'horloge en suivant les étapes **2** et **3** ci-dessus.
- **4** Appuyez sur [MENU/SET] pour fermer le menu.
	- Vous pouvez également régler l'horloge dans le menu [CONFIG.]. (P23)

- Lorsque une batterie complètement chargée a été introduite pendant plus de 24 heures, la configuration de l'horloge est mémorisée (dans l'appareil photo) pendant au moins 3 mois même si la batterie est retirée. (Si une batterie non suffisamment chargée est mise en place, la durée de sauvegarde des réglages de l'horloge est abrégée.) Toutefois, le réglage de l'horloge est annulé après ce laps de temps. Le cas échéant, refaites le réglage de l'horloge.
- Le réglage peut être effectué de l'année 2000 jusqu'à 2099. Le système horaire de 24 heures est utilisé.
- Si l'horloge n'est pas réglée, la date exacte ne peut être imprimée sur les photos à l'aide du [TIMBRE DATE] (P105) ou lors de l'impression par un laboratoire photo. (P108)

### **À propos de la molette de sélection**

**Lorsque vous mettez l'appareil en marche et tournez la molette de sélection, vous pouvez non seulement passer de l'enregistrement à la visualisation, vous pouvez également sélectionner le mode scène selon les conditions d'enregistrement.**

∫ **Commutation de la molette de sélection de mode**

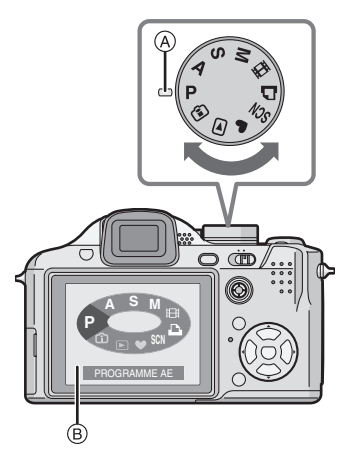

• **Réglez la partie** A **selon le mode désiré.**

Tournez la molette de sélection lentement et avec précision pour l'ajuster sur chaque mode. (La molette de sélection tourne sur  $360°$ 

- L'écran ® illustré ci-dessus s'affiche à l'écran ACL/viseur lorsque la molette de sélection est tournée. (P27)
- Le mode sélectionné s'affiche à l'écran ACL/viseur lorsque l'appareil photo est mis en marche.

#### ∫ **Sélections de base**

#### **: Mode du programme AE (P29)**

L'exposition est automatiquement ajustée par l'appareil photo.

#### **: Mode simple (P33)**

Ce mode est recommandé pour les débutants.

#### **: Mode visualisation (P39)**

Ce mode permet la visualisation des images enregistrées.

#### ∫ **Sélections avancées**

**: Mode de contrôle intelligent de la sensibilité ISO (P56)**

Ce mode permet de sélectionner la sensibilité ISO et la vitesse d'obturation optimales selon les mouvements et la luminosité du sujet.

#### **: Réglage automatique de l'exposition à priorité d'ouverture (P59)**

La vitesse d'obturation est

automatiquement déterminée par la valeur d'ouverture que vous avez réglée.

#### **: Réglage automatique de l'exposition à priorité d'obturation (P59)**

La valeur d'ouverture est automatiquement déterminée par la vitesse d'obturation que vous avez réglée.

#### **: Exposition manuelle (P60)**

L'exposition est ajustée par la valeur d'ouverture et la vitesse d'obturation qui ont été manuellement ajusté.

#### **: Mode scène (P64)**

Ce mode vous permet de prendre des photos selon la scène enregistrée.

#### **: Mode images animées (P73)**

Dans ce mode, vous pouvez enregistrer des images animées.

#### **: Mode impression (P119)**

Utilisez ce mode pour imprimer des photos.

## **Réglage du menu**

#### ∫ **Affichage des écrans de menu Appuyez sur [MENU/SET].**

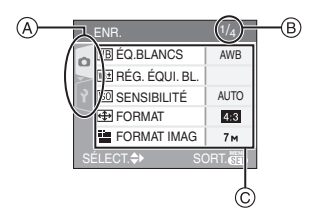

- A Icônes du menu
- $(B)$  Page en cours
- C Rubriques du menu et réglages
- Les icônes du menu et les rubriques du menu affichées varient selon la position de la molette de sélection.
- Tournez le levier du zoom pour facilement passer à la page suivante ou retourner à la page précédente.

#### ∫ **À propos des icônes du menu Menu mode [ENR.] (P79) :** n.

Ce menu est affiché lorsque la molette de sélection est réglée sur  $[$   $]$   $]$   $/$   $[$   $]$   $]$   $/$  $\left[$   $\left[$   $\right]$   $\left[$   $\left[$   $\right]$   $\left[$   $\left[$   $\left[$   $\right]$   $\left[$   $\left[$   $\left[$   $\right]$   $\left[$   $\left[$   $\left[$   $\right]$   $\left[$   $\left[$   $\left[$   $\right]$   $\right]$   $\left[$   $\left[$   $\left[$   $\left[$   $\right]$   $\left[$   $\left[$   $\left[$   $\right]$   $\left[$   $\left[$   $\left[$   $\right]$   $\left[$ 

#### **Menu mode [LECT.] (P101):** ∩∍

Ce menu est affiché lorsque la molette de sélection est réglée sur  $\lceil \bullet \rceil$ ].

#### **Menu [MODE SCÈNE] (P64):** SCN

Ce menu est affiché lorsque la molette de sélection est réglée sur [SCN].

#### Ÿ. **Menu [CONFIG.] (P23) :**

Ce menu est affiché lorsque la molette de sélection est réglée sur  $\left[\begin{array}{c} \mathbf{P}\end{array}\right]$ /[  $\bigtriangleup$  ]/[ $\bigtriangleup$ ]/  $\left[\left[\text{M}\right]\right]$   $\left[\left[\text{cm}\right]\right]$   $\left[\left(\text{cm}\right)\right]$   $\left[\text{cm}\right]$ 

#### ∫ **Réglage des rubriques du menu**

• L'exemple suivant montre comment régler le [QUALITÉ] lorsque le mode de réglage automatique de l'exposition  $[P]$  est sélectionné.

#### **1** Appuyez sur **∆/▼** pour **sélectionner la rubrique du menu.**

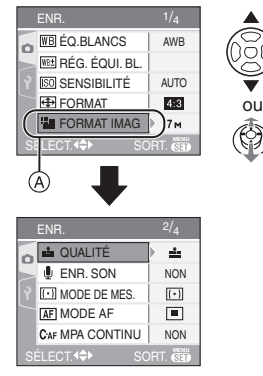

• Appuyez sur  $\Psi$  lorsque vous êtes à  $\overline{A}$ pour passer à l'écran suivant.

### **2** Appuyez sur ▶.

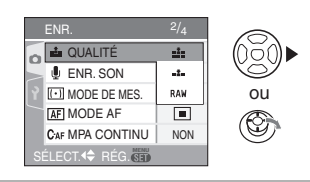

#### **3 Appuyez sur** 3**/**4 **pour sélectionner le réglage.**

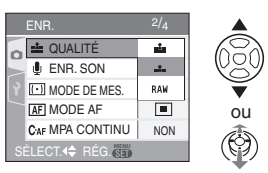

#### **4 Appuyez sur [MENU/SET] pour effectuer le réglage.**

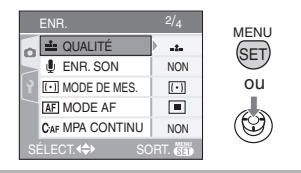

- ∫ **Fermeture de l'écran du menu Appuyez sur [MENU/SET].**
	- **Lorsque la molette de sélection est**   $\mathsf{r}$ églée sur [ $\mathsf{P}\mathsf{W}$   $\mathsf{A}\mathsf{W}\mathsf{S}\mathsf{W}$  $\mathsf{W}\mathsf{W}$   $\mathsf{F}$   $\mathsf{V}$ **[ ]/[ ], vous pouvez également appuyer à mi-course sur le déclencheur ou sur le centre de la manette de commande pour confirmer le réglage.**
- Retour au menu [CONFIG.]
- **1 Appuyez sur** 2 **sur un écran de menu.**

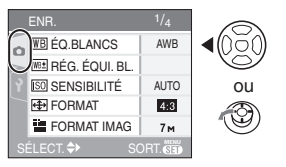

#### **2** Appuyez sur ▼ pour sélectionner **l'icône du menu [CONFIG.].**

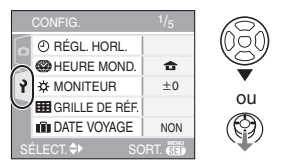

**3** Appuyez sur  $\blacktriangleright$ .

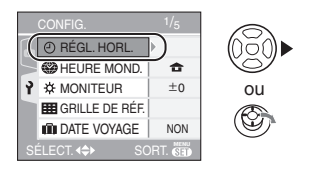

• Sélectionnez ensuite une rubrique du menu et effectuez le réglage.

# **À propos du menu de configuration**

- Sélectionnez les rubriques si nécessaire. (Référez-vous aux P23 à 27 pour chaque rubrique du menu.)
- Sélectionnez [RESTAURER] pour remettre les réglages à la configuration initiale du moment de l'achat. (P26)
- **[RÉGL. HORL.], [PRÉV. AUTO] et [ÉNERGIE] sont des rubriques importantes. Vérifiez leurs réglages avant de les utiliser.**

#### **[RÉGL. HORL.] (P20) (Modification de la date et de l'heure.)**

Appuyez sur  $\left[\frac{\text{MEMU}}{\text{KED}}\right]$  pour afficher le menu [CONFIG.] et sélectionnez la rubrique à régler. (P22)

Changez la date et l'heure.

#### **[PRÉV. AUTO] (Affichage de l'image enregistrée.)**

Appuyez sur  $\left[\frac{\text{MEMU}}{\text{KED}}\right]$  pour afficher le menu [CONFIG.] et sélectionnez la rubrique à régler. (P22)

Sélectionnez la durée d'affichage de l'image après une prise de vue.

- **[1SEC.], [3SEC.], [ZOOM], [NON]**
- La fonction de prévisualisation automatique n'est pas activée en mode  $d'$ images animées  $[$  $\Box$
- Lorsque les images sont enregistrées en prise de vues en rafale avec réglage automatique de l'exposition (P52) ou en mode de la prise de vues en rafale (P54), la fonction de prévisualisation automatique est activée indépendamment de son propre réglage. (L'image n'est pas agrandie.)
- La fonction de prévisualisation automatique est activée pendant que des photos avec piste sonore (P85) sont enregistrées indépendamment de son réglage. (L'image n'est pas agrandie.)

#### Préparatifs

- Lorsque la qualité est réglée sur [RAW], la fonction de prévisualisation automatique fonctionne jusqu'à la fin de l'enregistrement sur la carte. (L'image n'est pas agrandie.)
- Le réglage de la fonction de prévisualisation automatique n'est pas disponible en mode d'images animées, en mode de prise de vues en rafale, en mode de rafale avec réglage automatique de l'exposition [H] ou lorsque [ENR. SON] est placé sur [OUI] ou si la qualité est placée sur [RAW].
- Dans le mode simple  $[$   $\bullet$ ], la fonction de prévisualisation automatique est fixée à [1SEC.].

#### *D*<sup>z</sup><sup>Z</sup> [ÉNERGIE] **(Coupure automatique du contact.)**

Appuyez sur [  $\left(\frac{MEN}{N}\right)$  pour afficher le menu [CONFIG.] et sélectionnez la rubrique à régler. (P22)

Le mode d'économie d'énergie est activé (l'appareil photo s'éteint automatiquement pour sauvegarder la durée de vie des batteries) si l'appareil photo n'est pas utilisé durant la période sélectionnée dans le réglage.

#### **[1MIN.], [2MIN.], [5MIN.], [10MIN.], [NON]**

- Appuyez à mi-course sur le déclencheur ou mettez l'appareil hors et en marche pour annuler le mode économie d'énergie.
- En mode simple [ $\bigcirc$ ], le mode d'économie d'énergie est réglé sur [5MIN.].
- Le mode d'économie d'énergie ne peut pas être utilisé dans les situations suivantes.
	- Lors de l'utilisation d'un adaptateur secteur (DMW-AC7E; vendu séparément)
	- Lors du raccordement d'un ordinateur ou d'une imprimante
	- Lors de l'enregistrement ou de la lecture d'images animées
	- Lors d'un diaporama (P101)

#### **[HEURE MOND.] (P77)**

Appuyez sur [ ] pour afficher le menu MENU SET [CONFIG.] et sélectionnez la rubrique à régler. (P22)

Réglez votre domicile et le point de destination.

[ **合** ]: Domicile

**[ ]:** Point de destination

#### **[MONITEUR/VISEUR]**

Appuyez sur  $\left[\begin{smallmatrix} \frac{1}{2} & 0 \\ 0 & 1 \end{smallmatrix}\right]$  pour afficher le menu [CONFIG.] et sélectionnez la rubrique à régler. (P22) Vous avez le choix de 7 niveaux de

luminosité sur l'écran ou le viseur.

#### **[GRILLE DE RÉF.]**

Appuyez sur  $\left[\begin{smallmatrix} \frac{MEMU}{QED} \end{smallmatrix}\right]$  pour afficher le menu [CONFIG.] et sélectionnez la rubrique à régler. (P22)

Réglez la disposition des lignes directrices affichées lors des prises de vues. Il est également possible de régler l'affichage ou non des informations sur l'enregistrement et l'histogramme lors de l'affichage des lignes directrices. (P41, 42)

**[INFO ENREG.]: [OUI]/[NON] [HISTOGRAMME]: [OUI]/[NON]** [MODÈLE]: **[| | ]**[ ]

#### **[DATE VOYAGE] (P75)**

Appuyez sur  $[\overline{\text{exp}}]$  pour afficher le menu [CONFIG.] et sélectionnez la rubrique à régler. (P22)

Réglez votre date de départ et votre date d'arrivée de vacances.

**[SET], [NON]**

#### **[LECT. SUR LCD] (P42)**

Appuyez sur  $\left[\frac{MEN}{SED}\right]$  pour afficher le menu [CONFIG.] et sélectionnez la rubrique à régler. (P22)

Si le viseur a été sélectionné dans un mode d'enregistrement, l'affichage passe automatiquement à l'écran aux fins de prévisualisation ou de visualisation des images.

#### **[OUI], [NON]**

#### **<b>EXT** [REPRISE ZOOM]

Appuyez sur [  $\frac{MEMU}{NED}$  ] pour afficher le menu [CONFIG.] et sélectionnez la rubrique à régler. (P22)

La position du zoom est mise en mémoire lorsque l'appareil est éteint. Au moment de la remise en marche, la position du zoom est automatiquement rétablie à sa valeur antérieure, telle qu'elle était au moment de la mise hors marche. (P36)

#### **[OUI], [NON]**

- Le rétablissement du zoom ne peut être activé dans les situations suivantes :
	- Dans le mode simple  $[$   $\bullet$  ].
	- Lorsque [CONVERSION] dans le menu du mode [ENR.] est réglé sur [ma] ou [ ].

#### **[ASSISTAN.MF] (P61)**

**(Mode enregistrement uniquement)** Appuyez sur [  $\frac{MEMU}{NED}$  ] pour afficher le menu

[CONFIG.] et sélectionnez la rubrique à régler. (P22)

En mise au point manuelle, l'écran d'assistance apparaît au centre de l'écran pour faciliter la mise au point du sujet.

- **[MF1]:** Le centre de l'écran est agrandi. Vous pouvez ajuster la mise au point tout en déterminant la composition de l'écran entier.
- **[MF2]:** L'écran entier est agrandie. Cela est pratique pour ajuster la mise au point en grand-angle.
- **[NON]:**L'écran n'est pas agrandie.

#### **[BIP]**

Appuyez sur  $\left[\frac{\text{MEN}}{\text{SED}}\right]$  pour afficher le menu [CONFIG.] et sélectionnez la rubrique à régler. (P22)

Cela permet de régler une tonalité de confirmation.

- **[** $K$ **]:** Aucune tonalité de confirmation
- **[d] ]:** Douce tonalité de confirmation
- **[ ]:** Forte tonalité de confirmation

#### **[BIP MPA] (Mise au point automatique)**

Appuyez sur [  $\frac{NEN}{N}$ ] pour afficher le menu [CONFIG.] et sélectionnez la rubrique à régler. (P22)

Cela permet de régler une tonalité de confirmation de la mise au point manuelle.

- **[** $K$ **]:** Aucune tonalité de confirmation
- **[d] ]:** Douce tonalité de confirmation
- **[ ]:** Forte tonalité de confirmation

### **[OBTURATEUR]**

Appuyez sur  $\left[\frac{\text{MEMU}}{\text{KED}}\right]$  pour afficher le menu [CONFIG.] et sélectionnez la rubrique à régler. (P22)

Cela permet de régler un son d'obturateur.

- **[ ]:** Pas de son d'obturation
- **[ ]:** Son d'obturation faible
- **[ ]:** Son d'obturation fort

#### **[VOLUME]**

Appuyez sur  $\left[\frac{\text{MEN}}{\text{SED}}\right]$  pour afficher le menu [CONFIG.] et sélectionnez la rubrique à régler. (P22)

Le volume des haut-parleurs peut être ajusté sur 7 paliers de 6 à 0.

• Si vous branchez l'appareil photo à un téléviseur, le volume des haut-parleurs de ce dernier ne changera pas.

#### **[RENUM.FICHIER]**

Appuyez sur  $\left[\frac{MEM}{SED}\right]$  pour afficher le menu [CONFIG.] et sélectionnez la rubrique à régler. (P22)

Restaurez le numéro du fichier du prochain enregistrement à 0001. (P117)

• Un numéro de dossier entre 100 et 999 peut être assigné.

Lorsque le numéro de dossier arrive à 999, il ne peut pas être remis à zéro. Nous vous conseillons de formater la carte après avoir sauvegardé les données sur un ordinateur ou autre appareil.

• Pour réinitialiser le numéro de dossier à 100, formatez d'abord (P115) la mémoire interne ou la carte, puis utilisez cette fonction pour restaurer le numéro de fichier.

Un écran de réinitialisation de numéro de dossier apparaîtra alors. Sélectionnez [OUI] pour réinitialiser le numéro de dossier. (P117)

#### **[RESTAURER]**

Appuyez sur  $\left[\frac{\text{MEMU}}{\text{KED}}\right]$  pour afficher le menu [CONFIG.] et sélectionnez la rubrique à régler. (P22)

Les paramètres dans [ENR.] ou dans le menu [CONFIG.] sont restaurés aux paramètres initiaux.

- Le réglage [MES FAVORIS] (P103) est réglé sur [NON] et [ROTATION AFF] (P104) est réglé sur [OUI].
- Si les réglages du menu [CONFIG.] sont restaurés, les réglages suivants sont également restaurés.
	- Les réglages de l'anniversaire [BÉBÉ1]/ [BÉBÉ2] (P69) et [ANIMAL DOMES.] (P70) du mode scène.
	- Le nombre de jours passés depuis la date de départ dans [DATE VOYAGE] (P75).
	- Le réglage de [HEURE MOND.] (P77).
	- [REPRISE ZOOM] (P25)
- Le numéro de dossier et le réglage de l'heure ne sont pas changés.

#### **[SORTIE VIDEO] (P123)**

#### **(Mode visualisation seulement)**

Appuyez sur  $\left[\frac{\text{MENU}}{\text{SED}}\right]$  pour afficher le menu [CONFIG.] et sélectionnez la rubrique à régler. (P22)

Réglez selon le système de télévision utilisé dans le pays.

**[NTSC]:** La sortie vidéo est réglée sur le système NTSC.

**[PAL]:** La sortie vidéo est réglée sur le système PAL.

#### **[FORMAT TV] (P123) (Mode visualisation seulement)**

Appuyez sur  $\left[\frac{\text{MENU}}{\text{SEB}}\right]$  pour afficher le menu [CONFIG.] et sélectionnez la rubrique à régler. (P22)

Réglez selon le type de téléviseur.

**[** 16:9 **]:** 

Lors du raccordement à un téléviseur 16:9.

#### **1** 4:3 **1:**

Lors du raccordement à un téléviseur 4:3.

#### **[MF mètre/pied] (P61)**

Appuyez sur  $\left[\frac{\text{MEMU}}{\text{KED}}\right]$  pour afficher le menu [CONFIG.] et sélectionnez la rubrique à régler. (P22)

Changement de l'unité de mesure du zoom lors de la mise au point manuelle.

- **[m] :** La distance est affichée en mètres**.**
- **[pi] :** La distance est affichée en pieds.

#### **[SCN]** [MENU SCÈNE] (P64)

Appuyez sur  $\left[\frac{MEN}{SED}\right]$  pour afficher le menu [CONFIG.] et sélectionnez la rubrique à régler. (P22)

Réglez l'écran qui s'affichera lorsque la molette de sélection est sur  $[$  $S\ddot{W}$ ].

- **[AUTO]:** Le menu [MODE SCÈNE] apparaît.
- **[NON]:** L'écran d'enregistrement dans le mode scène en cours de sélection s'affiche.

#### **[AFF. MOLETTE] (P21)**

Appuyez sur  $\left[\begin{smallmatrix} \frac{1}{2} & 0 \\ 0 & \frac{1}{2} \end{smallmatrix}\right]$  pour afficher le menu [CONFIG.] et sélectionnez la rubrique à régler. (P22)

Réglez pour sélectionner l'affichage de la molette de sélection lors de la rotation de la molette.

#### **[OUI], [NON]**

#### **[LANGUE]**

Appuyez sur  $\left[\frac{MEN}{SED}\right]$  pour afficher le menu [CONFIG.] et sélectionnez la rubrique à régler. (P22)

Réglez pour sélectionner la langue d'affichage à l'écran.

**[ENGLISH], [DEUTSCH], [FRANÇAIS], [ESPAÑOL], [ITALIANO], [POLSKI]**¢**, [ČEŠTINA]** ¢**, [MAGYAR]**¢**, [NEDERLANDS]**¢**, [TÜRKÇE]**¢**, [PORTUGUÊS]<sup>\*</sup>, [日本語]** 

¢ Pas affiché sur DMC-FZ8EF

• Si vous choisissez par erreur une autre langue, sélectionnez  $\left[\begin{matrix} \mathcal{R} \\ \mathcal{R}\end{matrix}\right]$  à partir des icônes de menu pour sélectionner la langue désirée.

### **Affichage à l'écran à cristaux liquides/ modification de l'affichage**

∫ **Affichage à l'écran dans le mode de réglage automatique de l'exposition [ ] (au moment de l'achat)**

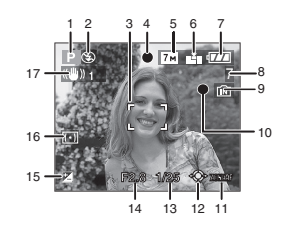

- 1 Mode d'enregistrement
- 2 Mode flash (P45)
- 3 Zone de mise au point automatique (P29)
	- La zone de mise au point est affichée plus grande que la normale lors de prises de vues dans des endroits sombres.
- 4 Mise au point (P29)
- 5 Format de l'image (P84)
- 6 Qualité (P84) ([6]]: Indicateur d'instabilité (P31)

7 Indicateur de l'état de la batterie

### $\begin{picture}(150,10) \put(0,0){\line(1,0){10}} \put(10,0){\line(1,0){10}} \put(10,0){\line(1,0){10}} \put(10,0){\line(1,0){10}} \put(10,0){\line(1,0){10}} \put(10,0){\line(1,0){10}} \put(10,0){\line(1,0){10}} \put(10,0){\line(1,0){10}} \put(10,0){\line(1,0){10}} \put(10,0){\line(1,0){10}} \put(10,0){\line(1,0){10}} \put(10,0){\line($

- L'indicateur s'allume en rouge et clignote lorsque la batterie est déchargée. (L'indicateur d'état clignote lorsque l'écran à cristaux liquides est désactivé.) Rechargez la batterie ou remplacez-la par une batterie pleinement chargée.
- Ne s'affiche pas lors du raccordement d'un adaptateur secteur (DMW-AC7E; en option) à l'appareil photo.
- 8 Nombre d'images enregistrables (P139)
- 9 Mémoire interne/Carte
	- L'indicateur d'accès s'allume en rouge lors de l'enregistrement de photos sur la mémoire interne (ou la carte).
		- Lors de l'utilisation de la mémoire interne

#### l IN I ₩M

– Lors de l'utilisation de la carte mémoire

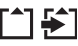

- **N'effectuez pas les opérations suivantes lorsque l'indicateur d'accès est allumé. Sinon la carte ou les données pourraient être endommagées et l'appareil pourrait ne plus fonctionner normalement.**
	- **Mise hors marche de l'appareil.**
	- **Retrait de la batterie ou de la carte. (lors de l'utilisation d'une carte)**
	- **Secousse de l'appareil.**
	- **Débranchement de l'adaptateur secteur (DMW-AC7E; en option). (lors de l'utilisation d'un adaptateur secteur)**
- N'effectuez pas les opérations ci-dessus lors de la visualisation d'images, de leur suppression ou du formatage de la mémoire interne (ou de la carte) (P115).
- La durée d'accès à la mémoire interne pourrait être plus longue que la durée d'accès à la carte mémoire.
- 10 État d'enregistrement
- 11 Sélection de la zone de mise au point automatique (P87)
- 12 Manette de commande (P32, 39, 59, 60)
- 13 Vitesse d'obturation (P29)
- 14 Valeur de l'ouverture (P29)
	- Si l'exposition n'est pas adéquate, la valeur de l'ouverture et la vitesse d'obturation apparaissent en rouge. (Elles n'apparaissent pas en rouge lors de l'activation du flash.)
- 15 Compensation de l'exposition (P51)
- 16 Mode de mesure (P86)
- 17 Stabilisateur optique de l'image (P53)
- ----------------- $|\mathbb{R}|$
- Consultez la P125 pour plus de renseignements sur les autres écrans d'affichage.

∫ **Commutation de l'affichage à l'écran** Il est possible de modifier l'affichage à l'écran en appuyant sur [DISPLAY]. Ceci permet l'affichage d'informations lors de prises de vues tel que la taille de l'image, le nombre d'images enregistrables ou aucun affichage. Consultez la P41 pour plus de renseignements.

### Prises de vues

L'appareil photo règle automatiquement la vitesse d'obturation et la valeur de l'ouverture selon la luminosité du sujet.

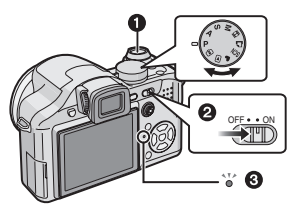

- $\bigcirc$ : Déclencheur
- L'indication d'état **6** s'illumine pendant environ 1 seconde lorsque vous mettez cet appareil en marche  $\bigcirc$ . (En utilisant l'écran ACL)
- L'indicateur d'état continue à clignoter si vous mettez l'appareil photo en marche ou utilisez le viseur.
- **1 Maintenez l'appareil photo délicatement avec les deux mains, tenez vos bras immobiles sur les côtés et tenez-vous debout, les pieds légèrement écartés.**

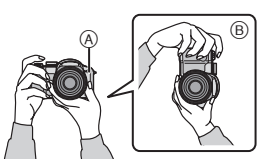

- A: Lampe d'assistance pour la mise au point
- B: Prise de vues dans le sens vertical
- **2 Orientez la zone de mise au point automatique vers l'endroit desiré pour la mise au point.**

#### **3 Enfoncez le déclencheur à mi-course.**

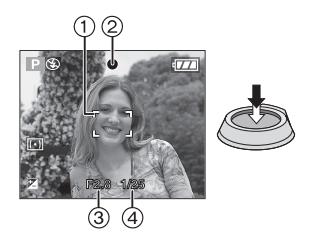

- $\bullet$  L'indicateur de mise au point  $(2)$ s'illumine en vert et la zone de mise au point automatique  $(1)$  passe du blanc au vert.
	- 3: Vitesse d'obturation
	- 4: Valeur de l'ouverture
- La mise au point sur le sujet n'est pas adéquate dans les cas suivants :
	- Lorsque l'indicateur de mise au point clignote (en vert).
	- Lorsque la zone de mise au point automatique passe du blanc au rouge ou sans zone de mise au point automatique.
	- Lorsque la sonorité de mise au point émet 4 bips.
- Lorsque l'objectif se trouve à une distance hors de la plage de variation de la distance focale, il se pourrait que la mise au point ne soit pas adéquate même si le voyant de la mise au point est allumé.

#### **4 Appuyez à fond sur le déclencheur pour prendre la photo.**

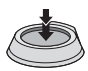

#### $\Box$

• Lorsque vous appuyez sur le déclencheur, l'écran peut s'illuminer ou s'assombrir pendant un moment. Cette fonction permet de régler facilement la mise au point et l'image enregistrée n'en sera pas affectée.

- Assurez-vous de ne pas bouger l'appareil en appuyant sur le déclencheur.
- Ne couvrez pas le flash ou la lampe d'assistance pour la mise au point automatique avec vos doigts ou d'autres objets.
- Ne touchez pas l'avant de l'objectif.
- Lors de la prise de vues, assurez-vous d'être bien stable et tenez-vous à l'écart des obstacles.

#### ∫ **Exposition (P51)**

• L'exposition est réglée automatiquement à la valeur adéquate (Exposition automatique). Cependant, selon les conditions d'enregistrement tel l'éclairage en contre-jour, l'image enregistrée peut s'assombrir.

#### **Dans de tels cas, corrigez la valeur de l'exposition afin de prendre de meilleures photos.**

#### ■ Mise au point (P30, 57, 63)

• L'image est automatiquement mise au point (Mise au point automatique). Cependant, l'image pourrait ne pas être mise au point adéquatement dans les cas suivants.

La plage de mise au point s'étend de 30 cm à  $\infty$  (grand-angle), et de 2 m à  $\infty$ (téléobjectif).

- Lorsqu'une scène comprend à la fois des sujets proches et éloignés.
- Lorsqu'il y a de la saleté ou de la poussière sur le verre entre l'objectif et le sujet.
- Lorsqu'il y a des objets lumineux ou brillants autour du sujet.
- En prenant une photo dans un endroit sombre.
- Lorsque le sujet bouge rapidement.
- Lorsqu'une scène a peu de contraste.
- Lorsque vous enregistrez un sujet très lumineux.
- Lorsque vous effectuez une prise de vues rapprochée du sujet.
- Lorsque l'appareil est secoué.

#### **Essayez la mise au point au préalable, la technique de verrouillage de la mise au point automatique/exposition automatique ou [MPA MACRO].**

#### ∫ **Couleur (P80, 81)**

• La couleur du sujet peut varier selon l'éclairage ambiant sur le sujet comme le soleil ou un éclairage halogène. Cependant, cet appareil ajuste automatiquement la teinte à celle la plus réelle. (Équilibre des blancs) **Réglez l'équilibre des blancs si vous** 

**désirez atteindre la même teinte qu'avec l'équilibre des blancs automatique. Réglez finement l'équilibre des blancs pour un réglage plus précis.**

■ Lorsque vous désirez prendre un **sujet se trouvant en dehors de l'aire de mise au point automatique (Verrouillage de la mise au point automatique/exposition automatique)**

En enregistrant l'image d'une personne avec une composition similaire à l'image suivante, vous ne pourrez pas mettre au point le sujet car celui-ci se trouve en-dehors de l'aire de mise au point automatique.

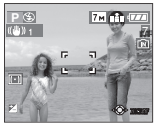

Dans ce cas,

- **1** Orientez l'aire de mise au point automatique sur le sujet.
- **2 Appuyez à mi-course sur le déclencheur** pour régler la mise au point et l'exposition.
	- L'indicateur de mise en point s'illumine lorsque le sujet est mis au point.
- **3 Appuyez et tenez le déclencheur appuyé à mi-course** tout en déplaçant l'appareil photo pour composer l'image.
- **4** Appuyez à fond sur le déclencheur.
- Vous pouvez réessayer plusieurs fois le verrouillage de l'aire de mise au point avant d'appuyer à fond sur le déclencheur.

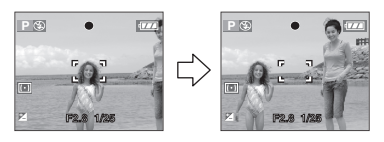

#### ∫ **Fonction de détection du sens de l'appareil**

Les images enregistrées avec l'appareil photo tenu verticalement sont visualisées verticalement (pivotées). (Uniquement lorsque [ROTATION AFF] (P104) est placé sur [OUI])

- Les images peuvent ne pas être affichées verticalement si elles ont été prises avec l'appareil photo orienté vers le haut ou le bas.
- Les images ne peuvent pas être affichées verticalement en enregistrant des images animées ou en créant des effets d'animation.

#### ∫ **Prévention de vacillement (l'appareil photo est secoué)**

- Prenez garde à ne pas faire trembler l'appareil en appuyant sur le déclencheur, spécialement lorsque la mise au point est faite sur le sujet.
- Lorsque l'instabilité de l'appareil risque de gâcher l'image à cause d'une vitesse d'obturation lente, l'indicateur d'instabilité A s'affiche.

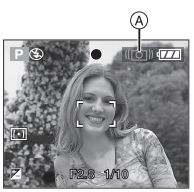

- Lorsque l'indicateur d'instabilité s'affiche, il est recommandé de monter l'appareil sur un trépied. Si l'utilisation d'un trépied est impossible, assurez-vous de tenir l'appareil immobile (P29). L'utilisation du retardateur évite l'instabilité causée par la pression du déclencheur lorsque vous utilisez un trépied (P50).
- La vitesse d'obturation ralentira particulièrement dans les cas suivants. Gardez l'appareil photo immobile à partir du moment où le déclencheur est appuyé jusqu'à ce que l'image apparaisse à l'écran. Nous vous recommandons l'utilisation d'un trépied.
	- Synchronisation lente/Réduction yeux rouges (P45)
	- [PORTRAIT NOCT.] (P67)
	- [PAYSAGE NOCT.] (P67)
	- [FÊTE] (P68)
	- [LUMIÈRE BOUGIE] (P68)
	- [CIEL ÉTOILÉ] (P70)
	- [FEU D'ARTIFICE] (P71)
	- Lorsque vous sélectionnez une vitesse d'obturation lente (P59, 60)

#### ∫ **Décalage de programme**

En mode de programme AE, vous pouvez changer la valeur de l'ouverture et la vitesse d'obturation présélectionnés sans changement de l'exposition. Ceci est appelé décalage de programme. Vous pouvez rendre l'arrière-plan plus flou en diminuant la valeur de l'ouverture ou enregistrer un sujet qui se déplace de façon plus dynamique par le ralentissement de la vitesse d'obturation en prenant une photo en mode programme AE.

• Appuyez à mi-course sur le déclencheur puis utilisez la manette pour activer le décalage de programme pendant que la valeur de l'ouverture et la vitesse d'obturation sont affichées à l'écran (environ 10 secondes).

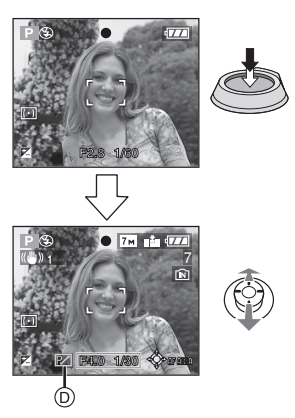

- L'indicateur du décalage de programme  $(D)$ apparaît à l'écran lorsque le décalage est activé.
- Le décalage de programme est annulé si l'appareil photo est éteint ou si la manette est déplacée vers le haut ou le bas jusqu'à ce que l'indicateur de décalage de programme disparaisse.

∫ **Exemple de décalage de programme**

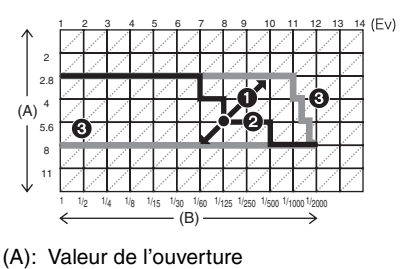

- (B): Vitesse d'obturation
- **1** Quantité de décalage de programme
- **2** Graphique du décalage de programme
- **6** Limite de décalage de programme

#### $\Box$

- Si l'exposition n'est pas adéquate lorsque le déclencheur est enfoncé à mi-course, l'affichage de valeur de l'ouverture et de la vitesse d'obturation passe au rouge.
- Le décalage de programme est annulé et l'appareil revient au mode de programme AE normal si plus de 10 secondes passent après l'activation du décalage de programme. Toutefois, le réglage du décalage de programme est mémorisé.
- Selon la luminosité du sujet, le décalage de programme peut ne pas être activé. <sup>7</sup>

### **Prises de vues en mode simple**

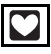

Ce mode permet aux débutants de prendre facilement des photos. Seules les fonctions de base apparaissent dans le menu pour des utilisations simples.

- Configuration du menu de base
- **1 Appuyez sur [MENU/SET].**
- **2** Appuyez sur **∆/▼** pour **sélectionner la rubrique désirée du menu puis appuyez sur ▶.**

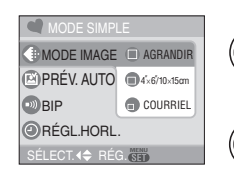

- **3 Appuyez sur** 3**/**4 **pour sélectionner la rubrique désirée puis appuyez sur [MENU/SET].**
- **4 Appuyez sur [MENU/SET] pour fermer le menu.**
	- **Vous pouvez également appuyer à mi-course sur le déclencheur pour fermer le menu.**
	- **•** Vous pouvez aussi utiliser la manette de commande pour effectuer les étapes **2** à **4**.

### ∫ **Réglages en mode simple [MODE IMAGE]**

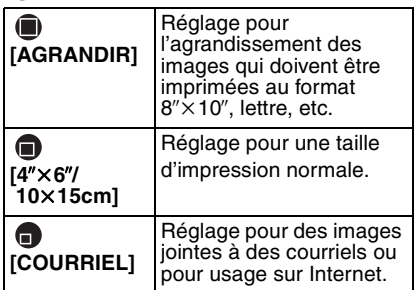

### **[PRÉV. AUTO]**

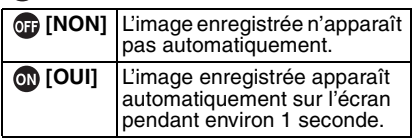

### **[BIP]**

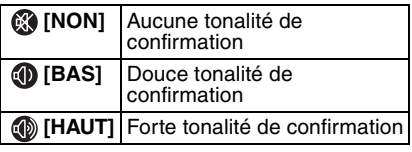

**[RÉGL. HORL.]** Changez la date et l'heure. (P20)

- $\cdot$  Si  $\sqrt{4'' \times 6''}$ /10 $\times$ 15cm] ou [ COURRIEL] est sélectionné dans [MODE IMAGE], le zoom optique étendu est activé. (P36)
- Les réglages de [BIP] et [RÉGL. HORL.] dans le mode simple sont également appliqués dans les autres modes d'enregistrement.
- Les réglages de [HEURE MOND.] (P24), [MONITEUR/VISEUR] (P24), [DATE VOYAGE] (P24), [REPRISE ZOOM] (P25), [BIP] (P25), [BIP MPA] (P25), [OBTURATEUR] (P25), [RENUM.FICHIER] (P26), [AFF. MOLETTE] (P27) et [LANGUE] (P27) dans le menu [CONFIG.] sont appliqués dans le mode simple.

#### ∫ **Autres réglages en mode simple**

Dans le mode simple, les autres réglages sont fixés comme suit. Pour plus d'information à propos de chaque réglage, référez-vous aux pages indiquées.

- [PRÉV. AUTO] (P23): [1SEC.]
- [ÉNERGIE] (P24): [5MIN.]
- Retardateur (P50): 10 secondes
- Stabilisateur optique de l'image (P53): [MODE1]
- Vitesse de rafale (P54): Vitesse lente (2 images/seconde)
- [ÉQ.BLANCS] (P80): [AWB]
- [SENSIBILITÉ] (P82):

Ce réglage devient identique à celui du réglage maximum [ISO800] du mode de contrôle intelligent de la sensibilité ISO  $[$   $[$   $]$   $]$ . (P56)

- [FORMAT]/[FORMAT IMAG]/[QUALITÉ] (P83, 84):
	- $-$  [ $\blacksquare$  AGRANDIR]:
		- $4:3$  :  $7M/(7M)/T$
	- $-[$  4" $\times$  6"/10 $\times$ 15cm]:
		- $3:2$  :  $2.5M$   $(2,5M$  EZ)/
	- $-[$  COURRIEL]:
		- $4:3$  :  $0.3M$  (0,3M EZ)/
- [MODE AF] (P86):
- $\vert \vert \vert = \vert \vert$ • [LAMPE D'ASS. AF] (P89): [OUI]
- [MODE DE MES.] (P86):  $[[\cdot]]$
- Vous ne pouvez pas utiliser les fonctions suivantes en mode simple.
	- Mode plongée
	- Réglage fin de l'équilibre des blancs
	- Compensation de l'exposition
- Réglage de sortie du flash
- Prises de vues en rafale avec réglage automatique de l'exposition
- [ENR. SON]
- [ZOOM NUM.]
- [EFFET COUL.]
- [RÉGL. IMAGE]
- [MPA CONTINU]
- [LECT. SUR LCD]
- Affichage hors cadre
- [GRILLE DE RÉF.]
- Vous ne pouvez pas régler les éléments suivants en mode simple.
	- [REPRISE ZOOM]
	- [DATE VOYAGE]
	- [HEURE MOND.]
	- [CONVERSION]
- ∫ **Plage de mise au point en mode simple**

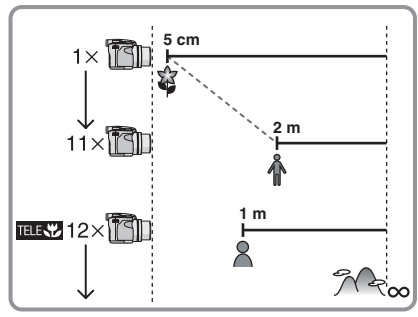

- Les valeurs d'agrandissement du zoom changent si le zoom optique étendu est utilisé.
- Référez-vous à la P58 pour la télé macro.

#### ∫ **La compensation de la lumière en contre-jour**

Le contre-jour se réfère à une lumière émise à l'arrière du sujet.

Dans ce cas, le sujet, une personne par exemple, s'assombrira donc cette fonction corrige le contre-jour en éclairant l'image entière.

#### Appuyez sur **A**.

• Lorsque la fonction de compensation de contre-jour est activée,  $\lceil \mathbf{a} \rceil$ (l'indicateur d'activation de la compensation de contre-jour (A) apparaît. Appuyez sur  $\triangle$  pour annuler cette fonction.

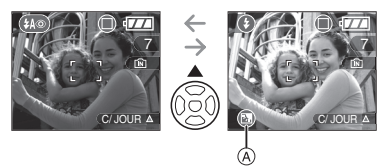

- Nous vous conseillons l'utilisation du flash lorsque vous utilisez la fonction de compensation du contre-jour. (Le flash est fixé sur Toujours activé  $\Box$ .)
- Le réglage du flash est fixé sur AUTO/ Réduction yeux rouges  $[$ ( $\bullet$ ) lorsque la fonction de compensation du contre-jour est placée sur [NON].

### **Prises de vues avec zoom**

#### **Utilisation du zoom optique**

### **THE SCN**

Vous pouvez faire apparaître les gens et les sujets plus proches et les paysages peuvent être enregistrés en grand-angle avec le zoom optique 12×. (équivalent à une pellicule photo de 35 mm: 36 mm à 432 mm)

∫ **Pour faire apparaître les sujets plus proches utilisez (téléobjectif)**

**Tournez le levier de zoom vers téléobjectif.**

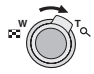

∫ **Pour faire apparaître les sujets plus éloignés utilisez (grand-angle)**

**Tournez le levier de zoom vers grand-angle.**

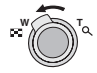

#### ∫ **Changement de la vitesse du zoom**

Vous pouvez opérer le zoom sur 2 vitesses selon l'angle de rotation du levier du zoom. La vitesse du zoom ralentit lorsque l'angle de rotation est petit et augmente lorsque l'angle de rotation est large.

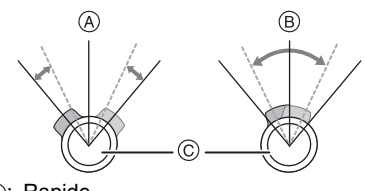

- A: Rapide
- B: Lent
- C: Levier du zoom

#### ■ Mémorisation de la position du zoom **(REPRISE ZOOM)**

Si [REPRISE ZOOM] (P25) dans le menu [CONFIG.] est réglé à [OUI], la position du zoom est mémorisée lors de la mise hors marche de l'appareil. Lors de la remise en marche, ce zoom est automatiquement rétabli à la position mémorisée lors de la mise hors marche.

• The focus position is not stored.

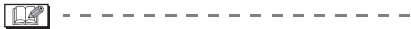

- Si vous utilisez la fonction zoom après avoir mis au point le sujet, mettez au point le sujet une nouvelle fois.
- L'agrandissement du zoom indiqué est approximatif.
- Le barillet d'objectif (P10) s'étend et se rétracte selon la position du zoom. Attention à ne pas interrompre le mouvement du barillet d'objectif en tournant le levier de zoom.
- En mode d'images animées [EH], l'agrandissement du zoom est fixé sur une valeur définie au départ de l'enregistrement.
- Lorsque vous tournez le levier de zoom, vous pouvez entendre un bruit venant de l'appareil photo ou bien l'appareil photo peut trembler. Il ne s'agit pas d'un mauvais fonctionnement.

#### **Utilisation du zoom optique étendu (EZ)**

# PASM SCN OG

Cet appareil photo a un zoom optique de 12×. Cependant, si la taille de l'image n'est pas définie sur le réglage le plus haut de chaque format d'image  $[ 4:3 / 3:2 / 16:9 ]$ , un zoom optique maximum de  $18\times$  peut être accompli sans perte de qualité d'image.

#### ∫ **Mécanisme du zoom optique étendu**

Lorsque vous réglez la taille de l'image sur  $\sqrt{3m}$  (3M EZ) (3 millions de pixels), la zone DCC 7M (7 millions de pixels) est regroupée au centre de la zone 3M (3 millions de pixels) permettant ainsi une image avec un effet de zoom plus élevé.

#### ∫ **Taille de l'image et agrandissement maximum du zoom**

**Agrandisse-Taille de Zoom ment Format maximum du l'image optique (P83) zoom (P34, 84) étendu (téléobjectif)** 7<sub>M</sub> / (■) (7M)  $4:3$  $3:2$  $6M$  (6M) 12 $\times$  $16:9$  $55M(5,5M)$  $4:3$  $5M(5M EZ)$  14,4 $\times$   $\cup$ (3M EZ)  $2M$  (2M EZ)  $4:3$  $1<sub>M</sub>$  (1M EZ)  $0.3M$ / $\Box$  $18 \times$   $\qquad \circ$  $(0,3M$  EZ)  $25M/\blacksquare$  $3:2$ (2,5M EZ)  $16:9$  $2m$ (2M EZ)

 $($  $\bigcirc$ : Disponible,  $\longrightarrow$ : Non disponible)

• "EZ" est l'abréviation de "Extra optical Zoom".

 $\frac{1}{2} \left( \frac{1}{2} \right) \left( \frac{1}{2} \right) \left( \frac$ 

 $\Box$ 

- Si vous sélectionnez une taille d'image qui active le zoom optique étendu, l'icône du zoom optique étendu [ 7 ] est affichée à l'écran lorsque vous utilisez la fonction zoom.
- L'agrandissement du zoom indiqué est approximatif.
- L'indicateur du zoom à l'écran peut ne pas changer en conséquence si vous tournez le levier de zoom près de la position téléobjectif si le zoom optique étendu est utilisé. Il ne s'agit pas d'un mauvais fonctionnement.
- En mode image animée [**]**] et dans le mode scène [HAUTE SENS.], le zoom optique étendu ne fonctionne pas.
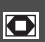

**Utilisation du zoom numérique Pour augmenter en plus le zoom**

# **PASME**

Un zoom maximum de  $48\times$  peut être effectué avec le zoom optique  $12\times$  et le zoom numérique 4× lorsque [ZOOM NUM.] est placé sur [OUI] dans le menu [ENR.]. Cependant, si une taille d'image pouvant être utilisée par le zoom optique étendu est sélectionnée, un zoom maximum de 72× peut être effectué avec le zoom optique  $18\times$  et le zoom numérique  $4x.$ 

### ∫ **Fonctionnement du menu**

### **1 Appuyez sur [MENU/SET].**

• Lors de la sélection d'un mode scène, sélectionnez le menu [ENR.] [ **Q** ] puis appuyez sur  $\blacktriangleright$ .

### **2** Appuyez sur **∆/▼** pour **sélectionner [ZOOM NUM.], puis**  appuyez sur  $\blacktriangleright$ .

### **3** Appuyez sur ▼ pour sélectionner **[OUI], puis appuyez sur [MENU/SET].**

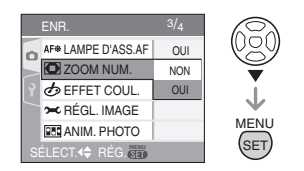

### **4 Appuyez sur [MENU/SET] pour fermer le menu.**

**• Il est aussi possible d'appuyer à mi-course sur le céclencher ou d'appuyer sur le centre de la manette pour terminer le réglage.**

#### ∫ **Accès à la plage du zoom numérique** L'indicateur de zoom à l'écran peut momentanément arrêter de bouger lorsque vous tournez le levier du zoom vers la position extrême de téléobjectif. Vous

pouvez entrer la plage du zoom numérique en tournant de façon continue le levier de zoom vers téléobjectif ou en relâchant le levier de zoom une fois et en le tournant vers téléobjectif à nouveau.

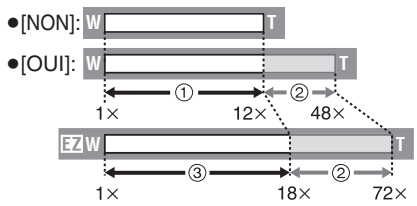

(En utilisant le zoom numérique et le zoom optique étendu  $\left[\overline{\mathbf{3m}}\right]$  (3M EZ) en même temps.)

- 1 Zoom optique
- 2 Zoom numérique
- $(3)$  Zoom optique étendu

- Une grande zone de mise au point automatique (P86) apparaît lors de l'utilisation du zoom numérique. Également, la fonction de stabilisation ne fonctionne pas.
- Avec le zoom numérique, plus grande est l'image plus basse sera la qualité de l'image.
- En utilisant le zoom numérique, nous vous recommandons d'utiliser un trépied et le retardateur (P50) pour prendre des photos.
- L'agrandissement du zoom indiqué est approximatif.
- Le zoom numérique est temporairement placé sur [NON] dans les cas suivants.
	- Lorsque la qualité est réglée sur [RAW] (P84)
	- Lorsque [CONVERSION] sur le menu  $[ENR.]$  est réglé sur  $[\hat{\mathbb{m}}]$ . (P92)
- Le zoom numérique ne fonctionne pas dans les cas suivants:
	- $-$  En mode simple  $[$   $\bullet$   $]$ .
	- En mode de contrôle intelligent de la sensibilité ISO [nm].
	- Dans les modes scène [SPORTS], [BÉBÉ1]/[BÉBÉ2], [ANIMAL DOMES.] et [HAUTE SENS.].

# **Vérification de l'image enregistrée (Prévisualisation)**

# **IPIAISIMI**SCN**I**

Vous pouvez vérifier les images enregistrées tout en étant encore dans le mode [ENR.].

# **1** Appuyez sur ▼ [REV].

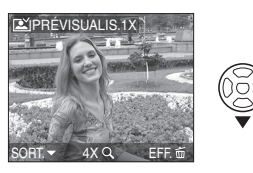

- La dernière image enregistrée apparaît pendant 10 secondes environ.
- La prévisualisation est annulée lorsque le déclencheur est appuyé à mi-course ou lorsque ▼ [REV] est appuyé à nouveau.

### **2 Appuyez sur** 2**/**1 **pour sélectionner l'image.**

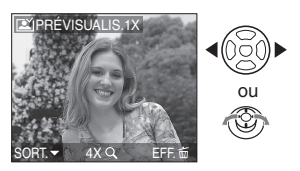

2: Lecture de l'image précédente  $\blacktriangleright$ : Lecture de l'image suivante

### ∫ **Agrandissement de l'image**

### **1 Tournez le levier du zoom vers**   $[Q][T]$ .

• Tournez le levier du zoom vers  $[Q]$  [T] pour un agrandissement de  $4\times$ , puis tournez-le encore plus pour un agrandissement de  $8\times$ . Lorsque vous tournez le levier de zoom vers  $[E-1]$  [W] après l'élargissement de l'image, l'agrandissement devient moindre.

### **2 Appuyez sur** 3**/**4**/**2**/**1 **pour déplacer la position.**

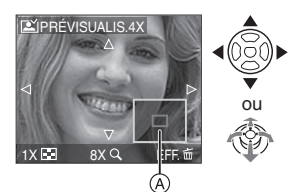

• Lorsque vous changez l'agrandissement ou la position à visualiser, l'indicateur de position du  $z$ oom  $\widehat{A}$  apparaît pendant environ 1 seconde.

#### ∫ **Effacement des images enregistrées pendant la prévisualisation (Effacement rapide)**

Une seule image, plusieurs images ou toutes les images peuvent être effacées pendant la prévisualisation. Pour plus de renseignements sur la manière d'effacer les images, reportez-vous aux P39 et 40.

• Lorsque [ROTATION AFF] (P104) est réglé sur [OUI], les prises de vues verticales seront affichées verticalement (tournées).

# **Visualisation/ effacement des images**

# $\sqrt{2}$

Les données images de la mémoire interne apparaissent ou sont effacées s'il n'y a pas de carte insérée. Les données images de la carte apparaissent ou sont effacées lorsqu'il y a une carte insérée. (P18) **Une fois effacées, les images ne peuvent plus être récupérées. Vérifiez les images une par une avant de les effacer.**

∫ **Visualisation de photos Appuyez sur** 2**/**1 **pour sélectionner l'image.**

### $7M = 177$  $00 - 0001$ 1/7 ou 10:00 1.DÉC.2007

2: Lecture de l'image précédente **1:** Lecture de l'image suivante

∫ **Avance rapide/marche arrière rapide Maintenez** 2**/**1 **enfoncée pendant la lecture.**

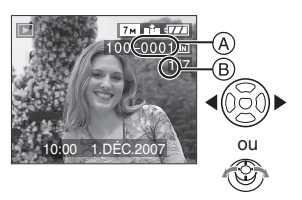

- 2: Marche arrière rapide
- $\blacktriangleright$ : Avance rapide
- Le numéro de fichier (A) et le numéro de l'image ® peuvent uniquement être changés un par un. Relâchez </ lorsque le numéro de l'image désirée apparaît pour la visualiser.
- Si vous maintenez </>  $\blacktriangleright$  enfoncée, le nombre de fichiers défilant vers l'avant/ vers l'arrière augmente.

• En prévisualisation, en mode enregistrement ou en mode "mosaïque" (P95), les photos ne peuvent défiler qu'une par une.

## $\sim$  10  $\sim$  10  $\sim$

- L'appareil fonctionne conformément aux normes du système de fichiers DCF "Design rule for Camera File system" établies par "JEITA (Japan Electronics and Information Technology Industries Association)".
- L'écran ACL peut ne pas être en mesure d'afficher les détails des images enregistrées. Vous pouvez utiliser la visualisation avec fonction zoom (P97) pour vérifier les détails des images.
- Lorsque vous visualisez des images prises avec d'autres appareils, il est possible que la qualité soit dégradée. (Les images sont affichées sous forme de vignettes avec le message [LA VIGNETTE EST AFFICHÉE] à l'écran.)
- Si vous changez un nom de dossier ou un nom de fichier avec votre ordinateur, les images peuvent ne plus pouvoir être visualisées avec l'appareil photo.
- Si le fichier d'image n'est pas conforme aux normes, le numéro du dossier/fichier est indiqué par [—] et l'écran peut devenir noir.
- Selon le sujet, une frange d'interférence peut apparaître à l'écran. Celle-ci est appelée moirage. Il ne s'agit pas d'un mauvais fonctionnement.
- ∫ **Pour effacer une seule image**
- 1 Appuyez sur [ $\text{m}$ ] pendant **l'affichage de l'image.**
- **2** Appuyez sur ▲ pour sélectionner **[OUI], puis appuyez sur [MENU/SET].**

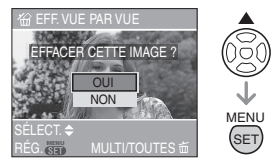

• Pendant que l'image est effacée,  $[\bar{m}]$ apparaît à l'écran.

### ∫ **Pour effacer [EFFACEM. MULTIPLE]/ [EFFACER TOUT]**

**1** Appuyez deux fois sur  $[\n\mathcal{L}]$ .

### **2** Appuyez sur **∆/**▼ pour **sélectionner [EFFACEM. MULTIPLE] ou [EFFACER TOUT], puis appuyez sur [MENU/SET].**

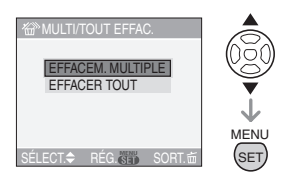

- [EFFACEM. MULTIPLE]>étape **3**.
- [EFFACER TOUT]> étape **5**.
- $\cdot$  [TOUT EFFACER SAUF  $\star$  ] (seulement lorsque [MES FAVORIS] (P103) est sélectionné)→ étape **5**. (Cependant, si aucune image n'est affichée avec  $\left[\bigstar\right]$ , aucune sélection ne peut être faite.)
- **3 Appuyez sur** 2**/**1 **pour sélectionner l'image, puis appuyez sur** 4 **pour la définir.** (Uniquement lors de la sélection de [EFFACEM. MULTIPLE])

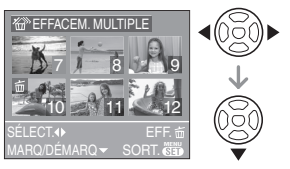

- Répétez la procédure décrite ci-dessus.
- [ $\overline{m}$ ] apparaît sur les images sélectionnées. Si  $\blacktriangledown$  est à nouveau appuyé, le réglage est annulé.
- L'icône [  $\boxed{ }$  | clignote en rouge si l'image sélectionnée est protégée et ne peut pas être effacée. Annulez le réglage de protection et puis effacez l'image. (P109)

# **4** Appuyez sur  $\lceil \frac{1}{m} \rceil$ .

#### **5** Appuyez sur ▲ pour sélectionner **[OUI], puis appuyez sur [MENU/SET].**

(Écran lors de la sélection de [EFFACEM. MULTIPLE])

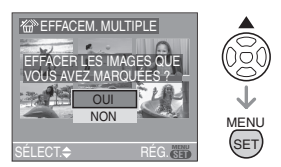

- Lorsque vous supprimez des images, seules les images de la mémoire interne ou de la carte peuvent être supprimées. (Vous ne pouvez pas supprimer les images de la mémoire interne et de la carte en même temps.)
- [EFFACER TOUTES LES IMAGES DE LA MÉMOIRE INTERNE ? ] est affiché lors de la sélection de la rubrique [EFFACER TOUT] et [TOUT EFFACER SAUF  $\bigstar$  ?] est affiché lors de la sélection de la rubrique [TOUT EFFACER SAUF  $\bigstar$  1.
- Si vous appuyez sur [MENU/SET] pendant la suppression des images en utilisant [EFFACER TOUT] ou [TOUT EFFACER SAUF  $\bigstar$  1. Ia suppression s'arrêtera à mi-course.

$$
\mathbb{R}^-
$$

- Ne mettez pas l'appareil photo hors marche lors de l'effacement des images.
- En supprimant les images, utilisez une batterie ayant suffisamment d'énergie (P28) ou l'adaptateur secteur (DMW-AC7E; en option).
- Il est possible d'effacer jusqu'à 50 images en une seule fois en utilisant [EFFACEM. MULTIPLE].
- Plus grand est le nombre d'images, plus cela prendra de temps pour les effacer.
- S'il y a des images qui sont protégées [ $\boxed{6}$ ] (P109), qui ne sont pas conformes aux normes DCF (P39) ou qui sont sur une carte avec le commutateur de protection en écriture sur [LOCK] (P19), elles ne seront pas supprimées même si [EFFACER TOUT] ou [TOUT EFFACER SAUF ★ ] est sélectionné.

# Fonctions avancées (enregistrement d'images) **À propos de l'écran ACL/Viseur**

### **Changement des informations affichées**

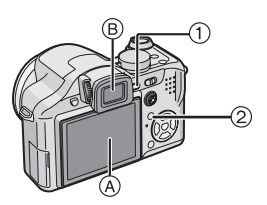

### 1 **Commutation entre l'écran ACL/ Viseur**

Appuyez sur la touche [EVF/LCD] pour commuter vers l'écran à cristaux liquides. A Écran à cristaux liquides (ACL)

- $(B)$  Viseur (EVF)
- Lorsque l'écran ACL s'allume, le viseur s'éteint (et vice versa).

### 2 **Sélection de l'écran à utiliser**

Appuyez sur la touche [DISPLAY] pour changer l'affichage.

• Lorsque l'écran de menu apparaît, la touche [DISPLAY] n'est pas activée. En mode de lecture zoom (P97), lors de la visualisation d'images animées (P98) et en mode diaporama (P101), vous pouvez uniquement sélectionner "Affichage normal (J)" ou "Aucun affichage (L)".

# En mode simple  $[\bullet]$

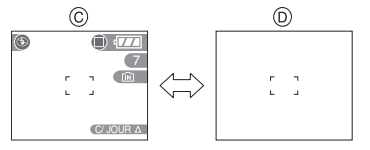

- C Affichage normal
- D Aucun affichage

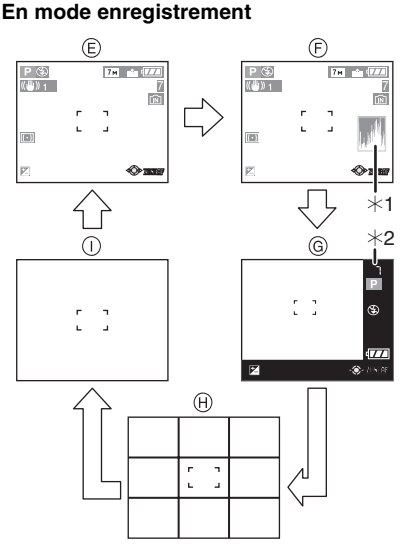

- E Affichage normal
- $(F)$  Affichage avec histogramme
- G Affichage hors cadre
- $\overline{H}$  Aucun affichage (grille de référence pour l'enregistrement)
- $\cap$  Aucun affichage
- $*1$  Histogramme
- ¢2 Lorsque le nombre d'images restantes est de plus de 1000 ou lorsque le temps restant en mode image animée est de plus de 1000 secondes, [+999] est affiché.
- $*3$  Les affichages à l'écran varient selon les réglages sous [GRILLE DE RÉF.] (P24) dans le menu [CONFIG.]. (P42)

### **En mode visualisation**

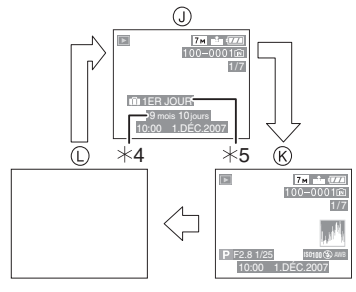

- J Affichage normal
- $\overline{R}$  Affichage avec indications d'enregistrement et histogramme
- (L) Aucun affichage
- $*4$  Affiché si IRG. ANNIVERSAIREI et [AVEC ÂGE] sont sélectionnés dans [BÉBÉ1]/[BÉBÉ2] (P69) et [ANIMAL DOMES.] (P70) en mode scène avant de prendre des photos.
- ¢5 Le nombre de jours passés depuis la date de voyage est affiché si [DATE VOYAGE] (P75) est sélectionné.

| 04| - - - - -

• Dans les modes scène [PORTRAIT NOCT.] (P67), [PAYSAGE NOCT.] (P67), [CIEL ÉTOILÉ] (P70) et [FEU D'ARTIFICE] (P71), la grille de référence est grise.

### ■ Affichage hors cadre

Les indications d'enregistrement sont affichées au bas et le coin inférieur droit de l'écran. Vous pouvez donc concentrer sur la prise de vues du sujet sans être encombré par l'information apparaissant à l'écran.

### ∫ **Réglage de la dioptrie**

Ajustez la dioptrie qui convient à votre vision de façon à voir nettement dans le viseur.

• Appuyez sur la touche [EVF/LCD] pour allumer le viseur.

**Regardez l'affichage dans le viseur et tournez la molette de réglage de la dioptrie jusqu'à ce que l'écran soit le plus net possible.**

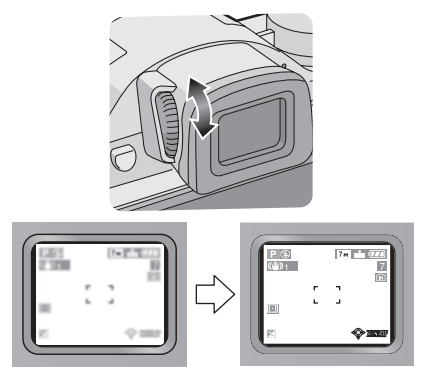

### ∫ **Priorité écran**

Lorsque [LECT. SUR LCD] est placé sur [OUI] dans le menu [CONFIG.] (P25), L'écran ACL s'allume dans les cas suivants. Vous pouvez économiser le temps que cela prendrait pour commuter vers l'écran ACL même en utilisant le viseur pour enregistrer.

- En allant du mode enregistrement vers le mode lecture.
- En faisant une prévisualisation des images. (P38)
- En allumant l'appareil photo en mode visualisation.

### ∫ **Grille de référence**

Lorsque le sujet est aligné sur les lignes horizontales et verticales de la grille de référence, ou sur l'intersection de celles-ci, la taille, angle et équilibre du sujet sont mis en évidence. Cette fonction facilite une bonne composition de l'image.

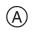

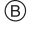

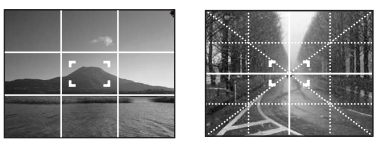

- A**[ ]**:Ceci est utilisé pour diviser la totalité de l'écran en  $3\times3$  pour prendre des photos avec une composition bien équilibrée.
- B**[ ]**:Ceci est utilisé si vous désirez le sujet exactement positionné au centre de l'écran.

#### ∫ **Histogramme**

- Un histogramme est un graphique qui affiche la luminosité le long de l'axe horizontal (noir à blanc) et le nombre de pixels à chaque niveau de luminosité sur l'axe vertical.
- Il vous permet de vérifier facilement l'exposition d'une image.
- Il est très utile si le réglage manuel de l'ouverture de l'objectif et de la vitesse d'obturation est disponible, surtout si l'exposition automatique peut être difficile en raison de l'éclairage irrégulier. L'utilisation de la fonction histogramme vous permet d'obtenir les meilleures performances de votre appareil photo.
	- A Lorsque les valeurs sont concentrées vers la gauche, l'image est sous-exposée.
	- B Lorsque les valeurs de l'histogramme sont distribuées de façon égale, l'exposition est correcte et la luminosité est bien équilibrée.
	- C Lorsque les valeurs sont concentrées vers la droite, l'image est surexposée.

#### **Exemple d'histogramme**

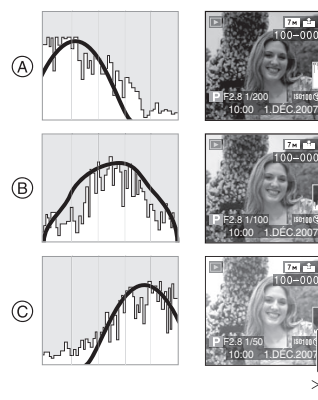

1/7

AWB

1/7

AWB

1/7 AWB

- A Sous-exposée
- B Correctement exposée
- C Surexposée
- $*$ Histogramme

**• Si l'image enregistrée et l'histogramme ne correspondent pas entre eux sous les conditions suivantes,** 

### **l'histogramme est affiché en orange.**

- Lorsque l'assistance d'exposition est autre que  $[\pm$ 0EV] en mode compensation de l'exposition ou en mode d'exposition manuelle
- Lorsque le flash est activé

I BR

- En [CIEL ÉTOILÉ] (P70) ou [FEU D'ARTIFICE] (P71) en mode scène
- Lorsque le flash est fermé
	- 1 Lorsque la luminosité de l'écran n'est pas affichée correctement dans les endroits sombres
	- 2 Lorsque l'exposition n'est pas réglée de façon adéquate
- L'histogramme en mode enregistrement est approximatif.
- Les histogrammes d'enregistrement et de lecture peuvent différer.
- L'histogramme de l'appareil peut différer de ceux des logiciels de traitement d'image des ordinateurs, etc.
- L'histogramme n'apparaît pas dans les modes suivants.
	- $-$  En mode simple  $[$   $\bullet$   $]$
	- $-$  En mode d'images animées  $[$   $\leftarrow$   $\leftarrow$   $\leftarrow$
	- En visualisation "mosaïque"
	- En visualisation avec fonction zoom
	- Lecture du calendrier

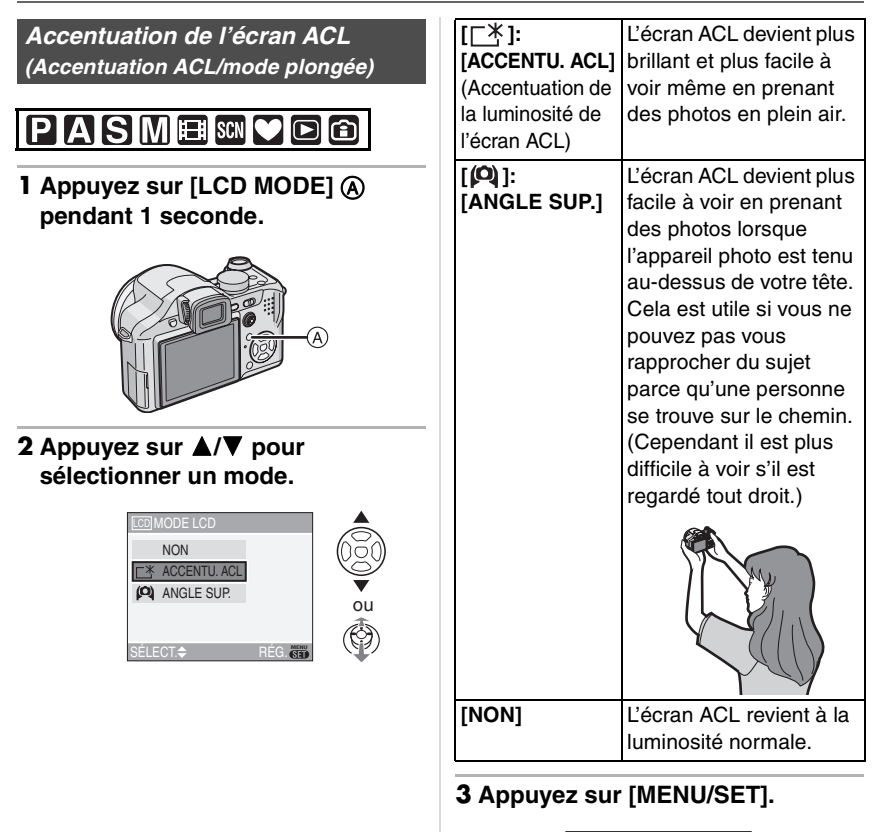

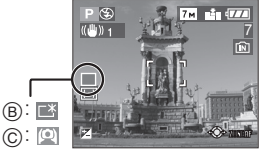

• L'icône [ACCENTU. ACL] ® ou [ANGLE SUP.] (c) apparaît.

### ∫ **Annulation du mode plongée ou de l'accentuation de la luminosité de l'ACL**

• Si vous appuyez et tenez [LCD MODE] à nouveau pendant 1 seconde l'écran montré au point **2** est affiché. Sélectionnez [NON] pour annuler le mode de l'accentuation de la luminosité de l'ACL ou le mode plongée.

[Q2] -----------------

- Le mode plongée est également annulé lorsque l'appareil est mis hors tension ou que le mode économie d'énergie est activé.
- La luminosité des images affichées sur l'écran ACL est ajustée lorsque le mode accentuation ACL ou le mode plongée est activé. Cependant certains sujets peuvent sembler différents sur l'écran ACL. Toutefois, ceci n'a aucun effet sur les images enregistrées.
- L'écran ACL revient automatiquement à la luminosité normale après 30 secondes en enregistrant en mode accentuation de la luminosité de l'ACL. Appuyez sur n'importe quelle touche pour éclairer à nouveau l'écran ACL.
- Si l'écran ACL n'est pas visible parce que la lumière du soleil etc. s'y reflète, nous vous conseillons d'utiliser votre main ou tout autre objet pour bloquer la lumière.
- Le mode plongée n'est pas activé dans les cas suivants.
	- $-$  En mode simple  $[$   $\bullet$   $]$
	- En mode visualisation  $[$
	- En mode impression  $[\Box]$
	- Pendant que l'écran du menu est affiché
	- Pendant que l'écran de prévisualisation est affiché

# **Prises de vues en utilisant le flash incorporé**

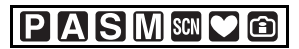

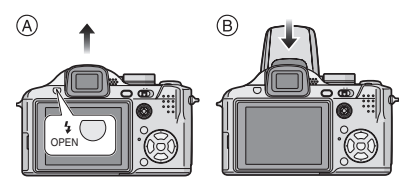

- A **Pour ouvrir le flash** Appuyez sur la touche  $\frac{1}{2}$  OPEN].
- B **Pour fermer le flash** Appuyez sur le flash jusqu'à ce qu'il clique.
- Assurez vous de fermer le flash lorsqu'il n'est pas utilisé.
- Le réglage du flash est fixé sur Toujours désactivé  $\left[\begin{matrix} \bullet \\ \bullet \end{matrix}\right]$  lorsque le flash est fermé.
- ∫ **Sélection du réglage du flash approprié**

Réglez le flash pour qu'il corresponde à l'enregistrement.

**1** Appuyez sur  $\blacktriangleright$   $\lceil 4 \rceil$ .

# **2** Appuyez sur **∆/▼** pour **sélectionner un mode.**

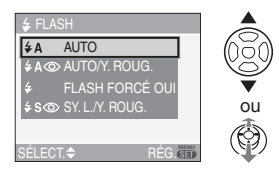

- Vous pouvez également appuyer sur  $\blacktriangleright$ [<sup> $\frac{f}{2}$ ] pour sélectionner.</sup>
- Pour des informations à propos des réglages du flash qui peuvent être sélectionnés, référez-vous à "Réglages de flash disponibles en mode enregistrement". (P47)

# **3 Appuyez sur [MENU/SET].**

- **Il est aussi possible d'appuyer à mi-course sur le céclencher ou d'appuyer sur le centre de la manette pour terminer le réglage.**
- L'écran de menu disparaît après environ 5 secondes. À ce moment-là, l'élément sélectionné est automatiquement validé.

### **: AUTO**

Le flash se déclenche automatiquement en fonction des conditions de prise de vue.

### $\frac{1}{2}$ **A (b)**: AUTO/Réduction yeux rouges<sup>\*1</sup>

Le flash se déclenche automatiquement en fonction des conditions de prise de vue. Il réduit le phénomène des yeux rouges (les yeux du sujet apparaissent rouges sur la photo) en déclenchant le flash avant la prise réelle de la photo. Après cela, le flash est activé à nouveau pour la prise de vue réelle.

**• Utilisez cette fonction lorsque la prise de vue se fait dans un endroit sombre.**

#### **: Toujours activé**

Le flash se déclenche obligatoirement, à chaque prise de vue.

- **Utilisez ce réglage lorsque la scène est éclairée à contre-jour ou avec de la lumière fluorescente.**
- **: Toujours activé/Réduction yeux rouges**¢<sup>1</sup>
- **Le paramétrage du flash est réglé sur Toujours activé/Réduction yeux rouges uniquement lorsque vous sélectionnez [FÊTE] (P68) ou [LUMIÈRE BOUGIE] (P68) dans le mode scène.**

### **: Synchronisation lente/ Réduction yeux rouges**\*1

Lorsque le sujet est sur fond sombre, ce réglage ralentit la vitesse d'obturation alors que le flash se déclenche, afin d'éclaircir l'arrière-plan. Cela contribue également à réduire l'effet des yeux rouges.

**• Utilisez ce réglage pour photographier des personnes devant un arrière-plan sombre.**

#### $\circledcirc$ **: Toujours désactivé** Le flash ne se déclenche jamais.

- **Utilisez ce réglage pour prendre des photos dans des endroits où l'usage du flash est interdit.**
- ¢1 **Le flash est activé deux fois. Le sujet ne devra pas bouger jusqu'à ce que le second flash soit activé.**

### ∫ **Réglages de flash disponibles en mode enregistrement**

Les réglages de flash disponibles dépendent du mode d'enregistrement. ( $\circlearrowright$ : Disponible,  $\leftarrow$ : Non disponible,  $\bullet$ : Au moment de l'achat)

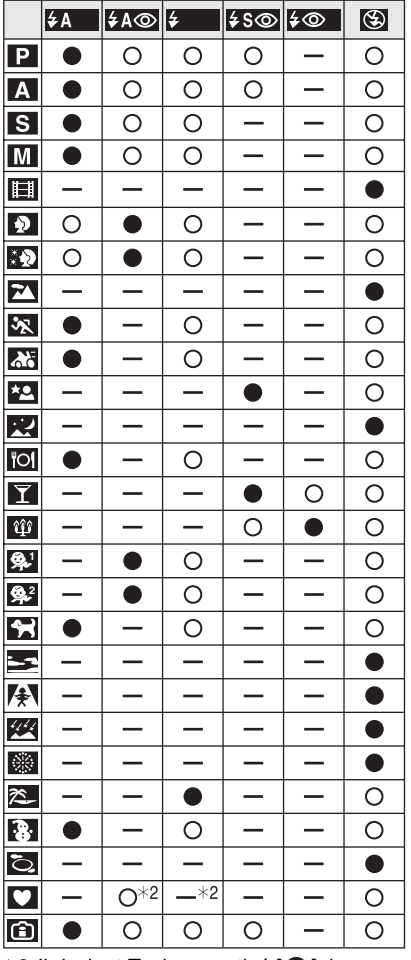

 $*2$  Il devient Toujours activé [ $\bigodot$ ], lorsque la fonction de compensation du contre-jour est activée.

- Le réglage du flash peut changer si le mode d'enregistrement a été modifié. Régler à nouveau le flash si nécessaire.
- Le réglage du flash est mémorisé même si l'appareil photo est mis hors marche. Cependant, il est restauré au réglage par défaut lorsque le mode scène est modifié.

### ∫ **Portée utile du flash**

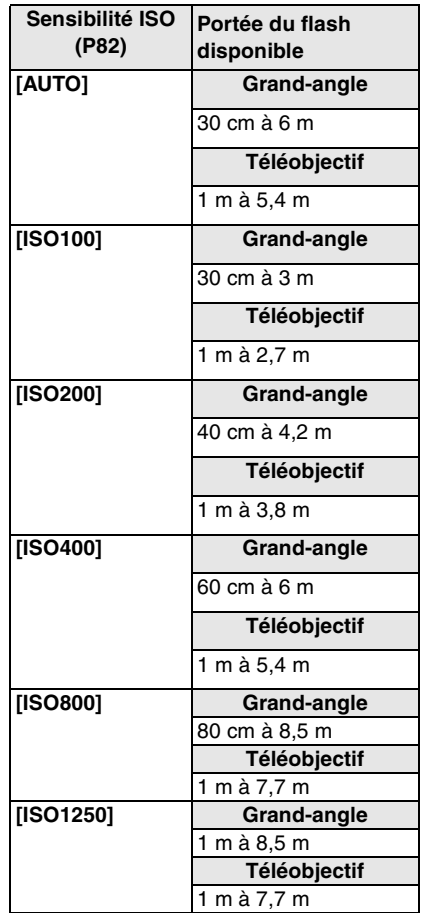

• La portée disponible du flash est approximative.

- La plage de mise au point varie selon le mode d'enregistrement. (P142)
- Si la sensibilité ISO est placée sur [AUTO] ou sur le mode de contrôle intelligent de la sensibilité ISO [ 1 en utilisant le flash, la sensibilité ISO sera automatiquement augmentée à un maximum de [ISO400].
- Dans le mode enregistrement d'images animées [  $\leftarrow$  ] et le mode scène [PAYSAGE] (P66), [PAYSAGE NOCT.] (P67), [CRÉPUSCULE] (P70), [HAUTE SENS.] (P70), [CIEL ÉTOILÉ] (P70), [FEU D'ARTIFICE] (P71) ou [PHOTO AÉRIENNE] (P72), le flash est réglé sur Toujours désactivé [  $\odot$  ] même si le flash est ouvert.

### ∫ **Vitesse d'obturation pour chaque réglage du flash**

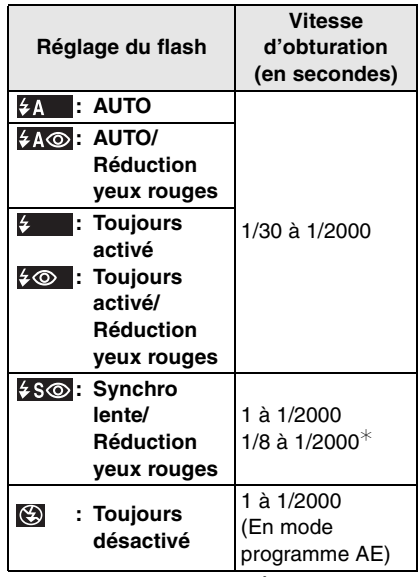

- $*$  Dans le mode scène [FÊTE] (P68)
- Référez-vous à la P61 pour le réglage automatique de l'exposition à priorité d'ouverture, le réglage automatique de l'exposition priorité d'obturation ou le mode d'exposition manuelle.
- Il peut y avoir des différences dans les vitesses d'obturation ci-dessus dans le mode scène.
	- [PAYSAGE NOCT.] (P67): 8 secondes à 1/2000<sup>e</sup> de seconde
	- [CIEL ÉTOILÉ] (P70): 15 secondes, 30 secondes, 60 secondes
- [FEU D'ARTIFICE] (P71): 1/4<sup>e</sup> de seconde, 2 secondesè

### ∫ **Réglage de la sortie du flash**

Réglez la sortie du flash si le sujet est petit ou si le taux de réfléchissement est extrêmement élevé ou bas.

**1 Appuyez sur** 3 **( ) plusieurs fois jusqu'à ce que [FLASH] apparaisse et puis appuyez sur**  2**/**1 **pour régler la sortie du flash.**

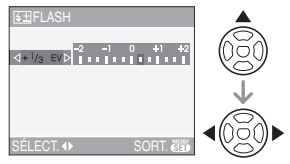

• Sélectionnez [0] pour revenir à la sortie du flash initiale.

### **2 Appuyez sur [MENU/SET] pour finir.**

- Vous pouvez ajuster à partir de  $[-2$  EV]  $\hat{a}$  [+2 EV] à intervalles de [1/3 EV].
- Si la sortie du flash est réglée, la valeur de sortie du flash apparait en haut à gauche de l'écran.
- Le réglage de la sortie du flash est mémorisé même si l'appareil photo est éteint.
- La valeur de sortie du flash ne peut pas être ajustée dans les cas suivants:
	- $-$  En mode simple  $[$   $\bullet$   $]$
	- $-$  En mode images animées[ $\left| \right|$ ]
	- Dans le mode scène [PAYSAGE] (P66), [PAYSAGE NOCT.] (P67), [CRÉPUSCULE] (P70), [HAUTE SENS.] (P70), [CIEL ÉTOILÉ] (P70), [FEU D'ARTIFICE] (P71) ou [PHOTO AÉRIENNE] (P72)

 $\mathbb{R}$ 

- **Ne regardez pas de trop près le flash lorsqu'il est activé.**
- **N'approchez pas le flash trop près des objets ou ne fermez pas le flash pendant qu'il est activé. Les objets peuvent être déformés ou décolorés par sa chaleur ou son ampoule.**
- L'icône du flash devient rouge lorsque le flash est activé et que vous enfoncez sur le déclencheur à mi-course.
- Lorsque vous prenez une photo au-delà de la portée utile du flash, l'exposition peut ne pas être correctement réglée et l'image peut s'éclaircir ou s'assombrir.
- Lorsque vous prenez une photo au-delà de la portée utile du flash, l'exposition peut ne pas être correctement réglée. (P80)
- Lorsque la vitesse d'obturation est rapide, l'effet flash peut ne pas être suffisant.
- Lors d'une prise de vue répétée, la recharge du flash peut prendre un certain temps. Prenez la photo après que le voyant d'accès se soit éteint.
- Pendant le chargement du flash, l'icône du flash clignote en rouge et vous ne pouvez pas prendre de photos même si vous appuyez à fond sur le déclencheur.
- **Pour prendre des photos avec le flash, nous vous conseillons de retirer le parasoleil. Dans certains cas il peut ne pas permettre à la scène d'être illuminée correctement.**
- Ne fermez pas le flash aussitôt après qu'il ait été activé précédemment pour prendre des photos avec AUTO/réduction yeux rouges etc. Cela provoque un mauvais fonctionnement.
- L'effet de réduction des yeux rouges est différent selon les personnes. Par conséquent, si le sujet était loin de l'appareil photo ou s'il ne regardait pas le premier flash, l'effet peut ne pas être visible.
- Pour utiliser un convertisseur d'objectif (en option) ou l'objectif gros-plan (en option), le réglage du flash incorporé est fixé sur Toujours désactivé [  $\odot$  ].
- Dans le mode prises de vues en rafale/ rafale avec réglage automatique de l'exposition, une seule photo est prise à chaque déclenchement du flash.

# **Prises du vues avec retardateur**

#### **PIAISIM** SCN 面

- **1** Appuyez sur  $\blacktriangleleft$   $\lceil \circlearrowright \rangle$ ].
- **2** Appuyez sur **∆/▼** pour **sélectionner un mode.**

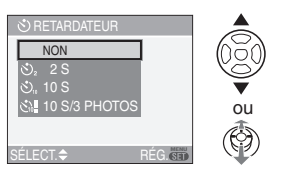

- Vous pouvez également appuyer sur < [  $\binom{1}{2}$ ] pour sélectionner.
- Si [10 S/3 PHOTOS] a été sélectionné, après un délai de 10 secondes, l'appareil prend 3 photos à environ 2 secondes d'intervalle.

### **3 Appuyez sur [MENU/SET].**

- **Il est aussi possible d'appuyer à mi-course sur le déclencheur ou d'appuyer sur le centre de la manette pour terminer le réglage.**
- L'écran de menu disparaît après environ 5 secondes. À ce moment-là, l'élément sélectionné est automatiquement validé.
- **4 Appuyez à mi-course sur le déclencheur pour faire la mise au point et puis appuyez-le à fond pour prendre la photo.**

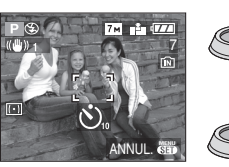

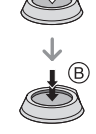

- (A): Appuyez à mi-course sur le déclencheur pour effectuer la mise au point.
- B: Appuyez à fond sur le déclencheur pour prendre la photo.
- Lorsque [10 S/3 PHOTOS] est sélectionné, le voyant du retardateur clignote suite à la première et la deuxième prise de vue et l'obturateur est activé 2 secondes après que le voyant du retardateur ait clignoté.
- Le voyant du retardateur C clignote et l'obturateur se déclenche après un délai de 2 ou 10 secondes.

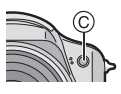

• Si vous appuyez sur [MENU/SET] alors que le retardateur est activé, le réglage du retardateur est annulé.

 $\Box$ 

- En utilisant un trépied etc., le réglage du retardateur sur 2 secondes constitue une manière pratique d'éviter le vacillement provoqué par la pression du déclencheur.
- Lorsque vous appuyez une fois et à fond sur le déclencheur, le sujet est automatiquement mis au point juste avant l'enregistrement. Dans les endroits sombres, le voyant du retardateur clignotera puis s'allumera plus lumineusement, opérant comme une lampe d'assistance pour la mise au point automatique (P89) pour permettre à l'appareil photo de faire la mise au point du sujet.
- En mode simple [ $\bullet$ ], le retardateur est réglé à 10 secondes.
- Lorsque le retardateur est réglé à [2S] ou [10S] en mode prises de vues en rafale, la première image est enregistrée 2 ou 10 secondes après une pression sur le déclencheur. Le nombre d'images enregistrées à la fois est fixé à 3.
- Nous recommandons l'utilisation d'un trépied pour enregistrer avec le retardateur.
- Dépendant des conditions d'enregistrement, l'intervalle entre les prises de vues peut être supérieur à 2 secondes lorsque [10 S/3 PHOTOS] est sélectionné.
- La sortie du flash peut ne pas être constante lorsque [10 S/3 PHOTOS] est sélectionné.
- Vous ne pouvez pas sélectionner [10 S/ 3 PHOTOS] lorsque le mode prises de vues en rafale avec réglage automatique de l'exposition est réglé.
- Lorsque [10 S/3 PHOTOS] est sélectionnée, les fonctions suivantes ne sont pas disponibles.
	- Mode prises de vues en rafale – [ENR. SON]

# **Compensation de l'exposition**

# **PASE SCN**

Utilisez cette fonction lorsque vous ne parvenez pas à effectuer une exposition appropriée à cause de la différence de luminosité entre le sujet et l'arrière-plan. Regardez les exemples suivants.

### **Sous-exposée**

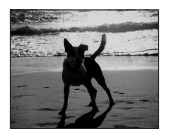

Compensation de l'exposition vers la valeur positive.

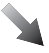

### **Correctement exposée**

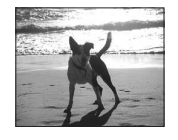

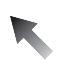

**Surexposée**

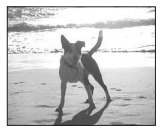

Compensation de l'exposition vers la valeur négative.

- ∫ **Utilisation de la manette de commande**
- **1** Sélectionnez [Z] au moyen de la **touche** 2 **de la manette, puis effectuez la compensation de l'exposition avec ▲/▼.**

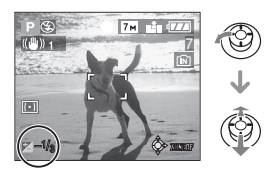

- Vous pouvez compenser de  $[-2$  EV] à  $[-2$  EVI à intervalles de  $[1/3]$  EVI.
- Sélectionnez [Z] seulement pour revenir à l'exposition d'origine (0 EV).
- ∫ **Utilisation des touches du curseur**
- **1 Appuyez sur** 3 **[ ] jusqu'à ce que [EXPOSITION] apparaisse, compensez l'exposition avec**  2**/**1**.**

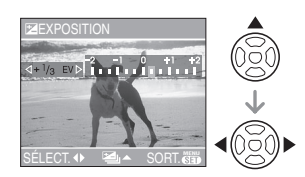

- Vous pouvez compenser de  $[-2$  EV] à  $[-2$  EV] à intervalles de  $[1/3$  EV].
- Sélectionnez [0 EV] pour revenir à l'exposition d'origine.
- **2 Appuyez sur [MENU/SET] pour finir.**
	- **Vous pouvez également appuyer à mi-course sur le déclencheur pour finir.**
- Ing • EV est l'abréviation de "Exposure Value". Il s'agit de la quantité de lumière détectée par le capteur d'images DCC en fonction de l'ouverture du diaphragme et de la vitesse d'obturation.
- La valeur de la compensation de l'exposition s'affiche dans le coin inférieur gauche.
- L'indice de lumination est conservé en mémoire même si l'appareil est mis hors tension.
- L'étendue de la compensation de l'exposition sera limitée en fonction de la luminosité du sujet.
- L'exposition ne peut pas être corrigée en utilisant le mode scène [CIEL ÉTOILÉ].

# **Prises de vues en rafale avec réglage automatique de l'exposition**

# PASM SI 6

Dans ce mode, l'appareil prend automatiquement 3 photos sur une seule pression du déclencheur, en échelonnant les expositions selon la valeur de la compensation fixée. Vous pouvez régler les expositions désirées parmi 3 plages de compensations.

**1 Appuyez sur** 3 **[ ] plusieurs fois jusqu'à ce que [PRISES VUES RAFALE] apparaisse, réglez la compensation de l'exposition avec** 2**/**1**.**

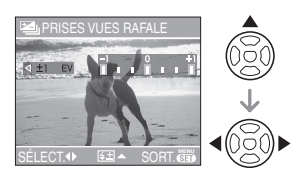

- Vous pouvez sélectionner [NON] (0),  $[\pm 1/3$  EV],  $[\pm 2/3$  EV] ou  $[\pm 1$  EV].
- Lorsque vous ne désirez plus faire de prises de vues en rafale avec réglage automatique de l'exposition, sélectionnez [NON] (0).
- **2 Appuyez sur [MENU/SET] pour finir.**
	- **Vous pouvez également appuyer à mi-course sur le déclencheur pour finir.**

- Lorsque vous réglez la prise de vues en rafale avec réglage automatique de l'exposition, l'icône [**211**] correspondante s'affiche dans le coin inférieur gauche de l'écran.
- Lorsque vous prenez des photos à l'aide du mode de prises de vues en rafale avec réglage automatique de l'exposition, à la suite d'une compensation de l'exposition, la prise de vue se base sur l'exposition compensée.

Lorsque l'exposition est compensée, la valeur de cette compensation s'affiche dans le coin inférieur gauche.

- Le réglage automatique de l'exposition est annulé si l'appareil est mis hors marche ou que le mode d'économie d'énergie est activé.
- Lorsque le mode de prises de vues en rafale avec réglage automatique de l'exposition et celui de prises de vues en rafale sont activés simultanément, le premier a la priorité.
- Lors du réglage de la prise de vues en rafale avec réglage automatique de l'exposition, la fonction de prévisualisation automatique est activée indépendamment de son réglage. (L'image n'est pas agrandie.) De plus, les paramètres de la fonction de prévisualisation automatique dans le menu [CONFIG.] sont désactivés.
- Lorsque la prise de vues en rafale avec réglage automatique de l'exposition est activée, [ENR. SON] ne peut pas être utilisée.
- L'exposition peut ne pas se compenser avec le réglage automatique de l'exposition, en raison de la luminosité du sujet.
- En réglant la qualité sur [RAW], vous ne pouvez pas prendre de photos avec la prise de vues en rafale avec réglage automatique de l'exposition.
- En réglage automatique de l'exposition avec priorité d'obturation et en exposition manuelle, si la vitesse d'obturation est placée sur plus d'une seconde la prise de vues en rafale avec réglage automatique de l'exposition est désactivée.
- Si le flash est activé ou si le nombre d'images enregistrables est 2 ou moins, vous pouvez prendre 1 seule photo.
- Le mode prises de vues en rafale avec réglage automatique de l'exposition ne peut être réglé dans le mode scène [CIEL ÉTOILÉ].

# **Stabilisateur optique de image**

#### **SIMERISCN** Ð

Ce mode identifie et corrige l'instabilité de l'appareil.

**1 Appuyez la touche du stabilisateur optique de l'image jusqu'à ce que [STABILISAT.] apparaisse.**

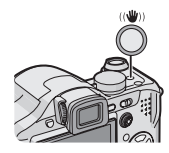

**2** Appuyez sur **∆/**▼ pour **sélectionner le mode de la fonction de stabilisation et puis appuyez sur [MENU/SET].**

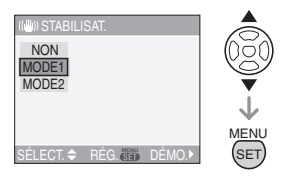

• La sélection peut aussi être effectuée avec la manette de commande.

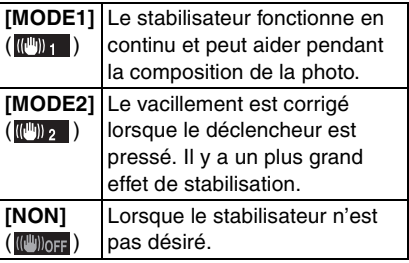

#### ∫ **À propos de la démonstration de l'indicateur de stabilisation optique de l'image**

Appuyez sur ▶ à l'écran montré à l'étape **2** pour afficher la démonstration de l'indicateur de stabilisation optique. (Il n'est pas possible de prendre des photos durant la démonstration.)

Appuyez sur  $\triangleright$  pour quitter la démonstration.

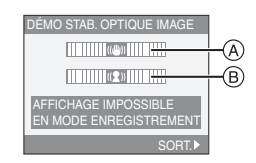

- A:Démonstration de détection de vacillement
- B:Démonstration de l'indicateur de mouvement
- L'appareil photo détecte automatiquement le vacillement et le mouvement du sujet et leurs indicateurs s'affichent à l'écran.
- Nous vous recommandons d'utiliser un sujet illuminé avec un fort contraste pour la démonstration de l'indicateur de mouvement.
- La démonstration de l'indicateur de stabilisation optique de l'image est approximative.
- L'appareil photo détecte le mouvement du sujet lors du réglage automatique de la sensibilité ISO dans le mode de contrôle intelligent de la sensibilité ISO [11] (P56) et [SPORTS] (P66), [BÉBÉ1]/[BÉBÉ2] (P69) et [ANIMAL DOMES.] (P70) dans le mode scène.

 $\boxed{14} - - - -$ 

- La fonction de stabilisation peut ne pas fonctionner suffisamment dans les cas suivants.
	- Lorsque l'appareil est trop agité.
	- Lorsque l'agrandissement du zoom est élevé.
	- Dans la plage du zoom numérique.
	- En suivant des sujets en mouvement rapide.
	- Lorsque la vitesse d'obturation ralentie pour prendre des photos à l'intérieur ou dans des endroits sombres.

Soyez attentif aux tremblements en appuyant sur le déclencheur.

- En mode simple [ $\bigcirc$ ], la fonction de stabilisation est réglée sur [MODE1] et dans [CIEL ÉTOILÉ] (P70) elle est réglée sur [NON].
- En mode d'images animées [ $\Box$ ] ou en mode scène [PANORAMIQUE], [MODE2] ne peut être paramétré.

# **Prises de vues en rafale**

# PASM SCN 9

**1 Maintenez enfoncée la touche du mode de prises de vues en rafale.**

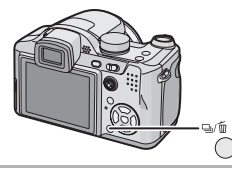

**2** Appuyez sur **∆/▼** pour **sélectionner un mode.**

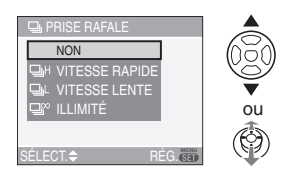

• Vous pouvez également utiliser la touche du mode de prise de vue simple ou en rafale pour faire la sélection.

### **3 Appuyez sur [MENU/SET].**

- **Il est aussi possible d'appuyer à mi-course sur le déclencheur ou d'appuyer sur le centre de la manette pour terminer le réglage.**
- L'écran de menu disparaît après environ 5 secondes. À ce moment-là, l'élément sélectionné est automatiquement validé.

### **4 Prenez une photo.**

• Maintenez enfoncé à fond le déclencheur pour activer le mode de prises de vues en rafale.

### ∫ **Nombre de photos dans le mode de prises de vues en rafale**

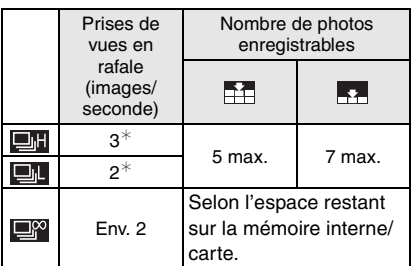

- $*$  La vitesse de la prise de vues en rafale est constante indépendamment de la vitesse de transfert de la carte.
- Le nombre d'images est celui qu'il y a lorsque la vitesse d'obturation est plus rapide que 1/60 et que le flash n'est pas activé.
- La vitesse de prise de vues en rafale (images/seconde) peut diminuer en fonction des conditions d'enregistrement telles que dans des lieux sombres ou lorsque la sensibilité ISO est élevée.
- Si vous prenez des photos avec le mode prises de vues en rafale sur la mémoire interne, cela peut prendre quelque temps pour enregistrer les données des images.
- En mode simple [ $\bullet$ ], les réglages seront les suivants. [ ] apparaît à la gauche de l'écran. (P126)
	- $-[$  **AGRANDIR**]:
		- Max. 5 images
	- $-$ [ $\bigcirc$ 4"×6"/10×15cm]/[ $\bigcirc$ COURRIEL]: Max. 7 images
- | QC | - - - - -
- **Lorsque le flash est activé, vous pouvez prendre seulement 1 photo.**
- **Lorsque le mode de prise de vues en rafale est réglé sur illimité**
	- **La vitesse de prise de vues en rafale ralentit à mi-chemin.** La vitesse exacte varie selon le type de carte, la taille de l'image et la qualité.
	- Vous pouvez prendre des photos jusqu'à ce que la capacité de la mémoire interne ou de la carte soit pleine.
- La mise au point est fixée lorsque la première photo est prise.
- La manière de contrôler l'exposition et l'équilibre des blancs varie selon le réglage du mode de prise de vues en rafale. Lorsque le mode de prise de vues en rafale est réglé sur [**[4]**], ils sont fixés sur les valeurs déterminées pour la première photo.

Lorsque la cadence de prise de vues en rafale est réglée sur  $[$   $\blacksquare$   $\blacksquare$   $\blacksquare$  ou sur  $[$   $\blacksquare$  $\blacksquare$   $\blacksquare$ ils sont réglés chaque fois que vous prenez une photo.

- Lors de prises de vues de sujets en mouvement à l'extérieur ou à l'intérieur où il y a de grandes variantes entre la lumière et les ombres, l'exposition peut prendre un certain temps avant de devenir stable. Si la prise de vues en rafale est utilisée à un tel moment, l'exposition pourrait ne pas être optimale.
- Lorsque le retardateur est utilisé, le nombre d'images enregistrables en mode de la prise de vues en rafale est fixé à 3.
- Le mode de la prise de vues en rafale n'est pas annulé lorsque l'appareil photo est mis hors tension.
- Lorsque le mode de prises de vues en rafale avec réglage automatique de l'exposition et celui de prises de vues en rafale sont activés simultanément, le premier a la priorité.
- Lors du réglage du mode de prise de vues en rafale, la fonction de prévisualisation automatique est activée indépendamment de son réglage. (L'image n'est pas agrandie.) De plus, les paramètres de la fonction de prévisualisation automatique dans le menu [CONFIG.] sont désactivés.
- Lorsque le mode de la prise de vues en rafale est activé, [ENR. SON] ne peut pas être utilisé.
- Vous ne pouvez pas prendre de photo en mode prises de vues en rafale si la qualité est réglée sur [RAW] ou si le mode scène [CIEL ÉTOILÉ] est sélectionné.

# **Modification de la sensibilité selon le mouvement du sujet**

# $\overline{\mathbf{D}}$

L'appareil photo détecte le mouvement du sujet près du centre de l'écran et règle ensuite la sensibilité ISO optimale et la vitesse d'obturation en fonction du mouvement et de la luminosité du sujet.

- **1 Appuyez sur [MENU/SET].**
- **2** Appuyez sur **∆/▼** pour **sélectionner [LIMITE ISO] puis**  appuyez sur  $\blacktriangleright$ .

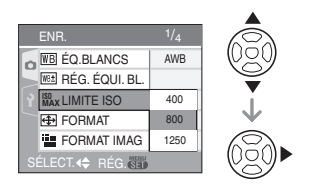

**3 Appuyez sur** 3**/**4 **pour sélectionner l'élément, puis appuyez sur [MENU/SET].**

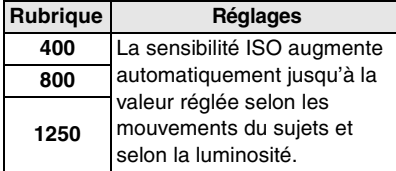

• Un réglage plus élevé de la sensibilité ISO réduira efficacement le tremblement. Cependant, le bruit vidéo augmentera.

• En prenant des photos à l'intérieur d'un sujet se déplaçant rapidement, l'instabilité est évitée en augmentant la sensibilité ISO et en rendant la vitesse d'obturation plus rapide.

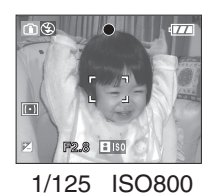

• En prenant des photos à l'intérieur d'un sujet statique, les parasites sont évités en diminuant la sensibilité ISO.

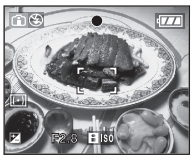

1/30 ISO200

• Si vous appuyez à mi-course sur le déclencheur,  $\left[\right]$   $\left[\right]$   $\left[\right]$   $\left(\right)$  apparaît. Si vous appuyez à fond sur le déclencheur, la vitesse d'obturation et la sensibilité ISO sont affichées pendant un moment.

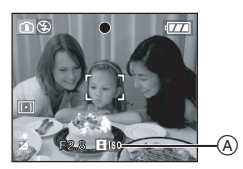

- Lors de l'activation du flash, la sensibilité ISO est automatiquement augmentée à sa valeur maximale de [ISO400].
- Selon la luminosité et les mouvements du sujet, l'instabilité peut ne pas être évitée.
- L'appareil photo peut ne pas être capable de détecter le déplacement d'un sujet dans les cas suivants.
	- Lorsque le sujet se déplaçant est de taille réduite
	- Lorsque le sujet se déplaçant est au bord de l'écran
	- Lorsque le sujet commence son déplacement au moment où le déclencheur est appuyé à fond
- Pour prévenir le bruit vidéo, il est recommandé de réduire la sensibilité ISO ou de régler [RÉDUCT. DU BRUIT] dans [RÉGL. IMAGE] à [HIGH] ou de régler les paramètres autres que [RÉDUCT. DU BRUIT] à [LOW] pour prendre des photos. (P90)
- Le zoom numérique ne peut pas être utilisé.

# **Prises de vues en gros plan**

# PASMVO

Ce mode permet des prises de vues très rapprochées du sujet, comme des plans rapprochés de fleurs. Vous pouvez prendre des photos en vous rapprochant du sujet jusqu'à une distance de 5 cm de l'objectif en tournant le levier du zoom le plus loin possible vers grand-angle  $(1x)$ . Puisque vous tournez le levier de zoom vers téléobjectif, la distance du sujet que vous désirez prendre en gros plan augmente par paliers jusqu'à un maximum de  $2 \text{ m}$ . (11 $\times$ )

**1 Maintenez la touche de mise au point enfoncée jusqu'à ce que l'écran de sélection du mode de mise au point s'affiche.**

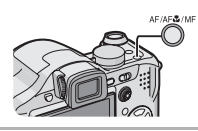

### **2** Appuyez sur **∆**/▼ pour **sélectionner [MPA MACRO].**

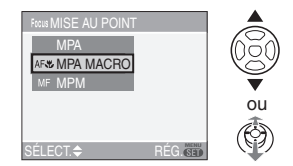

• Vous pouvez également utiliser la touche de sélection de mise au point pour faire la sélection.

# **3 Appuyez sur [MENU/SET].**

- **Vous pouvez aussi enfoncer le déclencheur à mi-course ou appuyer sur le centre de la manette de commande pour terminer le paramétrage.**
- L'écran du menu disparaît après un délai d'environ 5 secondes. À ce moment-là, la rubrique sélectionnée est automatiquement paramétrée.

### ∫ **Plage de mise au point**

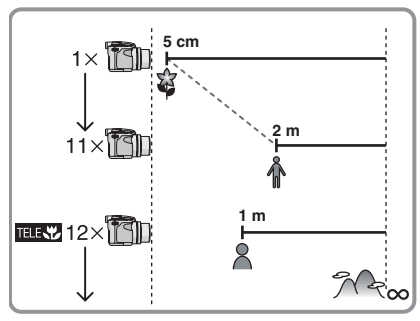

• Les valeurs d'agrandissement du zoom changent si le zoom optique étendu est utilisé.

### ∫ **Fonction Télé-macro**

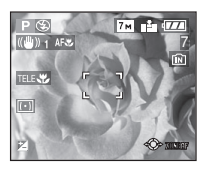

Lorsque vous tournez le levier de zoom le plus loin possible vers téléobjectif, vous pouvez prendre des photos en vous approchant du sujet jusqu'à une distance de 1 m de l'objectif. (L'icône de télé-macro [**FIRK**] apparaît.) Ceci est utile pour prendre en gros plan des photos de fleurs épanouies se trouvant près du sol tout en étant debout ou pour prendre en gros plan des photos d'insectes à partir d'une position éloignée.

#### IDR

- Nous recommandons l'usage d'un trépied et du retardateur (P50) en mode macro.
- Lorsque le sujet est proche de l'appareil photo, la plage de la mise au point (profondeur de champ) est plus restreinte. Par conséquent, vous aurez des difficultés à mettre au point un sujet si la distance entre lui et l'appareil photo est changée après que la mise au point ait été faite.
- En mode Télé-macro, la profondeur de champs est étroitement limitée et les vacillements de l'appareil photo surviennent plus facilement que d'habitude. Cependant, si vous ne pouvez pas utiliser de trépied nous vous conseillons de prendre des photos avec une luminosité qui vous permet d'avoir une valeur de l'ouverture de F4.0 ou plus et une vitesse d'obturation de 1/125<sup>e</sup> de seconde ou plus pour garder la profondeur de champs et les performance de la fonction du stabilisateur.
- Lorsque l'appareil photo se trouve à une distance du sujet qui dépasse les limites de l'objectif, il se peut que la mise au point ne soit pas adéquate même si l'indication de mise au point est affichée.
- Le mode MPA MACRO donne la priorité au sujet le plus rapproché de l'objectif. Par conséquent, si la distance entre l'appareil et le sujet est supérieure à 1 m, la mise au point pourrait prendre plus de temps que dans le mode de réglage automatique de l'exposition  $[P]$ .
- La portée du flash va de 30 cm à 6 m (grand-angle). (Cela s'applique lorsque la sensibilité ISO est réglée sur [AUTO].) Nous vous conseillons le réglage du flash sur Toujours désactivé [ [3] en prenant des photos de sujets proches.
- Si vous faites la mise au point d'un sujet se trouvant à une distance de 2 m ou moins avec la fonction télé-macro tout en réglant l'agrandissement du zoom optique sur  $12\times$ et puis que vous tournez le levier du zoom pour le réglage de l'agrandissement du zoom optique sur  $11 \times$  ou moins, le sujet ne sera plus mis au point.
- Lorsque vous prenez une photo près de la limite de la portée, la résolution de la périphérie de l'image peut légèrement diminuer. Il ne s'agit pas d'un mauvais fonctionnement.

# **Réglage automatique de l'exposition avec priorité d'ouverture**

Sélectionnez une valeur de l'ouverture plus élevée si vous désirez un arrière-plan mis au point de façon nette. Sélectionnez une valeur de l'ouverture plus basse si vous désirez un arrière-plan mis au point de façon plus douce.

**1 Inclinez la manette vers ▲/▼ pour sélectionner une valeur de l'ouverture.**

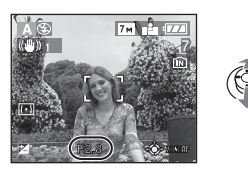

# **2 Prenez une photo.**

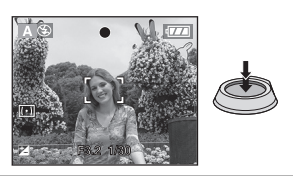

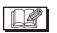

- Référez-vous à la P61 pour avoir les valeurs d'ouverture et les vitesses d'obturation disponibles.
- Sélectionnez une valeur de l'ouverture plus élevée si le sujet est trop lumineux. Sélectionnez une valeur de l'ouverture plus basse si le sujet est trop terne.
- La luminosité de l'écran et des images enregistrées peut être différente. Vérifiez les images avec la fonction de prévisualisation ou le mode lecture.
- La valeur de l'ouverture et la vitesse d'obturation affichées à l'écran deviennent rouge si l'exposition n'est pas adéquate.

# **Réglage automatique de l'exposition avec priorité d'obturation**

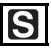

Si vous désirez prendre une photo nette d'un sujet qui se déplace rapidement, sélectionnez une vitesse d'obturation rapide. Lorsque vous désirez créer un effet de traine, sélectionnez une vitesse d'obturation plus lente.

**1** Abaissez la manette vers **△/**▼ **pour sélectionner la vitesse d'obturation.**

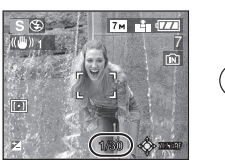

**2 Prenez une photo.**

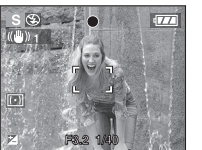

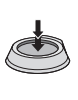

- Référez-vous à la P61 pour avoir les valeurs d'ouverture et les vitesses d'obturation disponibles.
- La luminosité de l'écran peut être différente de la luminosité réelle de l'image. Vérifiez les images avec la fonction de prévisualisation ou le mode lecture.
- Vous ne pouvez pas sélectionner les éléments suivants dans le réglage automatique de l'exposition avec priorité à l'obturation.
- Synchronisation lente/Réduction yeux rouges  $[4$  S<sup>o</sup> ] (P45)
- La valeur de l'ouverture et la vitesse d'obturation affichées à l'écran deviennent rouge si l'exposition n'est pas adéquate.
- Nous vous conseillons d'utiliser un trépied si la vitesse d'obturation est basse.

# **Exposition manuelle**

Déterminez l'exposition en réglant manuellement la valeur de l'ouverture et la vitesse d'obturation.

## **1** Abaissez la manette vers **∆/**▼/◀/ 1 **pour régler la valeur de l'ouverture et la vitesse d'obturation.**

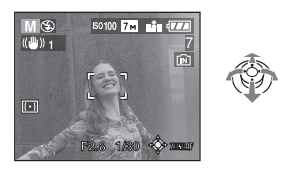

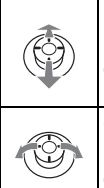

Réglez la valeur de l'ouverture et la vitesse d'obturation.

Commutez entre la valeur de l'ouverture et la vitesse d'obturation.

### **2 Appuyez à mi-course sur le déclencheur.**

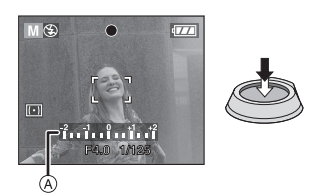

- $\bullet$  L'assistance de l'exposition manuelle  $\widehat{A}$ apparaît pendant environ 10 secondes pour indiquer l'exposition.
- Réglez la valeur de l'ouverture et la vitesse d'obturation à nouveau si l'exposition n'est pas adéquate.

# **3 Prenez la photo.**

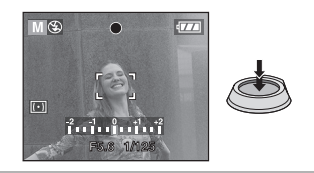

### ∫ **Assistance de l'exposition manuelle**

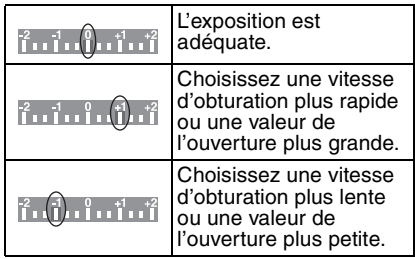

• L'assistance de l'exposition manuelle est approximative. Nous vous conseillons de vérifier les images après les avoir prises avec la fonction de prévisualisation.

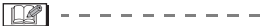

- Référez-vous à la P61 pour avoir les valeurs d'ouverture et les vitesses d'obturation disponibles.
- La luminosité de l'écran peut être différente de la luminosité réelle de l'image. Vérifiez les images avec la fonction de prévisualisation ou le mode lecture.
- La valeur de l'ouverture et la vitesse d'obturation deviennent rouges si l'exposition n'est pas adéquate lorsque le déclencheur est appuyé à mi-course.
- Vous ne pouvez pas sélectionner les éléments suivants en exposition manuelle.
	- Synchronisation lente/Réduction yeux rouges  $\sqrt{2 \cdot 8}$  (P45)
	- [AUTO] dans la sensibilité ISO (P82) (La sensibilité ISO est automatiquement réglée sur [ISO100] lorsque vous commutez de [AUTO] vers exposition manuelle)
	- Compensation de l'exposition (P51)

# **Valeur de l'ouverture et vitesse d'obturation**

#### **Réglage automatique de l'exposition avec priorité d'ouverture**

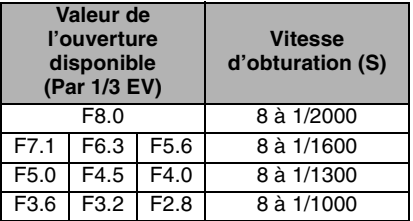

#### **Réglage automatique de l'exposition avec priorité d'obturation**

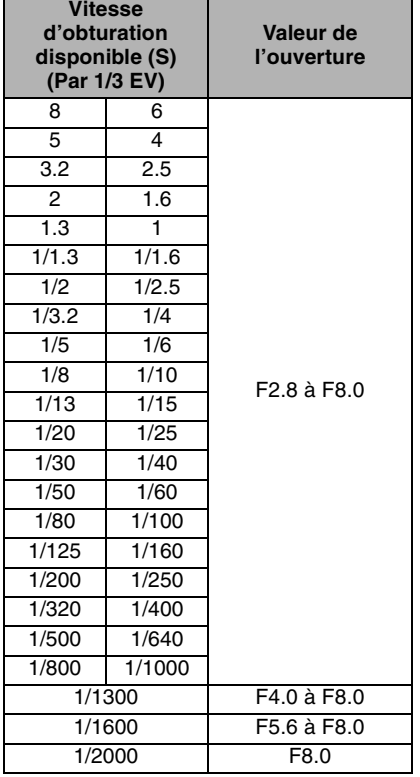

#### **Exposition manuelle**

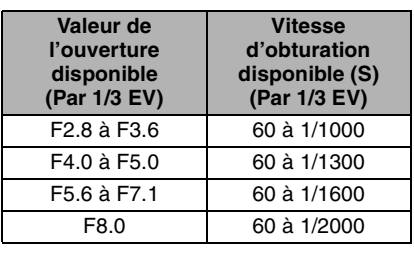

- Les valeurs d'ouverture données dans le tableau ci-dessus sont celles lorsque le levier de zoom est tourné vers grand-angle.
- Selon l'agrandissement du zoom, certaines valeurs d'ouverture ne peuvent pas être sélectionnées.

# **Prises de vue avec mise au point manuelle**

# **PASMEMO**

Utilisez cette fonction lorsque vous désirez fixer la mise au point ou lorsque la distance entre l'objectif et le sujet est déterminée et que vous ne désirez pas activer la mise au point automatique.

**1 Maintenez la touche de sélection de mise au point enfoncée jusqu'à ce que l'écran de sélection du mode de mise au point s'affiche.**

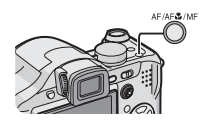

## **2** Appuyez sur **∆/▼** pour **sélectionner [MPM].**

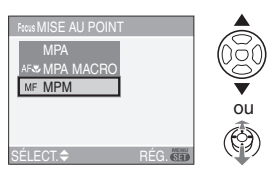

• Vous pouvez également utiliser la touche de sélection de mise au point pour faire la sélection.

### **3 Appuyez sur [MENU/SET].**

- **Vous pouvez aussi enfoncer le déclencheur à mi-course ou appuyer sur le centre de la manette de commande pour terminer le paramétrage.**
- L'écran du menu disparaît après un délai d'environ 5 secondes. À ce moment-là, la rubrique sélectionnée est automatiquement paramétrée.

### **4** Abaissez la manette vers **∆/**▼ **pour mettre au point le sujet.**

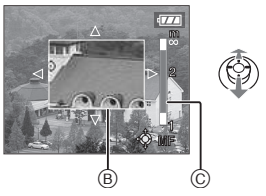

- B: L'assistance MPM
- C: Plage de mise au point
- L'assistance MPM disparaît environ 2 secondes après que vous ayez arrêté d'utiliser la manette.
- Plage de mise au point disparaît environ 5 secondes après que vous ayez arrêté d'utiliser la manette.

## **5 Prenez la photo.**

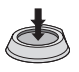

### ∫ **ASSIST MPM**

Si vous abaissez la manette vers  $\triangle$ /**V** lorsque [ASSISTAN.MF] est placé sur [MF1] ou [MF2], l'assistance MPM est activé et l'écran est agrandi. Ceci vous permet de faire plus facilement la mise au point sur le sujet.

**1 Appuyez sur [MENU/SET] puis appuyez sur** 2**.**

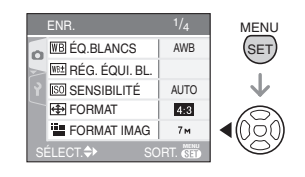

**2** Appuyez sur ▼ pour sélectionner **l'icône [ ] du menu [CONFIG.]**  puis appuyez sur  $\blacktriangleright$ .

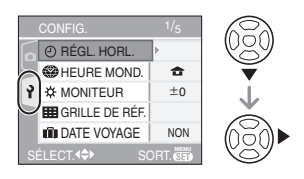

**3 Appuyez sur** 3**/**4 **pour sélectionner [ASSISTAN.MF] puis**  appuyez sur  $\blacktriangleright$ .

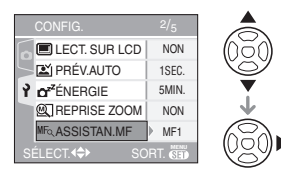

### **4** Appuyez sur **∆/▼** pour **sélectionner [MF1] ou [MF2] puis appuyez sur [MENU/SET].**

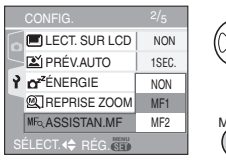

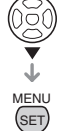

- [MF1]: Le centre de l'écran est agrandi. Vous pouvez régler la mise au point tout en déterminant la composition sur tout l'écran entier.
- [MF2]: L'écran entier est agrandi. Ceci est utile pour régler la mise au point en grand-angle.
- [NON]: L'écran n'est pas agrandi.

### **5 Appuyez sur [MENU/SET] pour fermer le menu.**

- **Vous pouvez également fermer le menu en appuyant à mi-course sur le déclencheur.**
- **Vous pouvez aussi utiliser la manette de commande pour effectuer les étapes 2 à 5.**
- Technique de la mise au point **manuelle**

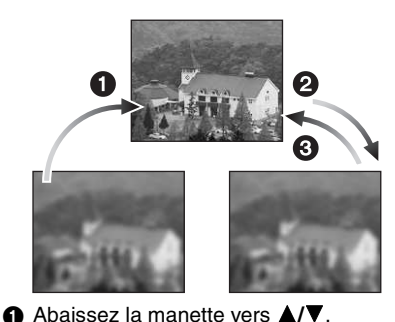

- 
- 2 Abaissez-la encore un peu.
- <sup>3</sup> Abaissez la manette vers dans la direction opposée pour faire la mise au point finement sur le sujet.

### ∫ **Mise au point préalable**

Ceci est une technique pour faire la mise au point à l'avance sur un point où les images seront prises lorsqu'il est difficile d'utiliser la mise au point automatique à cause du déplacement rapide du sujet. [ex. Dans le mode scène [PANORAMIQUE] (P66)]

Cette fonction convient lorsque la distance entre l'appareil photo et le sujet est sûre.

### ■ Changer la zone de zoom

La zone agrandie peut être changée tandis que l'écran est augmenté en utilisant l'assistant pour la mise au point automatique. Ceci est pratique lorsque vous désirez changer la zone de mise au point pour prendre des photos.

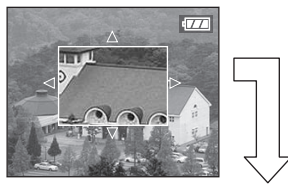

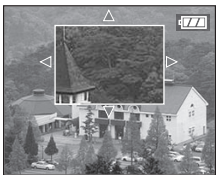

- **1** Appuyez sur ▲/▼ de la manette pour afficher ASSISTAN. MPM.
- **2** Appuyez sur **∆/▼/◀/▶** pour changer la zone agrandie.
	- Le grossissement est annulé après environ 2 secondes.
- Ce qui suit remettra la zone de mise au point automatique sur sa position originale.
	- Le passage du mode [MPA] au mode [MPA MACRO].
	- Changer la taille de l'image ou le format.
	- Éteindre l'appareil photo.
- I DØ • Vous pouvez également enregistrer avec la mise au point manuelle en mode image animée [H]]. Cependant la mise au point est fixée pendant l'enregistrement de ces images.
- Si vous faites la mise au point en grand-angle et que vous tournez le levier de zoom vers téléobjectif, la mise au point peut ne pas être adéquate. Dans ce cas, mettez au point le sujet à nouveau.
- Vous ne pouvez pas sélectionner MPA continue (P88) lorsque la mise au point manuelle est sélectionnée.
- L'écran d'assistance MPM ne s'affiche pas lorsque le zoom numérique est activé.
- La distance du sujet affiché à l'écran en mise au point manuelle est approximative. Rappelez-vous que la distance est approximative en prenant une photo.
- Utilisez l'écran d'assistance pour une vérification finale de la mise au point.
- Après l'annulation du mode d'économie d'énergie, faites la mise au point du sujet à nouveau.

# **Prises de vues correspondant à la scène enregistrée (mode scène)**

# **SCN**

Lorsque vous sélectionnez un mode scène faisant correspondre le sujet et la situation de l'enregistrement, l'appareil photo sélectionne l'exposition et la teinte optimales pour obtenir l'image désirée.

• Référez-vous aux P65 à 72 et à "À propos de l'information  $\mathbb{H}$ " pour plus de

renseignements sur chaque mode de scène.

**1 Appuyez sur** 1 **pour sélectionner [MODE SCÈNE].**

### **2 Appuyez sur** 3**/**4**/**2**/**1 **pour sélectionner le mode scène.**

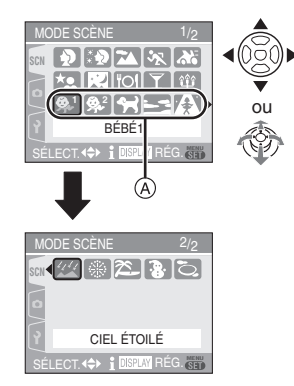

- Appuyez sur  $\Psi$  sur  $\widehat{A}$  pour aller sur l'écran de menu suivant.
- Vous pouvez passer d'un écran de menu à l'autre à partir de n'importe quel élément de menu en faisant tourner le levier de zoom.

### **3 Appuyez sur [MENU/SET] pour effectuer le réglage.**

- **Il est également possible de confirmer le paramétrage en appuyant sur le centre de la manette de commande.**
- L'écran du menu est commuté à l'écran d'enregistrement dans le mode scène sélectionné.
- Appuyez sur [MENU/SET] et complétez les étapes **1**, **2** et **3** pour changer le mode scène.

# ∫ **À propos de l'information**

• Si vous appuyez sur [DISPLAY] lors de la sélection du mode scène à l'étape **2**, des explications à propos de chaque scène seront affichées. (Si vous appuyez de nouveau sur [DISPLAY], l'écran retourne au menu [MODE SCÈNE].)

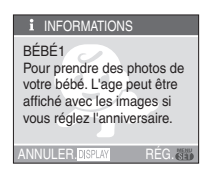

- Le réglage du flash est mémorisé même si l'appareil est éteint. Cependant, le réglage du flash du mode scène est restauré à son réglage initial lorsque le mode scène est modifié. (P47)
- Lorsque vous prenez des photos en utilisant un mode scène qui n'est pas adapté à la situation, la teinte peut différer de la scène réelle.
- $\cdot$  Si vous appuyez sur  $\triangleleft$  lors de la sélection de [PORTRAIT] ou [CIEL ÉTOILÉ] à l'étape **2**, le menu [MODE SCÈNE] [ SCN ] s'affiche. Si vous sélectionnez ensuite le menu [ENR.] [ $\bigcap$ ] ou [CONFIG.] [ $\bigcap$ ], il est possible de régler les rubriques désirées. (P22)
- Les fonctions suivantes ne peuvent pas être sélectionnées en mode scène car l'appareil photo les ajuste automatiquement à leur réglage optimal.
- [SENSIBILITÉ]
- [MODE DE MES.]
- [EFFET COUL.]
- [RÉGL. IMAGE]

# **[PORTRAIT]**

Appuyez sur  $\left[\frac{\text{MEM}}{\text{SEM}}\right]$  pour afficher le menu [MODE SCÈNE] et sélectionnez un mode de scène. (P64)

La personne ressort de l'arrière-plan et a un beau teint sain.

### ■ Technique pour le mode portrait

Pour augmenter l'efficacité de ce mode:

- **1** Tournez le levier de zoom aussi loin que possible vers téléobjectif.
- **2** Rapprochez-vous du sujet pour rendre ce mode plus efficace.

 $\sqrt{2}$  $\label{eq:2.1} \begin{array}{lllllllllllllllll} \alpha_{11} & \alpha_{22} & \alpha_{33} & \alpha_{44} & \alpha_{55} & \alpha_{66} \end{array}$ 

• Ce mode convient uniquement pour prendre des photos en plein air à la lumière du jour.

# **[GRAIN DE PEAU]**

Appuyez sur  $\left[\frac{\text{MEM}}{\text{SEM}}\right]$  pour afficher le menu [MODE SCÈNE] et sélectionnez un mode de scène. (P64)

Ceci permet de rendre plus douce l'apparence de la peau que le mode [PORTRAIT].

### ■ Technique du mode carnation

Pour augmenter l'efficacité de ce mode:

- **1** Tournez le levier de zoom aussi loin que possible vers téléobjectif.
- **2** Rapprochez-vous du sujet pour rendre ce mode plus efficace.

 $\boxed{14}$  - - - - - -

- Ce mode convient uniquement pour prendre des photos en plein air à la lumière du jour.
- Si une partie de l'arrière-plan etc. a une couleur proche de celle de la peau, cette partie sera également adoucie.
- Ce mode peut ne pas être efficace s'il n'y a pas assez de lumière.

# **[PAYSAGE]**

Appuyez sur  $\left[\frac{MEM}{NED}\right]$  pour afficher le menu [MODE SCÈNE] et sélectionnez un mode de scène. (P64)

Ceci vous permet de prendre des photos d'un large paysage.

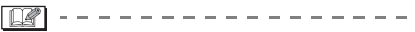

- Sélectionnez [MPA] au moyen de la touche de sélection du mode de mise au point.
- La plage de mise au point est de 5 m à  $\infty$ .
- Le flash est désactivé [  $\Box$  ].
- Le réglage de la lampe d'assistance pour la mise au point automatique est désactivé.
- L'équilibre des blancs ne peut pas être réglé.

# **[SPORTS]**

Appuyez sur  $\left[\frac{MEM}{SED}\right]$  pour afficher le menu [MODE SCÈNE] et sélectionnez un mode scène. (P64)

Sélectionnez ce mode lorsque vous désirez prendre des photos de scènes sportives ou d'autres évènements à déplacements rapides.

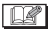

- Sélectionnez [MPA] au moyen de la touche de sélection du mode de mise au point.
- Ce mode convient pour prendre des photos à 5 m ou plus du sujet.
- Lors de prises de vues de sujets en mouvement à l'intérieur, le réglage de la sensibilité ISO devient identique à celui du mode de contrôle de la sensibilité ISO [ ] réglé sur sa valeur maximale de [ISO800]. (P56)
- Le zoom numérique ne peut pas être utilisé.

# **[PANORAMIQUE]**

Appuyez sur [  $\frac{NENU}{NED}$ ] pour afficher le menu [MODE SCÈNE] et sélectionnez un mode de scène. (P64)

Lorsque vous déplacez l'appareil photo pour suivre un sujet qui se déplace dans une seule direction comme un coureur ou une voiture, l'arrière-plan devient flou et le sujet reste net. Cet effet est appelé "panoramique". Ce mode vous permet d'obtenir cet effet plus facilement.

### ∫ **Technique pour le mode panoramique**

Pour obtenir de bonne photo en mode panoramique, déplacez l'appareil photo sur un plan horizontal tandis que vous prenez les photos.

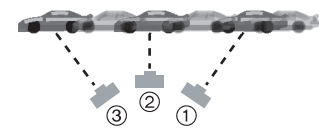

- 1 Déplacez l'appareil photo doucement tout en suivant le sujet dans le viseur.
- 2 Appuyez sur le déclencheur tout en déplaçant l'appareil photo.
- 3 Déplacez l'appareil photo de façon continue.
- Nous vous conseillons:
	- L'utilisation du viseur. (P41)
	- Le choix d'un sujet qui se déplace rapidement.
	- L'utilisation de la mise au point préalable. (P63)
	- Utilisez ce mode avec le mode de la prise de vues en rafale. (P54) (Vous pouvez ainsi sélectionner les meilleures photos parmi toutes celles qui ont été prises.)

IDA

• La vitesse d'obturation en mode panoramique ralentit pour accomplir l'effet panoramique. Par conséquent, des vacillements peuvent facilement survenir.

-----------------

- La fonction panoramique ne fonctionne pas bien dans les situations suivantes.
	- Durant les jours très lumineux de l'été. Nous vous conseillons d'utiliser le filtre ND (DMW-LND52; en option). (P124)
	- Lorsque la vitesse d'obturation est plus rapide que 1/100<sup>e</sup>.
	- Lorsque vous déplacez l'appareil photo trop lentement parce que le sujet se déplace lentement. (L'arrière-plan ne deviendra pas flou.)
- Vous ne pouvez pas placer le mode de la fonction du stabilisateur sur [MODE2]. Lorsque vous le placez sur le mode [MODE1], seuls les vacillements verticaux peuvent être corrigés en mode panoramique.
- Les réglages de la lampe d'assistance pour la mise au point automatique et de la MPA continue sont désactivés.
- L'équilibre des blancs ne peut pas être réglé.

# **[20]** [PORTRAIT NOCT.]

Appuyez sur  $\left[\frac{MEN}{SED}\right]$  pour afficher le menu [MODE SCÈNE] et sélectionnez un mode de scène. (P64)

Ce mode vous permet de prendre des photos d'un sujet et d'un paysage avec une luminosité proche de la vie réelle.

### ∫ **Technique pour le mode portrait nocturne**

- **Utilisez le flash.**
- Puisque la vitesse d'obturation est ralentie, nous recommandons l'utilisation d'un trépied et du retardateur (P50) pour prendre des photos.
- Assurez-vous que le sujet reste immobile pendant environ 1 seconde après avoir pris la photo.
- Nous recommandons de tourner le levier de zoom vers grand-angle  $(1 \times)$  et d'être à environ 1,5 m du sujet pour prendre une photo.
- 1 DP 1 • La plage de mise au point est de 1,2 m à 5 m. (Référez-vous à la P47 pour la portée utile du flash.)
- Assurez-vous de fermer le flash lorsque vous ne l'utilisez pas.
- L'obturateur peut rester fermé (max. 1 seconde environ) après avoir pris une photo à cause du traitement du signal, mais ce n'est pas un mauvais fonctionnement.
- Des parasites peuvent devenir visibles lorsque vous prenez des photos dans des endroits sombres.
- Lors de l'utilisation du flash, le mode Synchro lente/Réduction yeux rouges [  $\frac{1}{2}$  so ] est sélectionné et le flash est activé chaque fois.
- Le réglage de mise au point automatique continue est désactivée.
- L'équilibre des blancs ne peut pas être réglé.

# **[PAYSAGE NOCT.]**

Appuyez sur  $\left[\frac{\text{MEMU}}{\text{KEMU}}\right]$  pour afficher le menu [MODE SCÈNE] et sélectionnez un mode de scène. (P64)

Ce mode vous permet d'enregistrer un paysage nocturne de façon réaliste.

- Technique pour le mode paysage **nocturne**
- Sélectionnez [MPA] au moyen de la touche de sélection du mode de mise au point.
- En raison de la vitesse de pose très lente (maximum d'environ 8 secondes), il convient d'utiliser un trépied. Nous vous recommandons l'utilisation du retardateur (P50) pour prendre des photos.
- $\Box$
- La plage de mise au point est de 5 m à  $\infty$ .
- Il se peut que l'obturateur demeure fermé (maximum d'environ 8 secondes) à la suite d'une prise de vue à cause du traitement du signal, mais ce n'est pas un mauvais fonctionnement.
- Des parasites peuvent devenir visibles lorsque vous prenez des photos dans des endroits sombres.
- Le flash est désactivé [  $\odot$  ].
- Les réglages de la lampe d'assistance pour la mise au point automatique et de la MPA continue sont désactivés.
- L'équilibre des blancs ne peut pas être réglé.

# **[O] [NOURRITURE]**

Appuyez sur  $\left[\frac{\text{MEMU}}{\text{KED}}\right]$  pour afficher le menu [MODE SCÈNE] et sélectionnez un mode de scène. (P64)

Ce mode vous permet de prendre des photos de nourriture avec une teinte naturelle sans affecter la lumière ambiante d'un restaurant etc.

- $\Box$  - - - -
- La plage de mise au point est de 5 cm (grand-angle)/2 m (téléobjectif) à  $\infty$ .
- L'équilibre des blancs ne peut pas être réglé.

# **[FÊTE]**

Appuyez sur  $\left[\frac{\text{MENU}}{\text{SED}}\right]$  pour afficher le menu [MODE SCÈNE] et sélectionnez un mode de scène. (P64)

Sélectionnez ce mode lorsque vous désirez prendre des photos à une réception de mariage, une fête en plein air, etc. Les personnes et l'arrière-plan peuvent être enregistrés avec une luminosité naturelle.

### ∫ **Technique pour le mode fête**

- **Ouvrez le flash. (P45)**
- Puisque la vitesse d'obturation est ralentie, nous recommandons l'utilisation d'un trépied et du retardateur (P50) pour prendre des photos.
- Nous vous conseillons de tourner le levier de zoom vers grand-angle (1×) et d'être à environ 1,5 m du sujet pour prendre les photos.

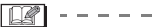

- Le mode flash du flash incorporé peut être réglé sur Synchro lente/Réduction yeux rouges  $[48]$  ou Toujours activé/ Réduction yeux rouges  $\begin{bmatrix} 4 & 0 \\ 0 & 1 \end{bmatrix}$ .
- L'équilibre des blancs ne peut pas être réglé.

# **[LUMIÈRE BOUGIE]**

Appuyez sur  $\left[\frac{\text{MENU}}{\text{SET}}\right]$  pour afficher le menu [MODE SCÈNE] et sélectionnez un mode de scène. (P64)

Ce mode vous permet de prendre des photos avec l'atmosphère d'une lumière de bougie.

### ∫ **Technique du mode de lumière de bougie**

- Si vous tirez le meilleur de la lumière de bougie, vous pouvez prendre avec succès des photos sans utiliser le flash.
- Nous recommandons l'utilisation d'un trépied et du retardateur (P50) pour prendre des photos.

• La plage de mise au point est de 5 cm (grand-angle)/2 m (téléobiectif) à  $\infty$ .

--------

- Le mode flash du flash incorporé peut être placé sur Synchro lente/Réduction yeux rouges  $[480]$  ou Toujours activé/ Réduction yeux rouges  $[$   $\frac{1}{2}$   $\odot$   $]$ .
- L'équilibre des blancs ne peut pas être réglé.

### **[BÉBÉ1]/ 1 [BÉBÉ2] 2**

Appuyez sur [  $\frac{MEMU}{NED}$  ] pour afficher le menu [MODE SCÈNE] et sélectionnez un mode de scène. (P64)

Ce mode vous permet de prendre des photos d'un enfant avec un beau teint sain. Lorsque le flash est utilisé, la lumière provenant de celui-ci est plus faible que d'habitude.

Vous pouvez régler les anniversaires de deux bébés en utilisant [BÉBÉ1] et [BÉBÉ2].

Il est possible d'afficher l'âge du bébé lors de la visualisation ou de l'imprimer sur les photos enregistrées avec [TIMBRE DATE] (P105).

• L'âge peut être également imprimé sur chaque photo en utilisant le logiciel [LUMIX Simple Viewer] ou [PHOTOfunSTUDIO-viewer-] sur le CD-ROM (fourni). (Pour des informations à propos de l'impression, référez-vous au manuel d'utilisation séparé sur la connexion PC.)

### ∫ **Réglage de l'affichage de l'âge**

• Si vous désirez que l'âge soit affiché, sélectionnez d'abord l'anniversaire puis assurez-vous de sélectionner [AVEC ÂGE] avant de prendre des photos.

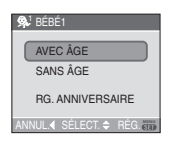

#### ∫ **Réglage de l'anniversaire**

- **1** Appuyez sur ▲/▼ pour sélectionner [RG. ANNIVERSAIRE] puis appuyez sur [MENU/SET].
- **2** Lorsqu'un message apparaît, appuyez sur  $\blacktriangleleft$ / $\blacktriangleright$  pour sélectionner les rubriques (Année/Mois/Jour) puis appuyez sur  $\triangle$ / ▼ pour les régler.
- **3** Appuyez sur [MENU/SET] pour finir le réglage.
- | DR | -----------
- La plage de mise au point est de 5 cm (grand-angle)/2 m (téléobjectif) à  $\infty$
- Le réglage de la sensibilité  $ISO [$ devient identique à celui du réglage maximum du mode de contrôle intelligent de la sensibilité de [ISO400]. (P56)
- Après avoir allumé l'appareil photo en mode scène [BÉBÉ1]/[BÉBÉ2], l'âge ainsi que la date et l'heure actuelles sont affichés pendant environ 5 secondes en bas de l'écran.
- Le style d'affichage de l'âge est différent selon la langue sélectionnée dans le mode enregistrement.
- Lors de l'impression, l'âge peut être d'un style légèrement différent que celui affiché à l'écran.
- Si l'âge n'est pas correctement affiché, vérifiez le réglage de l'horloge et de l'anniversaire.
- Si l'appareil photo est réglé sur [SANS ÂGE], l'âge n'est pas enregistré même si l'heure et l'anniversaire sont réglés. Ceci signifie que l'âge ne peut pas être affiché même si l'appareil photo est réglé sur [AVEC ÂGE] après les prises de vues.
- Utilisez [RESTAURER] dans le menu [CONFIG.] pour restaurer le réglage de l'anniversaire. (P26)
- Le zoom numérique ne peut pas être utilisé.

# **[ANIMAL DOMES.]**

Appuyez sur [(e)] pour afficher le menu [MODE SCÈNE] et sélectionnez un mode de scène. (P64)

Sélectionnez ce mode pour des prises de vues d'animaux domestiques tels un chien ou un chat.

Ceci vous permet de régler la date d'anniversaire de votre animal domestique. Il est possible d'afficher l'âge lors de la visualisation ou de l'imprimer sur les photos enregistrées avec [TIMBRE DATE] (P105).

• L'âge peut être également imprimé sur chaque photo en utilisant le logiciel [LUMIX Simple Viewer] ou

[PHOTOfunSTUDIO-viewer-] sur le CD-ROM (fourni). (Pour des informations à propos de l'impression, référez-vous au manuel d'utilisation séparé sur la connexion PC.)

Référez-vous à [BÉBÉ1]/[BÉBÉ2] (P69) pour plus de renseignements à propos du réglage de l'affichage de l'âge et de l'anniversaire.

 $\lceil \cdot \rceil$  -  $-$ 

- Le réglage initial de la lampe d'assistance est [NON]. (P89)
- Référez-vous à [BÉBÉ1]/[BÉBÉ2] pour plus de renseignements à propos de ce mode.

# **[CRÉPUSCULE]**

Appuyez sur [  $\left[\frac{MENU}{NENU}\right]$  pour afficher le menu [MODE SCÈNE] et sélectionnez un mode de scène. (P64)

Ce mode vous permet de prendre des photos claires d'un coucher de soleil rouge.

 $\Box$  $\cdots \cdots \cdots \cdots \cdots$ 

• Le flash est désactivé [  $\odot$  ].

- Le réglage de la lampe d'assistance pour la mise au point automatique est désactivé.
- L'équilibre des blancs ne peut pas être réglé.

# **FAN** [HAUTE SENS.]

Appuyez sur  $\left[\frac{\text{MEMU}}{\text{SED}}\right]$  pour afficher le menu [MODE SCÈNE] et sélectionnez un mode de scène. (P64)

Ce mode permet un traitement à sensibilité élevée et la prise de vue de sujet à une sensibilité de ISO3200.

**DA** -----------

- La résolution de l'image enregistrée diminue légèrement à cause du traitement de la sensibilité élevée. Il ne s'agit pas d'un mauvais fonctionnement.
- La plage de mise au point est de 5 cm (grand-angle)/2 m (téléobjectif) à  $\infty$ .
- Vous pouvez prendre des photos adaptées pour l'impression  $4"\times6"$  $10\times15$  cm.
- Le flash est toujours désactivé [  $\Box$ ].
- La qualité ne peut pas être réglée sur [RAW].
- Le zoom optique supplémentaire et le zoom numérique ne peuvent pas être utilisés.

# **[CIEL ÉTOILÉ]**

Appuyez sur  $\left[\frac{\text{MEMU}}{\text{KED}}\right]$  pour afficher le menu [MODE SCÈNE] et sélectionnez un mode de scène. (P64)

Ce mode vous permet de prendre des photos claires d'un ciel étoilé ou d'un sujet sombre.

### ∫ **Réglage de la vitesse d'obturation**

• Sélectionnez une vitesse d'obturation entre [15 SECONDES], [30 SECONDES] ou [60 SECONDES].

**1** Appuyez sur **∆/▼** pour sélectionner le nombre de secondes puis appuyez sur [MENU/SET].

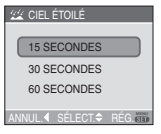

- Pour modifier le nombre de seconde, appuyez sur [MENU/SET] puis appuyez sur  $\blacktriangleright$  de nouveau pour sélectionner [CIEL ÉTOILÉ].
- **2** Prenez la photo.

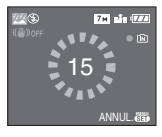

- Appuyez à fond sur le déclencheur pour afficher l'écran de compte à rebours. Ne bougez pas l'appareil photo après que cet écran soit affiché. À la fin du compte à rebours, [ATTENDRE SVP] est affiché pendant la même durée que la vitesse d'obturation sélectionnée pour le traitement du signal.
- Appuyez sur [MENU/SET] pour arrêter de prendre des photos tandis que l'écran de compte à rebours est affiché.

### ∫ **Technique du mode ciel étoilé**

- L'obturateur s'ouvre pendant 15, 30 ou 60 secondes. Utilisez un trépied. Nous vous recommandons également d'utiliser le retardateur pour prendre la photo (P50).
- Nous vous conseillons l'utilisation de la mise au point préalable (P63) pour mettre au point à l'avance un sujet, comme une étoile brillante ou un éclairage éloigné, qui est facile à mettre au point.

 $\Box$ 

• L'écran ACL s'assombrit automatiquement.

- Les histogrammes sont toujours affichés en orange. (P43)
- Le flash est désactivé [ .
- La fonction de stabilisateur optique de l'image est fixée sur [NON].
- Les fonctions suivantes ne peuvent pas être sélectionnées.
	- [EXPOSITION]
	- [PRISES VUES RAFALE]
	- Mode prises de vues en rafale
	- [ENR. SON]
	- [MPA CONTINU]
	- [ÉQ.BLANCS]

# **[FEU D'ARTIFICE]**

Appuyez sur  $\left[\frac{\text{MEN}}{\text{SED}}\right]$  pour afficher le menu [MODE SCÈNE] et sélectionnez un mode de scène. (P64)

Ce mode vous permet de prendre de magnifiques photos de feux d'artifice qui explosent dans un ciel nocturne.

### ∫ **Technique pour le mode feu d'artifice**

Nous vous conseillons d'effectuer les étapes suivantes pour faire la mise au point préalable sur l'endroit où la photo sera prise pour ne pas rater les photos des feux d'artifice lorsqu'ils sont tirés.

- **1** Dirigez l'appareil photo sur un objet, comme un éclairage éloigné, qui se trouve environ à la même distance de l'appareil photo que l'endroit où explosera les feux d'artifice.
- **2** Appuyez à mi-course sur le déclencheur jusqu'à ce que l'indicateur de mise au point (P29) s'allume.
- **3** Sélectionnez [MPM] (P61) au moyen de la touche de sélection de mise au point.
- **4** Dirigez l'appareil photo dans la direction où les feux d'artifice seront tirés et attendez.
- **5** Appuyez à fond sur le déclencheur pour prendre la photo lorsque les feux d'artifice sont tirés.
- Si le zoom a été utilisé, la position de la mise au point ne sera pas correcte. Effectuez à nouveau les étapes de **2** à **5**.
- Nous vous conseillons l'utilisation d'un trépied.
- La plage de mise au point est de 5 m à  $\infty$ en mode de mise au point automatique. (Nous vous conseillons d'effectuer les étapes de **1** à **5** ci-dessus pour la mise au point préalable.)
- La vitesse d'obturation change comme suit.
	- Lorsque [NON] est sélectionné pour la fonction de stabilisateur de l'image optique: Fixé sur 2 secondes
	- Lorsque [MODE1] ou [MODE2] est sélectionné pour la fonction de stabilisateur de l'image optique: 1/4<sup>e</sup> ou 2 secondes (La vitesse d'obturation sera de 2 secondes uniquement lorsque l'appareil photo a déterminé qu'il y a de légers vacillements comme en utilisant un trépied etc.)
- Les histogrammes sont toujours affichés en orange. (P43)
- Le flash est désactivé [ 3].
- Les réglages de la lampe d'assistance pour la mise au point automatique et de la MPA continue sont désactivées.
- L'équilibre des blancs ne peut pas être réglé.

# **[PLAGE]**

Appuyez sur  $\left[\frac{\text{MEMU}}{\text{KED}}\right]$  pour afficher le menu [MODE SCÈNE] et sélectionnez un mode de scène. (P64)

Ce mode vous permet de prendre des photos claires du bleu de la mer, du ciel, etc. Il évite la sous-exposition du sujet sous la forte lumière du soleil.

- Ne touchez pas l'appareil photo avec les mains mouillées.
- Le sable ou l'eau de mer causera le mauvais fonctionnement de l'appareil photo. Assurez-vous que ni l'un ni l'autre n'entre dans l'objectif ou les connecteurs.
- L'équilibre des blancs ne peut pas être réglé.

# **[NEIGE]**

Appuyez sur [  $\frac{N_{\text{EQU}}}{N_{\text{EQU}}}$ ] pour afficher le menu [MODE SCÈNE] et sélectionnez un mode de scène. (P64)

Ce mode permet de prendre des photos montrant la neige aussi blanche que possible sur des pentes de ski ou des montagnes couvertes de neige.

 $\Box$ ----------

• L'équilibre des blancs ne peut pas être réglé.

## **[PHOTO AÉRIENNE]**

Appuyez sur  $\left[\frac{MENU}{NENU}\right]$  pour afficher le menu [MODE SCÈNE] et sélectionnez un mode de scène. (P64)

Ce mode vous permet de prendre des photos à travers le hublot d'un avion.

### ∫ **Technique du mode photo aérienne**

• Nous vous conseillons d'utiliser cette technique s'il est difficile de faire la mise au point en prenant des photos de nuages, etc. Dirigez l'appareil photo vers quelque chose ayant un contraste élevé, appuyez à mi-course sur le déclencheur pour fixer la mise au point, puis dirigez l'appareil vers le sujet et appuyez à fond sur le déclencheur pour prendre la photo.

 $\Box$ 

- **Éteignez l'appareil photo durant le décollage et l'atterrissage.**
- **Pour utiliser l'appareil photo, suivez toutes les instructions de la cabine passagers.**
- Attention aux reflets du hublot.
- Le flash est désactivé [  $\Box$  ].
- Le réglage de la lampe d'assistance pour la mise au point automatique est désactivé.
- L'équilibre des blancs ne peut pas être réglé.
### **Mode images animées**

**1 Appuyez à mi-course sur le déclencheur pour faire la mise au point et puis appuyez-le à fond pour démarrer l'enregistrement.**

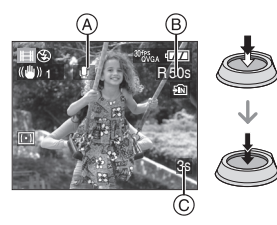

- A: Enregistrement sonore
- Le temps d'enregistrement disponible B est affiché en haut à droite et le temps d'enregistrement passé (c) est affiché en bas à droite de l'écran.
- Lorsque le sujet est mis au point, l'indicateur de mise au point s'allume.
- La mise au point, le zoom et la valeur de l'ouverture sont fixés sur le réglage du début de l'enregistrement (la première image).
- Le son est également simultanément enregistré à partir du microphone incorporé à l'appareil photo. (Les images animées ne peuvent être enregistrées sans son.)
- Lorsque vous utilisez la fonction de stabilisateur optique de l'image, elle est placée sur [MODE1].

#### **2 Appuyez à fond sur le déclencheur pour arrêter l'enregistrement.**

• Si la mémoire interne ou la carte est pleine en cours d'enregistrement, l'appareil photo l'arrête automatiquement.

- Changement des réglages du format **et de la qualité de l'image**
- **1 Appuyez sur [MENU/SET].**
- **2** Appuyez sur **∆/▼** pour **sélectionner [FORMAT] et puis**  appuyez sur  $\blacktriangleright$ .

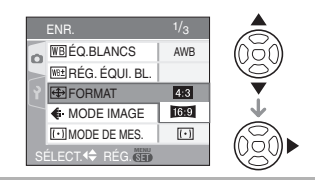

- **3 Appuyez sur** 3**/**4 **pour sélectionner l'élément puis appuyez sur [MENU/SET].**
- **4 Appuyez sur** 3**/**4 **pour sélectionner [MODE IMAGE] et**  puis appuyez sur  $\blacktriangleright$ .

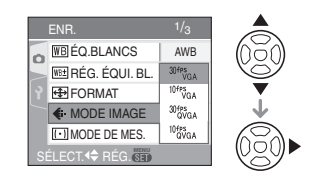

#### **5** Appuyez sur **∆/▼** pour **sélectionner la rubrique puis appuyez sur [MENU/SET].** Si vous sélectionnez  $[4:8]$  sur l'écran

montré à l'étape **2**

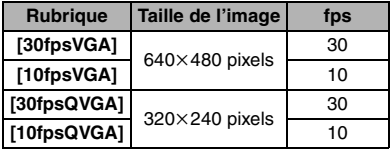

Si vous sélectionnez [ [6:9 ] à l'écran montré à l'étape **2**

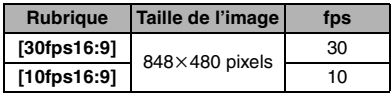

- fps "frames per second"; indique le nombre d'images utilisées en 1 seconde.
- Vous pouvez enregistrer des images animées plus lisses avec "30 fps".
- Vous pouvez enregistrer des images animées plus longues avec "10 fps" bien que la qualité de l'image soit plus basse.
- La taille du fichier avec [10fpsQVGA] est plus petite donc adaptée aux courriels.
- ¢ **Vous pouvez uniquement enregistrer des images animées sur la mémoire interne si [FORMAT] est réglée à [23] et que la taille de l'image est [30fpsQVGA] ou [10fpsQVGA] (320**k**240 pixels).**
- **6 Appuyez sur [MENU/SET] pour fermer le menu.**
	- **Vous pouvez également appuyer à mi-course sur le déclencheur pour fermer le menu.**

-------

 $\Box$ 

- Référez-vous à la P141 pour des informations à propos de la durée d'enregistrement disponible.
- La durée d'enregistrement disponible affichée à l'écran peut ne pas diminuer régulièrement.
- Cet appareil ne peut pas enregistrer d'images animées sur des cartes MultiMediaCard.
- Lorsque vous placez la qualité de l'image sur [30fpsVGA] ou [30fps16:9], nous recommandons l'utilisation d'une carte mémoire SD haute vitesse avec "10MB/s" ou plus affiché sur l'emballage.
- Selon le type de la carte, l'enregistrement peut s'arrêter en plein milieu.
- **Nous recommandons l'utilisation d'une carte mémoire SD/SDHC de Panasonic.**
- Selon le type de la carte, l'indicateur d'accès à la carte peut apparaître pour un certain temps, après l'enregistrement d'images animées. Il ne s'agit pas d'un mauvais fonctionnement.
- Les images animées peuvent être enregistrées en continu jusqu'à une capacité de 2 Go. Seule la durée d'enregistrement

maximale de 2 Go est affichée à l'écran.

- Lorsque les images animées enregistrées avec l'appareil photo sont visionnées avec un autre appareil, la qualité de l'image et du son peut être altérée ou il peut être impossible de les lire. De même, les informations d'enregistrement peuvent ne pas être affichées correctement.
- En mode images animées [**1-1**], vous ne pouvez pas utiliser la fonction de détection du sens ni la fonction de prévisualisation.
- La fonction de stabilisation ne peut pas être réglée sur [MODE2].
- L'ensemble de logiciels inclus QuickTime pour lire sur l'ordinateur les fichiers d'images animées enregistrés par l'appareil photo.

### **Enregistrement du jour de vacances où vous prenez la photo**

# **PASME SCN** C

Si vous définissez la date de départ à l'avance, vous pouvez enregistrer le nombre de jours de vacances écoulés depuis la date de départ (date de début des vacances) lorsque vous prenez une photo. Vous pouvez afficher le nombre de jours écoulés lors de la visualisation d'images et imprimer cette information sur les images avec [TIMBRE DATE] (P105).

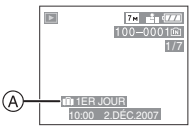

- A: Nombre de jours passés depuis la date de voyage
- Le nombre de jours passés depuis la date de départ peut être imprimé sur chaque photo en utilisant le logiciel [LUMIX Simple Viewer] ou

[PHOTOfunSTUDIO-viewer-] dans le CD-ROM (fourni). (Pour des informations sur l'impression, référez-vous au manuel d'utilisation séparé sur la connexion PC.)

#### ∫ **Réglage de la date de départ/retour** (Les écrans suivants sont montrés lorsque le mode de réglage automatique de l'exposition [P ] est sélectionné.)

- **1 Appuyez sur [MENU/SET] puis appuyez sur** 2**.**
- **2** Appuyez sur ▼ pour sélectionner **l'icône [ ] du menu [CONFIG.]**  puis appuyez sur  $\blacktriangleright$ .
- **3 Appuyez sur** 3**/**4 **pour sélectionner [DATE VOYAGE] et**  puis appuyez sur  $\blacktriangleright$ .
- **4 Appuyez sur** 4 **pour sélectionner [SET] et appuyez sur [MENU/ SET].**

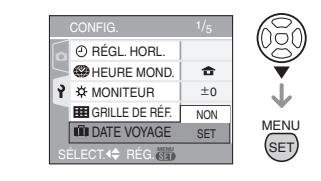

**5** Appuyez sur **∆/**▼/◀/▶ pour **régler la date de départ puis appuyez sur [MENU/SET].**

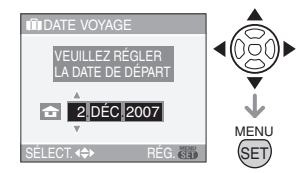

- 2/1: Sélectionnez l'élément désiré.
- ▲/▼: Sélectionnez l'année, le mois et la date.

#### **6 Appuyez sur** 3**/**4**/**2**/**1 **pour régler la date d'arrivée puis appuyez sur [MENU/SET].**

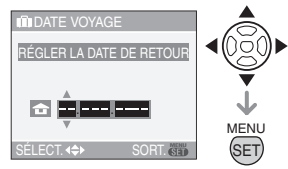

- 2/1: Sélectionnez l'élément désiré.
- ▲/▼: Sélectionnez l'année, le mois et la date.
- La date de voyage est annulée si elle est antérieure à la date courante.
- Si vous ne voulez pas régler la date de retour, appuyez sur [MENU/SET] lorsque l'espace pour la date est affiché.
- Il n'est pas possible de fixer une date qui soit antérieure à la date de départ.

#### **7 Appuyez sur [MENU/SET] pour fermer le menu.**

#### **8 Prenez une photo.**

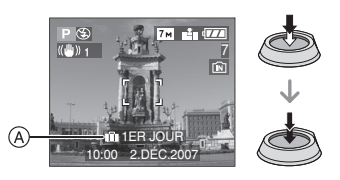

- A:Nombre de jours passés depuis la date de voyage
	- Le nombre de jours de vacances écoulés est affiché pendant environ 5 secondes si l'appareil photo est mis en marche au moment du réglage de la date du début des vacances, après le réglage de la date de départ ou de la date du voyage.
	- Si la date de voyage a été réglée,  $\lceil \cdot \rceil$ apparaît en bas à droite de l'écran. (Elle n'est pas affichée si elle est antérieure à la date courante.)

#### ∫ **Annulation de la date de voyage**

La date de voyage est automatiquement annulée si elle est antérieure à la date courante. Si vous désirez annuler la date de voyage avant la fin du voyage, sélectionnez [NON] à l'écran illustré à l'étape **4** puis appuyez deux fois sur [MENU/SET].

- $\Box$ • La date de début du voyage est établie sur la base de la date entrée au moment du réglage de l'horloge (P20) et de la date de départ réglée. Si vous réglez [HEURE MOND.] (P77) en fonction du lieu de la destination, la date de voyage est calculée en utilisant les réglages de la date de l'horloge et du lieu de la destination du voyage.
- Le réglage de la date de voyage est mémorisé même si l'appareil photo est éteint.
- Si, après avoir réglé une date de départ, vous prenez une photo avant cette date, le signe moins [-] est affiché en orange et la journée de vacances à laquelle la photo a été prise n'est pas enregistrée.
- Si, après avoir réglé une date de départ, vous modifiez le réglage de l'horloge à la date et à l'heure de votre destination, le signe moins [-] est affiché en blanc et la date de la journée de vacances à laquelle la photo a été prise est enregistrée lorsque la date de votre destination est. par exemple, antérieure d'une journée à la date de départ.
- Si [DATE VOYAGE] est réglée sur [NON], le nombre de jours écoulés depuis la date de départ ne sera pas enregistré même si vous avez réglé la date de voyage ou la date de retour. Même si [DATE VOYAGE] est activé (réglé sur [SET]) après la prise de photos, la journée de vacances à laquelle les photos ont été prises n'est pas affichée.
- Réglez l'horloge si le message [VEUILLEZ RÉGLER HORLOGE] s'affiche. (P20)
- Le réglage de [DATE VOYAGE] affecte également le mode simple  $[$   $\bullet$   $]$ .

### **Affichage de l'heure du lieu de destination (Heure mondiale)**

# **PASMER** SCN

Si vous réglez l'heure locale et l'heure mondiale en voyageant à l'étranger, etc., l'heure locale en voyageant peut être affichée à l'écran et enregistrée lors de prises de vues.

- **Sélectionnez [RÉGL. HORL.] pour définir à l'avance la date et l'heure en cours. (P20)**
- **1 Appuyez sur [MENU/SET] et puis**  appuyez sur <
- **2** Appuyez sur ▼ pour sélectionner **l'icône [ ] du menu [CONFIG.],**  puis appuyez sur  $\blacktriangleright$ .
- **3 Appuyez sur** 3**/**4 **pour sélectionner [HEURE MOND.] et**  puis appuyez sur  $\blacktriangleright$ .

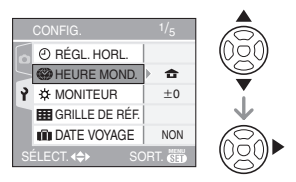

• Lorsque vous réglez l'heure mondiale pour la première fois, le message [RÉGLER LA ZONE DE DÉPART] apparaît. Le cas échéant, appuyez sur [MENU/SET], puis réglez à partir du menu à l'écran tel qu'illustré à l'étape  $\bullet$ sous "Réglage du lieu d'origine [DÉPART]".

- ∫ **Réglage du lieu d'origine [DÉPART]** (Effectuez les étapes **1**, **2** et **3**.)
- $\bigcirc$  Appuyez sur  $\nabla$  pour sélectionner [DÉPART], puis appuyez sur [MENU/ SET<sub>1</sub>

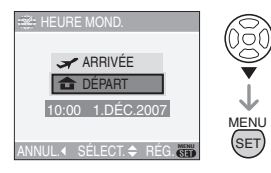

**2** Appuyez sur ◀/▶ pour sélectionner le lieu en cours, puis appuyez sur [MENU/ SET] pour définir.

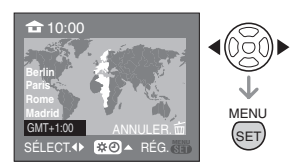

- L'heure en cours est affichée en haut à gauche de l'écran et la différence par rapport au temps universel GMT "Greenwich Mean Time" est affichée en bas à gauche de l'écran.
- Si l'heure d'été [  $\Box$  ] est utilisée dans le lieu d'origine, appuyez sur  $\blacktriangle$ . Appuyez à nouveau sur ▲ pour revenir à l'heure d'origine.
- Le réglage de l'heure d'été du lieu d'origine n'avance pas l'horloge d'une heure. Avancez l'horloge d'une heure. (P20)
- ∫ **Finir le réglage du lieu d'origine** • Lorsque vous réglez l'heure du lieu d'origine pour la première fois, l'écran revient à celui affiché à l'étape  $\bullet$  sous "Réglage du lieu d'origine [DÉPART]" après que vous avez appuyé sur [MENU/ SET] pour régler l'heure du lieu d'origine. Appuyez sur < pour retourner à l'écran montré à l'étape **3**, puis appuyez sur [MENU/SET] pour fermer le menu.
- Lorsque vous réglez l'heure du lieu d'origine par la suite, l'écran revient à celui affiché à l'étape **3** après que vous avez appuyé sur [MENU/SET] pour régler l'heure du lieu d'origine. Appuyez de nouveau sur [MENU/ SET] pour fermer le menu.
- ∫ **Réglage du lieu de destination** (Effectuez les étapes **1**, **2** et **3**.)
- **1** Appuyez sur ▲ pour sélectionner [ARRIVÉE], puis appuyez sur [MENU/ SET] pour mémoriser.

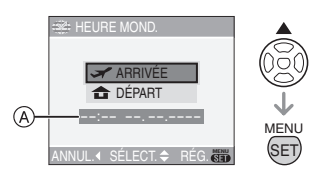

- A: Selon le réglage, l'heure du lieu de destination du voyage ou l'heure locale est affichée.
	- Lorsque vous réglez l'heure du lieu de destination pour la première fois, la date et l'heure sont affichées tel qu'illustré à l'écran ci-dessus.
- **②** Appuyez sur ◀/▶ pour sélectionner le lieu de destination du voyage et appuyez sur [MENU/SET] pour mémoriser.

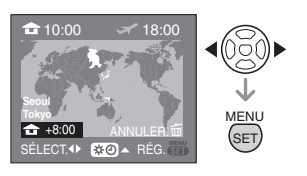

- L'heure actuelle du lieu de destination sélectionné est affichée en haut à droite de l'écran et la différence d'heure à partir du lieu d'origine est affichée en bas à gauche de l'écran.
- Si l'heure d'été [  $\Box$  ] est utilisée dans le lieu de destination, appuyez sur  $\blacktriangle$ . (L'horloge avance d'une heure.) Appuyez à nouveau sur ▲ pour revenir à l'heure d'origine.
- **6** Appuyez sur [MENU/SET] pour finir.

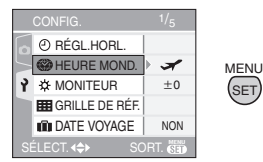

• L'icône passe de  $[\triangle]$  à  $[\triangle]$  après le réglage du lieu de destination.

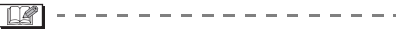

- Lorsque les vacances sont terminées, remettez le réglage sur [DÉPART] en effectuant les étapes **1**, **2**, **3**, puis ensuite les étapes  $\bigcirc$  et  $\bigcirc$  sous "Réglage du lieu d'origine [DÉPART]".
- Si vous ne trouvez pas le lieu de destination parmi ceux affichés à l'écran, sélectionnez par la différence d'heure du lieu d'origine.
- Le réglage [HEURE MOND.] affecte également le mode simple  $[$   $\bullet$   $]$ .
- $\bullet$  L'icône du lieu de destination  $\sqrt{2}$ apparaît lors de la visualisation de photos prises au lieu de destination.

### **Utilisation du menu du mode [ENR.]**

### PASMER®

Augmente la diversité des photos que vous pouvez prendre en réglant l'effet de couleur, ajustement de l'image etc. Les éléments du menu qui peuvent être sélectionnés sont différents selon le mode d'enregistrement.

#### ∫ **Réglages à partir de l'écran de menu**

Appuyez sur [MENU/SET] pour afficher le menu [ENR.], puis sélectionnez la rubrique à régler. (P22)

#### **Écran de menu (Enregistrement dans le mode programme AE [ ])**

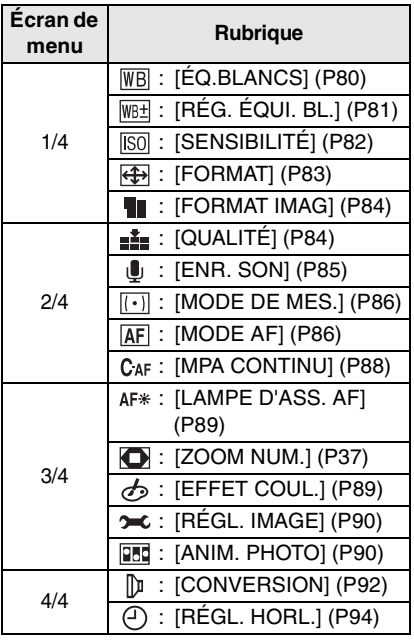

#### ∫ **Utilisation du réglage rapide**

Vous pouvez utiliser la manette pour sélectionner facilement les rubriques/ éléments suivants en enregistrant (en mode programme  $AE$  [ $\Box$ ])

- Mode de mise au point automatique (P86)
- Mode photométrie (P86)
- Équilibre des blancs (P80)
- Sensibilité ISO (P82)
- Taille de l'image (P84)
- Qualité (P84)

**1 Gardez la manette enfoncéee lors de l'enregistrement.**

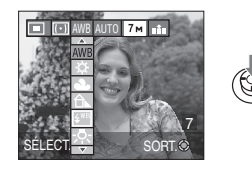

**2 Inclinez la manette de commande**  vers **A/**▼/◀/▶ pour **sélectionner une rubrique au menu, puis appuyez sur le centre de la manette pour confirmer la sélection.**

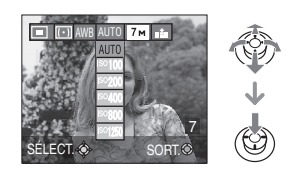

• Le réglage [  $\Box$  SET ] de la balance des blancs n'apparaît pas en utilisant le réglage rapide.

**[ÉQ.BLANCS] Réglage la teinte pour une image plus naturelle**

### **PIAISIMEE** SCN GE

Appuyez sur  $\left[\frac{MEM}{\sqrt{3}}\right]$  pour afficher le menu du mode [ENR.] et sélectionnez la rubrique à régler. (P79)

Cette fonction vous permet de reproduire la couleur blanche de façon plus réaliste sur les images enregistrées sous les rayons du soleil, un éclairage halogène etc. où le blanc peut apparaître rougeâtre ou bleuâtre. Sélectionnez un réglage qui correspond aux conditions d'enregistrement.

**[AWB]** pour le réglage **(Équilibre des**  automatique **blancs automatique)** pour l'enregistrement ☆ en extérieur au cours **(Lumière du jour)** d'une journée ensoleillée pour enregistrer en a. extérieur au cours **(Nuageux)** d'une journée nuageuse pour l'enregistrement 仓 **(Ombre)** en extérieur à l'ombre au cours d'une journée ensoleillée pour enregistrer avec  $4^{WB}$ **(Flash)** le flash uniquement pour enregistrer sous -O-**(Halogène)** un éclairage halogène Д, **(Équilibre des blancs 1)** pour l'utilisation du préréglage de l'équilibre des blancs **(Équilibre des blancs 2)**  $R$ SET pour régler l'équilibre des blancs de **(Équilibre des**  nouveau **blancs)**

#### ∫ **Équilibre des blancs automatique**

La plage de l'équilibre des blancs disponible est montée dans l'illustration suivante. Si vous prenez une photo en dehors des limites de cette plage, la photo peut apparaître rougeâtre ou bleuâtre. Même si vous prenez des photos à l'intérieur de la plage montrée dans l'illustration, l'équilibre des blancs automatique peut ne pas fonctionner correctement s'il y a plus d'une source de lumière ou aucune couleur blanchâtre n'est disponible. Dans ce cas, réglez l'équilibre des blancs sur un mode autre que [AWB].

- 1 L'équilibre des blancs automatique fonctionnera à l'intérieur de cette étendue.
- 2 Ciel bleu
- 3 Ciel nuageux (pluie)
- 4 Ombre
- 5 Écran télé
- 6 Lumière du soleil
- 7 Lumière fluorescente blanche
- 8 Ampoule de lumière incandescente
- 9 Lever et coucher de soleil
- 10 Lumière de bougie

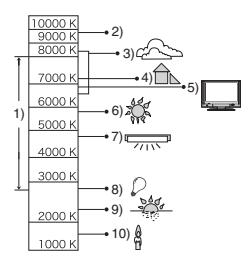

K=Température couleur Kelvin

#### ∫ **Réglage manuel de l'équilibre des blancs (** $\mathbb{R}$ <sub>SET</sub>)

Utilisez ceci pour définir l'équilibre des blancs manuellement.

- **1** Sélectionnez [Jesset] (réglage des blancs) et puis appuyez sur [MENU/ SETI.
- **2** Sélectionnez

[NE RÉGLAGE BLANCS 1] ou [ RÉGLAGE BLANCS 2] puis appuyez sur [MENU/SET].

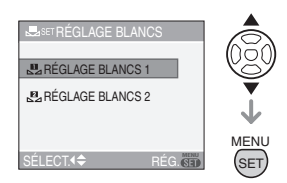

- Vous pouvez aussi utiliser la manette de sélection pour sélectionner ou confirmer le réglage.
- **3** Dirigez l'appareil photo vers une feuille de papier blanc etc. de façon à ce que le cadre du milieu soit entièrement rempli par l'objet blanc et appuyez sur [MENU/SET].

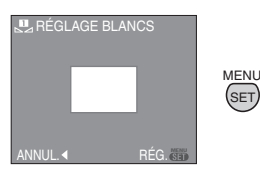

- **4** Appuyez sur [MENU/SET] deux fois pour fermer le menu.
	- Il est aussi possible d'appuyer à mi-course sur le céclencher ou d'appuyer sur le centre de la manette pour terminer le réglage.

 $\Box$ 

• Lorsque vous prenez une photo avec flash, l'équilibre des blancs pourrait ne pas être réglé correctement si l'éclairage du flash est insuffisant.

 $\mathcal{L}^{\mathcal{A}}\left( \mathcal{A}^{\mathcal{A}}\right) =\mathcal{L}^{\mathcal{A}}\left( \mathcal{A}^{\mathcal{A}}\right) =\mathcal{L}^{\mathcal{A}}\left( \mathcal{A}^{\mathcal{A}}\right) =\mathcal{L}^{\mathcal{A}}\left( \mathcal{A}^{\mathcal{A}}\right)$ 

• La balance des blancs est mémorisée même si l'appareil est éteint. Cependant, le réglage de la balance des blancs d'un mode scène est restauré sur [AWB] lorsque le mode scène est modifié.

- L'équilibre des blancs ne peut pas être réglé dans les cas suivants.
	- $-\text{En mode simple}$ [ $\bullet$ ].
	- [PAYSAGE], [PANORAMIQUE], [PORTRAIT NOCT.], [PAYSAGE NOCT.], [NOURRITURE], [FÊTE], [LUMIÈRE BOUGIE], [CRÉPUSCULE], [CIEL ÉTOILÉ], [FEU D'ARTIFICE], [PLAGE], [NEIGE] et [PHOTO AÉRIENNE] dans le mode scène.

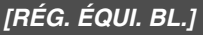

```
Réglage plus précis de l'équilibre 
des blancs
```
## **[PLATS]ME:ISCN**

Appuyez sur  $\left[\begin{matrix} \overline{m} \\ \overline{m} \end{matrix}\right]$  pour afficher le menu du mode [ENR.] et sélectionnez la rubrique à régler. (P79)

Vous pouvez régler finement l'équilibre des blancs si vous ne pouvez pas acquérir la teinte désirée avec le réglage de l'équilibre des blancs.

#### **1 Appuyez sur** 3**/**4**/**2**/**1 **pour ajuster finement l'équilibre des blancs.**

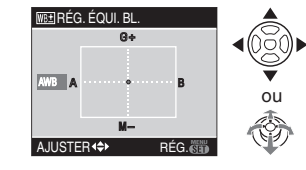

- $\cdot$   $\blacktriangleleft$  : A (AMBRE: ORANGÉ))
- $\cdot \triangleright$ : B (BLEU: BLEUATRE)
- $\bullet$   $\blacktriangle$  : G + (VERT: VERDATRE)
- $\cdot \blacktriangledown$  : M- (MAGENTA: ROUGEATRE)

#### **2 Appuyez sur [MENU/SET] pour finir.**

**• Vous pouvez également appuyer le centre de la manette pour faire la sélection.**

- Si vous ajustez finement l'équilibre des blancs sur A (ambre), l'icône de l'équilibre des blancs sur l'écran ACL changera en orange. Si vous ajustez finement l'équilibre des blancs sur B (bleu), l'icône de l'équilibre des blancs sur l'écran ACL changera en bleu.
- Vous pouvez régler finement la balance des blancs à  $G+$  (vert) ou  $M (magenta), [+] (ex. : 2)$  ou  $[-] (ex. :$ ) apparaît à côté de l'icône de l'équilibre des blancs sur l'écran ACL/ viseur.
- Sélectionnez le point central si vous n'ajustez pas finement l'équilibre des blancs.

 $\mathbb{R}$  -

 $\sim$  100  $\sim$ 

- Il est possible de régler la valeur séparément pour chacun des modes.
- Les résultats obtenus lors d'un réglage fin de l'équilibre des blancs se reflètent sur l'image lorsque la prise de vue se fait avec flash.
- La configuration du réglage fin de l'équilibre des blancs est mémorisée même si l'appareil photo est éteint.
- Lorsque l'effet couleur [EFFET COUL.] (P89) est réglé sur [FROID], [CHAUD], [N/B] ou [SÉPIA], il n'est pas possible de procéder à un réglage fin de l'équilibre des blancs.
- Les niveaux de réglage fin en mode  $\lceil \frac{\mathbb{I} \mathbb{I}}{\mathbb{I} \mathbb{I}} \rceil$ ou [ $_{\odot}$ ] retournent au réglage standard (point du milieu) si vous réinitialisez l'équilibre des blancs en [ JsET ].
- Vous ne pouvez pas régler finement la balance des blancs dans les modes scène [PAYSAGE], [PANORAMIQUE], [PORTRAIT NOCT.], [PAYSAGE NOCT.], [NOURRITURE], [FÊTE], [LUMIÈRE BOUGIE], [CRÉPUSCULE], [CIEL ÉTOILÉ], [FEU D'ARTIFICE], [PLAGE], [NEIGE] et [PHOTO AÉRIENNE].

#### **[SENSIBILITÉ] TSOL Réglage de la sensibilité à la lumière**

# **PASM**

Appuyez sur [ $\bigcirc$ ] pour afficher le menu du mode [ENR.] et sélectionnez la rubrique à régler. (P79)

L'ISO est une mesure de sensibilité à la lumière. Plus la sensibilité sélectionnée est élevée, moins il faut de lumière pour prendre une photo. Ainsi, l'appareil photo est plus adapté pour enregistrer dans les endroits sombres.

• Lorsque la fonction est réglée sur [AUTO], la sensibilité ISO est automatiquement réglée de [ISO100] à [ISO200] selon la luminosité. (Elle peut être ajustée de [ISO100] à [ISO400] en utilisant le flash.)

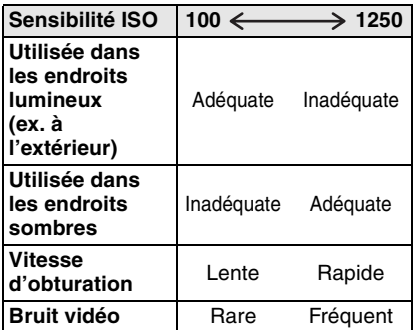

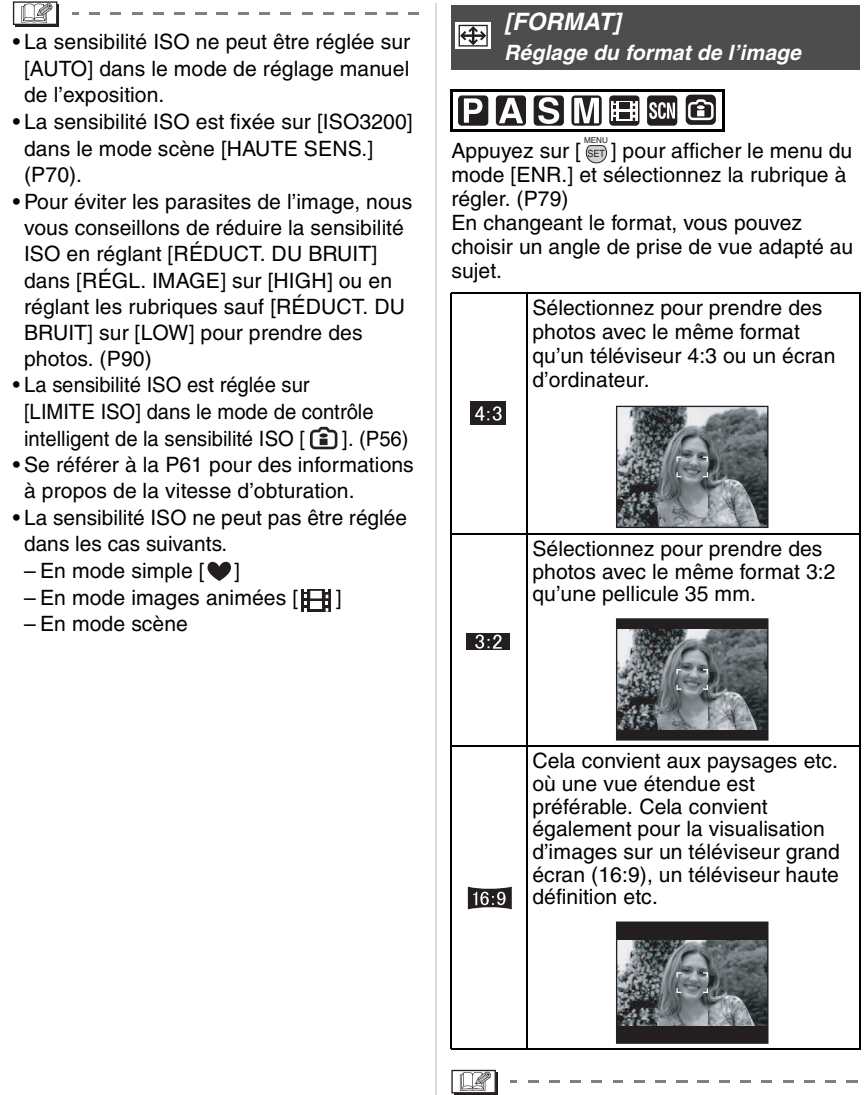

• Vous ne pouvez pas sélectionner [ $\Box$ ] dans le mode images animées [8:2]. (P73)

• Les bords des images enregistrées peuvent être coupés à l'impression. (P137)

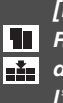

**[FORMAT IMAG]/[QUALITÉ] Réglage du format et de la qualité de l'image qui correspond à l'usage de vos photos**

### **PIAISIMISCN**

Appuyez sur [  $\equiv$  ] pour afficher le menu du mode [ENR.] et sélectionnez la rubrique à régler. (P79)

Une image numérique est composée de nombreux points appelés pixels. Bien que vous ne pouvez pas voir la différence sur l'écran de l'appareil photo, plus il y a de pixels plus fine sera l'image quand elle sera imprimée sur une grande feuille de papier ou affichée sur l'écran lors de la sauvegarde d'un ordinateur. La qualité de l'image se réfère au taux de compression lors de la sauvegarde des images numériques.

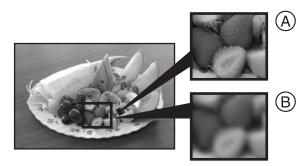

- A Beaucoup de pixels (fin)
- B Peu de pixels (rugueux)

#### ∫ **Nombre de pixels**

Vous pouvez imprimer des photos plus clairement lorsqu'une grande taille d'image [ $7m$ ] (7M) est sélectionnée.

Lorsqu'une petite taille d'images  $[0.3 \, \text{m}]$ (0,3M EZ) est sélectionnée, vous pouvez enregistrer plus d'images et les joindre à un courriel ou les télécharger sur un site à cause de leur petite taille.

#### **■ Lorsque le format est [ 4:3 ].**

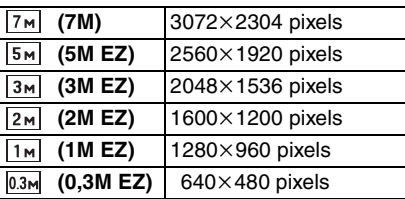

#### ∫ **Lorsque le format est [ ].**

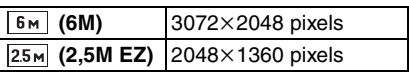

#### ■ Lorsque le format est [ 16:9 ].

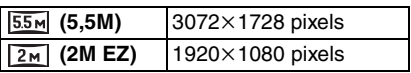

#### ∫ **Qualité**

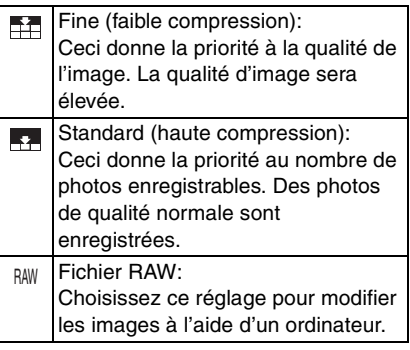

- Le nombre de pixels qui peut être sélectionné est différent selon le format. Si vous changez le format, réglez la taille de l'image.
- "EZ" est l'acronyme de "Extra optical Zoom". (P36)
- Le zoom optique supplémentaire ne fonctionne pas avec le mode scène [HAUTE SENS.] donc la taille de l'image pour [EZ] n'est pas affichée.
- Les images peuvent apparaître en mosaïque selon le sujet ou les conditions d'enregistrement.
- Référez-vous à la P139 pour des informations à propos du nombre d'images enregistrables.
- Lorsque la qualité est réglée [RAW]
	- Un fichier JPEG est également créé simultanément. Sa qualité est égale à  $\lceil \frac{1}{2} \rceil$  et sa taille est fixée sur  $\lceil \frac{1}{2} \rceil$ ,  $[$   $6M$ ]. [ $55M$ ].
	- Lorsque un fichier RAW est effacé de l'appareil photo, le fichier JPEG créé est également effacé.
- Si une image de qualité RAW est enregistrée sur la mémoire interne, cela peut prendre quelque temps pour enregistrer les données des images.
- Le nombre d'images enregistrables dépend du sujet.
- La qualité ne peut pas être réglée sur [RAW] en mode [HAUTE SENS.] (P70).
- En mode simple [ $\bullet$ ], les réglages seront les suivants.
	- $-[$  **AGRANDIR**]:
	- $4:3$  :  $7 \text{ m}$  (7M)/ $\frac{1}{2}$
	- $-[$  4" $\times$ 6"/10 $\times$ 15cm]:
		- $3:2$  :  $2.5M$  (2,5M EZ)/ $\rightarrow$
	- $-I$  COURRIEL]:
		- $14:3$  : 0.3m (0,3M EZ)/
- Les fonctions suivantes ne sont pas disponibles lorsque la qualité d'image est réglée sur [RAW].
	- Mode prises de vues en rafale
	- Prises de vues en rafale avec réglage automatique de l'exposition
	- Enregistrement audio
	- Timbre dateur
	- Doublage audio
	- Redimensionnement
	- Cadrage
	- Conversion du format
- Vous pouvez profiter d'une édition d'image plus évoluée si vous utilisez des fichiers RAW. Vous pouvez mémoriser des fichiers RAW dans un format (JPEG, TIFF etc.) que vous pouvez afficher sur votre ordinateur etc., les développer et les éditer avec le logiciel "SILKYPIX Developer Studio" de Ichikawa Soft Laboratory sur le CD-ROM (fourni).

**[ENR. SON]** 

U **Enregistrement d'images fixes avec son**

### **PASM SCN CD**

Appuyez sur  $\left[\frac{M_{\text{R}}}{N_{\text{eff}}}\right]$  pour afficher le menu du [ENR.] et sélectionnez la rubrique à régler. (P79)

Vous pouvez enregistrer du son avec une image fixe si ce mode est réglé sur [OUI]. Cela signifie que vous pouvez enregistrer la conversation qui avait lieu lors de l'enregistrement ou une explication de l'image.

- L'icône [ **U** ] apparaît à l'écran lorsque vous réglez [ENR. SON] sur [OUI].
- Lorsque vous démarrez un enregistrement en mettant au point le sujet et en appuyant sur le déclencheur, l'enregistrement sonore sera automatiquement interrompu au bout d'environ 5 secondes. Il n'est pas nécessaire de continuer à enfoncer le déclencheur.
- Le son est enregistré à partir du microphone incorporé de l'appareil photo.
- Si vous appuyez sur [MENU/SET] pendant l'enregistrement du son, celui-ci sera annulé. Le son n'est pas enregistré.
- Le nombre total de photos qui peut être sauvegardé sur chaque carte sera légèrement diminué lorsque le son est enregistré avec chaque photo.

 $|\mathbb{R}|$ -------------

- Vous ne pouvez pas prendre des photos avec piste sonore dans les cas suivants.
	- Mode prises de vues en rafale avec réglage automatique de l'exposition
- Mode prises de vues en rafale
- Lorsque la qualité est réglée sur [RAW]
- En mode scène [CIEL ÉTOILÉ]

**[MODE DE MES.] Déterminer la méthode pour mesurer la luminosité**

### PASMEC

Appuyez sur  $\left[\begin{matrix} \overline{m} \\ \overline{m} \end{matrix}\right]$  pour afficher le menu du mode [ENR.] et sélectionnez la rubrique à régler. (P79)

Vous pouvez choisir entre les modes de mesure suivants.

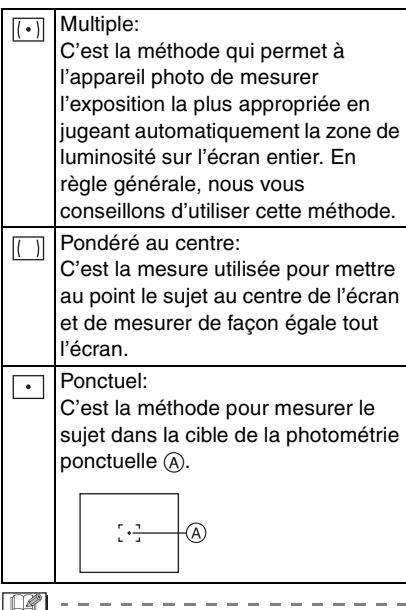

• Le mode photométrique est fixé sur multiple  $\overline{[ \cdot ] }$  dans le mode simple  $[ \bullet ]$ .

#### **[MODE AF] AFI Réglage de la mise au point automatique**

### **SME SCN** C

Appuyez sur  $\left[\frac{MEM}{(E\pi)}\right]$  pour afficher le menu du mode [ENR.] et sélectionnez la rubrique à régler. (P79)

Sélectionnez le mode qui correspond aux conditions d'enregistrement et à la composition.

#### $\frac{1}{2}$  Mise au point sur plusieurs points:

L'appareil photo fait la mise au point sur n'importe quelles des aires sélectionnées. Ceci est efficace lorsque le sujet n'est pas au centre de l'écran.

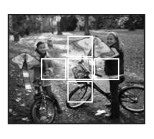

#### **3 points (haute vitesse):**

L'appareil photo fait plus rapidement la mise au point sur un des 3 points focaux – gauche, droite ou centre. Ceci est efficace lorsque le sujet n'est pas au centre de l'écran.

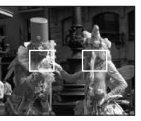

#### $\blacksquare$  1 point (haute vitesse):

L'appareil photo fait rapidement la mise au point du sujet dans l'aire de mise au point au centre de l'écran.

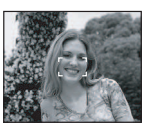

#### **1point:**

L'appareil photo fait la mise au point du sujet dans l'aire de mise au point au centre de l'écran.

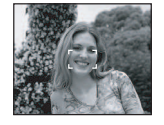

#### **Ponctuel:**

L'appareil photo fait la mise au point sur une zone étroite et limitée de l'écran.

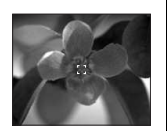

### **■ À propos de [** $\Box$ ||] ou [ $\Box$ ||]

- Vous pouvez mettre au point le sujet plus rapidement qu'avec les autres modes de mise au point automatique.
- L'image peut arrêter de bouger pendant un moment avant d'être mise au point lorsque vous appuyez à mi-course sur le déclencheur. Il ne s'agit pas d'un mauvais fonctionnement.

• La zone de mise au point est affichée plus grande que la normale lors de prises de vues dans des endroits sombres ou lors de l'utilisation du zoom numérique.

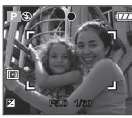

• Lorsque plusieurs points (maximum de 5 points) s'allument en même temps, la mise au point s'effectue sur tous les points.

La position de mise au point n'est pas préréglée. Elle est réglée sur une position automatiquement déterminée par l'appareil au moment de la mise au point. Pour déterminer la position de mise au point pour prendre une photo, commutez le mode de mise au point automatique sur  $[$   $\blacksquare$   $\blacksquare$ 

- Si le mode de mise au point automatique est réglé sur [  $\leftarrow$  ] ou [  $\leftarrow$  H], la zone de mise au point ne sera pas affichée avant que l'image ne soit mise au point.
- Commutez le mode de mise au point automatique sur  $[\blacksquare \mathsf{H}]$  ou  $[\blacksquare]$  s'il est difficile de faire la mise au point en utilisant  $\lceil \cdot \rceil$ .
- Le mode de mise au point automatique ne peut pas être réglé en mode simple  $[$ .

#### ■ Sélection de la zone de mise au point **automatique**

L'aire de mise au point automatique est disponible lorsque  $\left[\begin{matrix} -1 \\ -1 \end{matrix}\right]$ ,  $\left[\begin{matrix} -1 \\ -1 \end{matrix}\right]$  ou [  $\bullet$  ] est sélectionnée.

1 Appuyez sur la touche de sélection de mise au point jusqu'à ce que le mode de mise au point s'affiche, puis appuyez sur ▲/▼ pour sélectionner [MPA] ou [MPA MACRO].

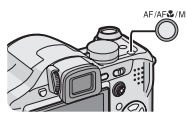

<sup>2</sup> Sélectionnez l'aire de mise au point automatique au moyen de la touche 1 de la manette, puis appuyez sur le centre de la manette.

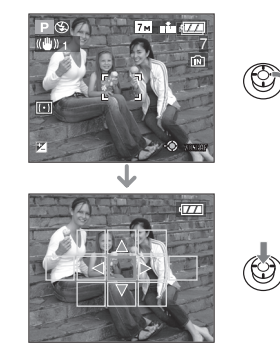

3 Déplacez la zone de mise au point automatique au moyen des touches du curseur ou de  $\triangle/\blacktriangledown/\blacktriangle/\blacktriangleright$  sur la manette.

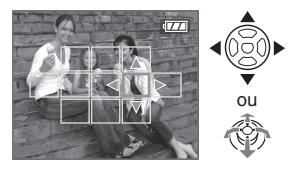

**4** Appuyez sur [MENU/SET] ou appuyez sur le centre de la manette de commande pour confirmer le réglage.

#### Lorsque [ **■ H**], [ ■ ] ou [ • ] a été **sélectionné**

Vous pouvez sélectionner une zone de mise au point automatique parmi les 11 zones disponibles.

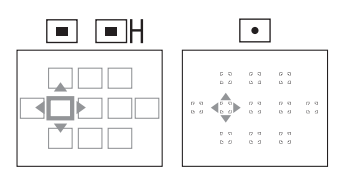

### Lorsque [ - ] a été sélectionné

Vous pouvez sélectionner les zones de mise au point automatique parmi celles illustrées ci-dessous en inclinant la manette de commande vers  $\triangle$ / $\nabla$ / $\triangleleft$ / $\triangleright$ .

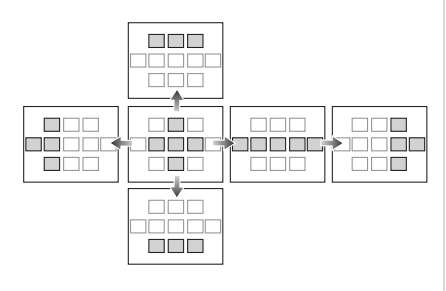

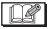

- La cible de mesure ponctuelle peut également être déplacée afin qu'elle corresponde l'aire de mise au point automatique lorsque [  $\bullet$  ] est utilisée.
- Les opérations suivantes ont pour effet de rétablir la zone de mise au point automatique précédente.
	- Lorsque la molette de sélection est  $r$ églée sur le mode simple  $[$   $\bullet$   $\bullet$ ].
	- Activation du mode économie.
	- Mise hors marche de l'appareil.

**[MPA CONTINU] Mise au point de façon continue sur un sujet**

# **PASME** SCN

Appuyez sur  $\left[\frac{MEM}{(E\pi)}\right]$  pour afficher le menu du mode [ENR.] et sélectionnez la rubrique à régler. (P79)

Ce mode vous permet de composer plus facilement une image en faisant toujours la mise au point sur le sujet.

Le temps de mise au point sur enfoncement à mi-course du déclencheur est réduit lorsque le mode de mise au point automatique est réglé sur  $[$  $\blacksquare$  $\blacksquare$  $]$ ,  $[$  $\blacksquare$  $]$  ou  $\lceil \cdot \rceil$ .

• L'indicateur [CAF] apparaît lorsqu'il est placé sur [OUI].

 $|\mathbb{R}|$  $\cdots \cdots \cdots \cdots \cdots$ 

- L'énergie de la batterie peut être consommée plus rapidement que d'habitude.
- Cela peut prendre du temps pour faire la mise au point sur la sujet si vous tournez le levier du zoom de grand-angle vers téléobjectif ou si la distance du sujet change soudainement pour une autre plus proche.
- Appuyez à mi-course sur le déclencheur à nouveau s'il est difficile de faire la mise au point sur le sujet.

• Le paramètre [MPA CONTINU] est réglé sur [NON] dans les modes scène [PANORAMIQUE] (P66), [PORTRAIT NOCT.] (P67), [PAYSAGE NOCT.] (P67), [CIEL ÉTOILÉ] (P70) et [FEU D'ARTIFICE] (P71), dans le mode simple  $[\bullet]$  et lorsque la mise au point manuelle est sélectionnée.

#### **[LAMPE D'ASS. AF]** AF\* **Cette lampe facilite la mise au**

**point dans un endroit sombre**

### **PIAISME SCN** @

Appuyez sur [  $\frac{M_{\text{R}}}{N_{\text{eff}}}$  ] pour afficher le menu du [ENR.] et sélectionnez la rubrique à régler. (P79)

Cette lampe facilite la mise au point dans un endroit sombre en éclairant le sujet.

• Lorsque le déclencheur est enfoncé à mi-course dans un endroit sombre ou dans d'autres situations, l'aire de mise

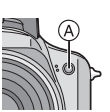

au point paraît plus large que la normale et la lampe d'assistance pour la mise au point (A) est activée.

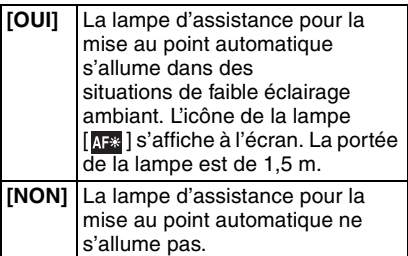

 $\Box$ 

- Veuillez prendre les précautions suivantes avec la lampe d'assistance pour la mise au point automatique.
	- Ne regardez pas la lampe en face lorsqu'elle est allumée.

 $\cdots \cdots \cdots \cdots \cdots \cdots \cdots \cdots \cdots \cdots$ 

- Retirez le parasoleil.
- Ne couvrez pas la lampe d'assistance pour la mise au point automatique avec vos doigts ou autres objets.
- Si vous ne voulez pas utiliser la lampe (même si la scène est sombre), réglez [LAMPE D'ASS. AF] sur [NON]. Par contre, l'obtention d'une mise au point adéquate sera plus difficile.
- Le réglage de [LAMPE D'ASS. AF] est placé sur [OUI] en mode simple [ $\blacklozenge$ ].
- Une effet de vignettage peut apparaître sur la circonférence de la lampe d'assistance pour la mise au point automatique parce qu'elle peut être obscurcie par l'objectif, cependant, ceci ne cause aucun problème pour les performances de l'appareil photo.
- Le paramètre [LAMPE D'ASS. AF] est réglé sur [NON] dans les modes scène [PAYSAGE] (P66), [PANORAMIQUE] (P66), [PAYSAGE NOCT.] (P67), [CRÉPUSCULE] (P70), [FEU D'ARTIFICE] (P71) et [PHOTO AÉRIENNE] (P72).
- Le réglage initial du mode scène [ANIMAL DOMES.] (P70) est sur [NON].

#### **[EFFET COUL.]**

**Réglage de l'effet chromatique pour les images enregistrées**

# PASMEG

Appuyez sur  $\left[\frac{\text{MEMU}}{\text{SEB}}\right]$  pour afficher le menu du mode [ENR.] et sélectionnez la rubrique à régler. (P79)

Sélectionnez un effet chromatique correspondant aux conditions d'enregistrement et à l'apparence du sujet.

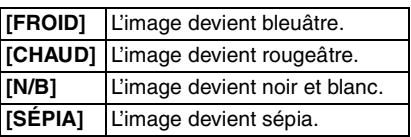

**[RÉGL. IMAGE] Réglage de la qualité d'image pour les images enregistrées**

# PASMC

Appuyez sur  $\left[\frac{MEM}{SED}\right]$  pour afficher le menu du mode [ENR.] et sélectionnez la rubrique à régler. (P79)

Utilisez cette fonction selon la situation de la prise de vue et l'atmosphère de la photo.

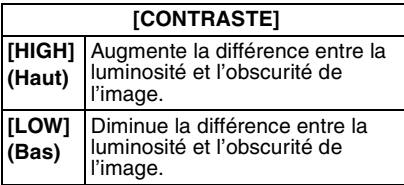

#### **[NETTETÉ]**

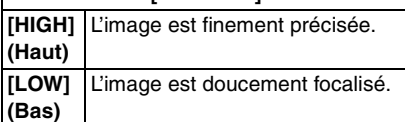

#### **[SATURATION]**

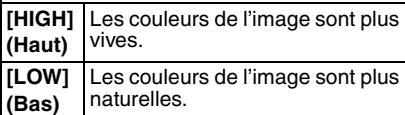

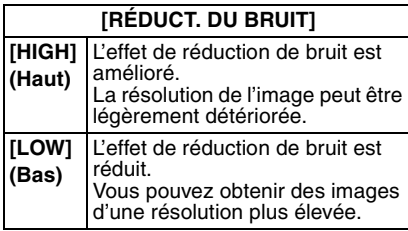

• Si vous prenez des photos dans des endroits sombres, le bruit d'image peut devenir visible. Pour éviter les parasites de l'image, nous vous conseillons de placer [RÉDUCT. DU BRUIT] dans

[RÉGL. IMAGE] sur [HIGH] ou de placer tous les éléments sauf [RÉDUCT. DU BRUIT] sur [LOW] pour prendre des photos.

#### **[ANIM. PHOTO]**

**Relier des images pour créer un fichier d'image animée**

## IAISIMI‱ ©

Appuyez sur  $\left[\frac{\text{MEMU}}{\text{MEMU}}\right]$  pour afficher le menu du mode [ENR.] et sélectionnez la rubrique à régler. (P79)

Cet appareil photo vous permet de créer des fichiers d'images animées d'une durée allant jusqu'à 20 secondes, en associant des images enregistrées dans le mode d'effet d'animation.

#### Exemple:

Lorsque vous capturez une série d'images d'un sujet, en bougeant l'appareil photo petit à petit et en alignant les images, le sujet semble être en mouvement.

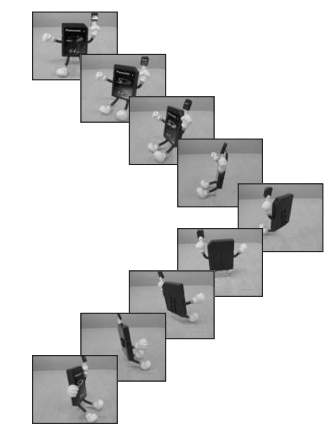

• Vous pouvez lire les effets d'animation créés en utilisant la même méthode que celle pour lire les images animées. (P98)

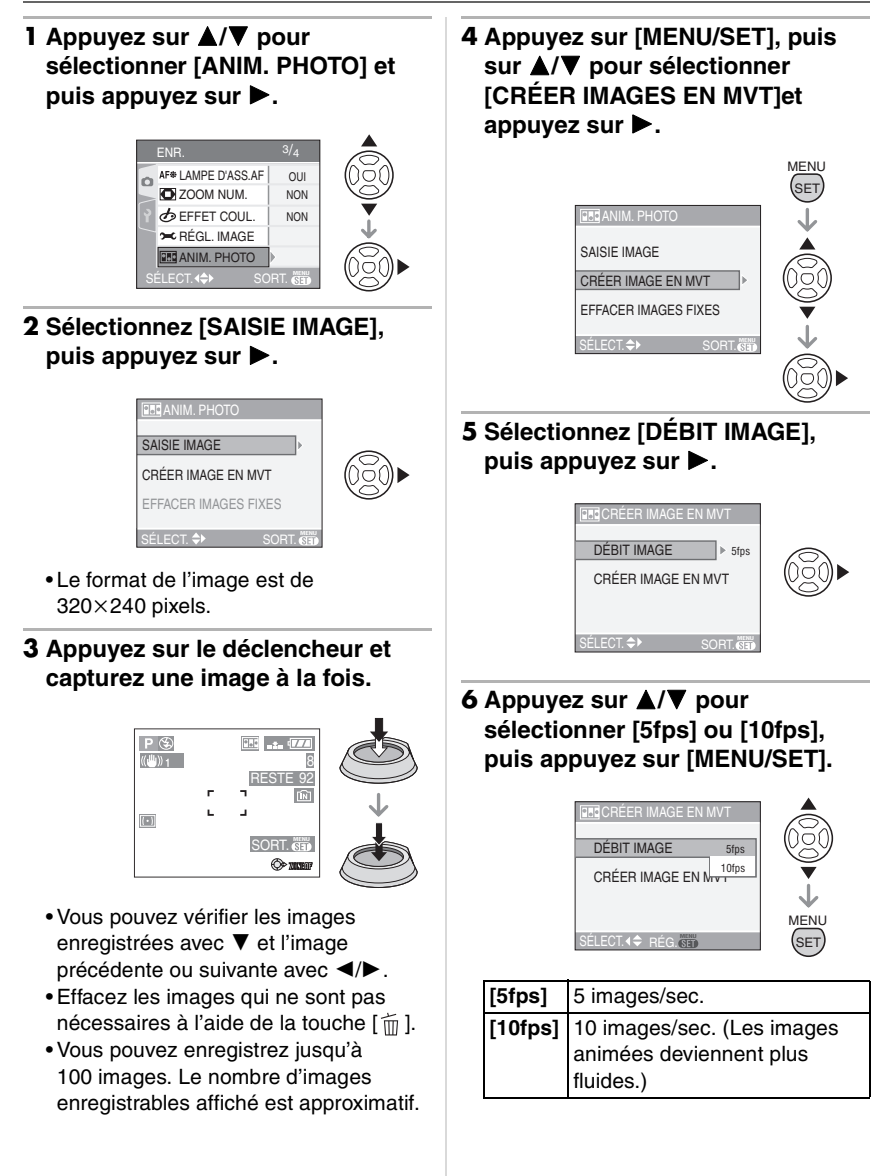

#### **7** Appuyez sur ▼ pour sélectionner **[CRÉER IMAGES EN MVT], appuyez sur** 1**, puis créez un effet d'animation.**

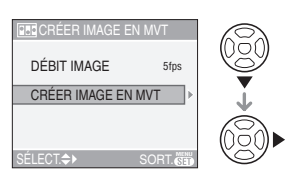

- Le numéro de fichier apparaît après la création de l'effet d'animation.
- Appuyez à trois reprises sur [MENU/ SET] pour fermer le menu après avoir créé l'effet l'effet d'animation.

#### ∫ **Effacement de toutes les images fixes utilisées pour la création de l'animation photo**

En sélectionnant [EFFACER IMAGES FIXES] dans le menu [ANIM. PHOTO], un écran de confirmation apparaît. Sélectionnez [OUI] avec  $\triangle$  et puis appuyez sur [MENU/SET].

- 
- Vous ne pouvez pas utiliser la fonction de détection de direction, ni le mode de la prise de vues en rafale ou la prises de vues en rafale avec réglage automatique de l'exposition ni même [ENR. SON].
- Les images dans chaque vue n'apparaissent pas pendant la prévisualisation normale. (P38)
- Si vous exécutez [CRÉER IMAGES EN MVT], l'effets d'animation est créé à partir de toutes les images. Effacez les images qui ne sont pas nécessaires.
- Le son ne peut pas être enregistré.
- Vous ne pouvez pas enregistrer de son en utilisant le doublage audio. (P110)
- La lecture peut ne pas être possible sur un autre appareil. Vous pouvez également entendre du bruit sur un appareil qui ne possède pas la fonction sourdine.

#### **[CONVERSION]**  $\overline{D}$ **Utilisation d'un objectif en option**

# **PASME** SO

Appuyez sur  $\left[\frac{MEM}{\sqrt{3}}\right]$  pour afficher le menu du mode [ENR.] et sélectionnez la rubrique à régler. (P79)

L'objectif de conversion téléobjectif (DMW-LT55; en option) vous permet d'enregistrer des images encore plus en gros-plan (1,7k more). Le convertisseur d'objectif grand-angle (DMW-LW55; en option) vous permet d'enregistrer des images en grand-angle encore plus large  $(0.7 \times$  plus large). L'objectif gros-plan (DMW-LC55; en option) vous permet de prendre des photos en plus gros-plan d'un petit sujet.

- L'adaptateur d'objectif (DMW-LA2; en option) est nécessaire pour fixer un objectif de conversion ou un objectif gros-plan.
- **1 Retirez le capuchon d'objectif, le parasoleil et l'adaptateur du parasoleil.**
- **2 Fixez l'adaptateur d'objectif (DMW-LA2; en option).**

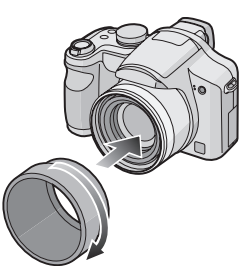

**• Le convertisseur d'objectif ne peut pas être utilisé avec le filtre ND (DMW-LND52) ni le protecteur MC (DMW-LMC52).**

**Retirez toujours le filtre ND ou l'adaptateur MC avant de fixer le convertisseur d'objectif.**

• Tournez l'objectif doucement et avec précautions.

#### **3 Fixez le convertisseur d'objectif ou l'objectif gros-plan.**

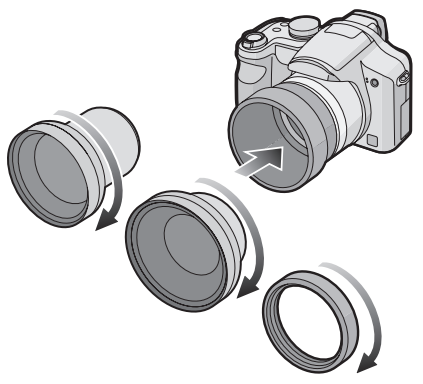

- Vous ne pouvez pas fixer le convertisseur d'objectif ou l'objectif gros-plan à l'adaptateur du parasoleil (fourni).
- **4 Allumez l'appareil photo, appuyez sur** 3**/**4 **pour sélectionner [CONVERSION] et puis appuyez sur**  $\blacktriangleright$ .

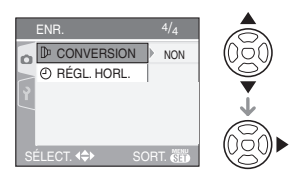

**5** Appuyez sur **∆/▼** pour **sélectionner [**p.], [p.] ou [ $0$ .] **puis appuyez sur [MENU/SET].**

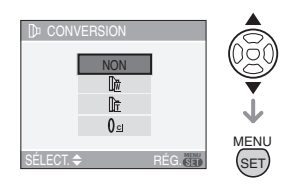

• [NON]:

Si vous ne fixez pas de convertisseur d'objectif.

 $\cdot$  [  $\mathbb{R}$ ]:

Si vous fixez le convertisseur d'objectif grand-angle.

- $\cdot$  [ $\mathbb{R}$ ]: Si vous fixez le convertisseur d'objectif téléobjectif.
- [  $0$ @ ]:

Si vous fixez l'objectif gros-plan

• Appuyez à mi-course sur le déclencheur ou appuyez sur [MENU/ SETI pour fermer le menu après la fin du réglage.

#### ∫ **Plage enregistrable en utilisant un convertisseur d'objectif**

En fixant le convertisseur d'objectif téléobjectif

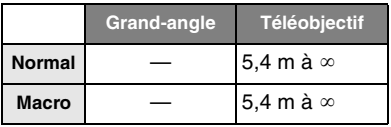

En fixant le convertisseur d'objectif grand-angle

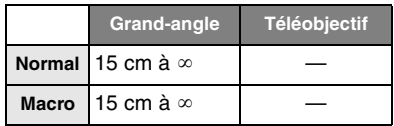

#### En fixant l'objectif gros-plan

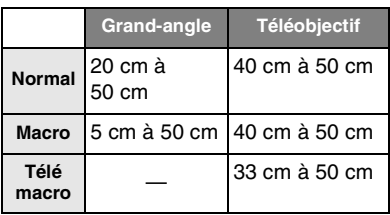

• Le zoom est fixé sur téléobjectif en utilisant le convertisseur d'objectif téléobjectif et il est fixé sur grand-angle en utilisant le convertisseur d'objectif grand angle.

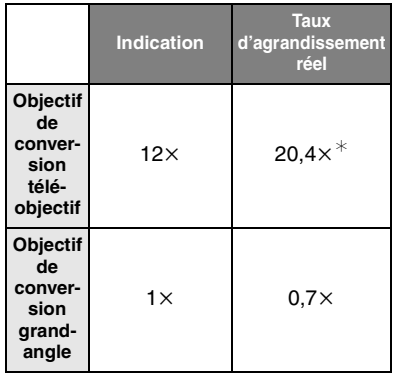

- $*$  Le grossissement réel en utilisant le zoom numérique (P37) et le zoom optique étendu (P36) est de 1,7 $\times$ . L'agrandissement du zoom est affiché lorsqu'il est placé sur téléobjectif.
- Toute la plage du zoom peut être utilisée en utilisant l'objectif gros-plan.

[Q2] - - - - - - - - -

- Le zoom numérique ne peut pas être utilisé avec le convertisseur d'objectif grand-angle.
- S'il y a de la saleté (eau, huile, et traces de doigt, etc.) sur la surface de l'objectif, l'image peut en être affectée. Essuyez légèrement la surface de l'objectif avec un chiffon sec et doux avant et après les prises de vues.
- Soyez sûr que [CONVERSION] est placé sur [NON] si vous n'utilisez pas de convertisseur d'objectif.
- En utilisant un convertisseur d'objectif ou un objectif gros-plan:
	- Le flash incorporé ne peut pas être activé.
	- Si vous réglez [CONVERSION] sur [NON], le rendement du convertisseur d'objectif ou de l'objectif gros-plan ne sera pas optimale.
- En utilisant le convertisseur d'objectif téléobjectif:
	- –Nous vous conseillons l'utilisation d'un trépied.
	- La fonction du stabilisateur peut ne pas marcher suffisamment.
	- L'indicateur de mise au point peut s'allumer à cause des vacillements même si le sujet n'est pas mis au point.
	- Le temps demandé pour faire la mise au point peut être plus long que d'habitude.
- Si vous réglez [CONVERSION] sur [圖], [lin] ou sur [ling], vous ne pouvez pas utiliser le flash incorporé ni la lampe d'assistance de mise au point automatique. (P89)
- Lisez le manuel d'utilisation du convertisseur d'objectif pour plus de détails.

#### **[RÉGL. HORL.]**

വ **Réglage de l'affichage de la date et de l'heure**

## **IAISIMEI** SCN <sup>(</sup>

Appuyez sur  $\left[\begin{smallmatrix} \overline{m} & 0 \\ \overline{m} & 0 \end{smallmatrix}\right]$  pour afficher le menu du mode [ENR.] et sélectionnez la rubrique à régler. (P79) Changez la date et l'heure. (P20)

### Fonctions avancées (Visualisation) **Affichage des écrans multiples (Visualisation**

### **"mosaïque")**

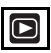

#### **1 Tournez le levier de zoom vers [ ] [W] pour afficher les écrans multiples.**

(Écran lorsque 9 écrans sont affichés)

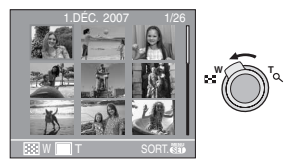

1 écran→9 écrans→25 écrans→ Affichage de l'écran du calendrier (P96)

• Tournez le levier de zoom vers  $[Q]$  [T] pour revenir à l'écran précédent.

#### **2 Appuyez sur** 3**/**4**/**2**/**1 **pour sélectionner une image.**

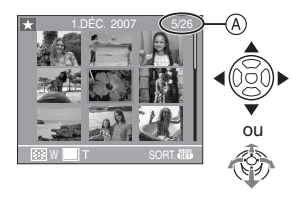

A:Le numéro de l'image sélectionnée et le nombre total d'images enregistrées

- Selon l'image enregistrée et les réglages, les icônes suivantes apparaîtront.
	- $-[$   $]$  (Mes favoris)
	- $-[$   $\begin{bmatrix} \cdots \\ \cdots \end{bmatrix}]$  (Image animée)
	- $[$   $\bigotimes$   $]$ / $[$  $\bigotimes$ ] $]$ ([BÉBÉ1]/[BÉBÉ2]/ [ANIMAL DOMES.] dans le mode scène)
	- $-$ [ $\boxed{0}$ ] (Date de voyage)
	- $-[$   $]$  (Lieu de destination)
	- $-$ [ $\boxed{250}$ ] (Effet d'animation)
	- $\left[\blacksquare\right]$  (Images imprimées avec le [TIMBRE DATE])

#### ∫ **Exemples de 25 écrans**

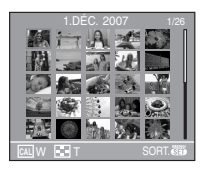

∫ **Pour revenir à la visualisation normale**

Tournez vers  $[Q]$  [T] ou appuyez sur [MENU/SET].

- L'image apparaît encadrée d'orange.
- Pour éliminer une image pendant la **visualisation "mosaïque"**
- **1** Appuyez sur ▲/▼/◀/▶ pour sélectionner une image puis appuyez sur  $\lceil \frac{1}{m} \rceil$ .
- **2** Appuyez sur ▲ pour sélectionner [OUI].
- **3** Appuyez sur [MENU/SET].

• Les informations d'enregistrement etc. ne peuvent pas être supprimées de l'écran à cristaux liquides lors de la visualisation 'mosaïque' même lors d'une pression sur la touche [DISPLAY].

• Les images ne seront pas affichées dans le sens pivoté même si [ROTATION AFF] est placé sur [OUI]. (P104)

### **Affichage des images par date d'enregistrement (Lecture du calendrier)**

# $\bm \Xi$

Vous pouvez afficher les photos par date d'enregistrement en utilisant la fonction de lecture du calendrier.

**1 Tournez le levier du zoom à plusieurs reprises vers [ ] [W] pour afficher l'écran du calendrier.**

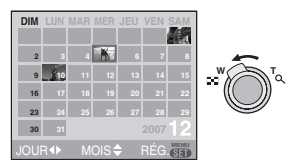

- La date d'enregistrement de l'image sélectionnée dans l'écran de lecture deviendra la date sélectionnée si l'écran du calendrier est affiché en premier.
- S'il y a plusieurs images avec la même date d'enregistrement, la première image enregistrée du jour est affichée.

#### **2 Appuyez sur** 3**/**4**/**2**/**1 **pour sélectionner la date à être visionnée.**

2**/**1: Sélectionnez la date

- 3**/**4: Sélectionnez le mois
- Si aucune image a été enregistrée durant le mois, ce mois ne sera pas affiché.

#### **3 Appuyez sur [MENU/SET] pour afficher les photos prises à la date sélectionnée.**

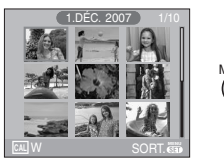

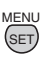

• Tournez le levier de zoom vers [ $\Box$ ] [W] pour revenir à l'écran du calendrier.

#### **4 Appuyez sur** 3**/**4**/**2**/**1 **pour sélectionner une photo, puis appuyez sur [MENU/SET].**

• L'image sélectionnée apparaît.

#### ∫ **Pour revenir à l'écran de lecture simple**

Une fois l'écran du calendrier affiché, tournez le levier de zoom vers  $[Q]$   $[T]$  pour afficher 25 écrans, 9 écrans et l'écran simple. (P95)

- Les images sont affichées sans être pivotées même si vous réglez [ROTATION AFF] sur [OUI]. (P104)
- Vous pouvez afficher le calendrier entre janvier 2000 et décembre 2099.
- Si la date d'enregistrement de l'image sélectionnée en lecture multiple 25 fenêtres ne se situe pas entre janvier 2000 et décembre 2099, l'appareil photo affiche automatiquement celle ayant la date la plus ancienne.
- Les images éditées sur un ordinateur seront affichées avec des dates différentes de la date réelle d'enregistrement.
- Si la date n'est pas définie sur l'appareil photo (P20), la date d'enregistrement sera le 1er janvier 2007.
- Lorsque vous prenez des photos après avoir fait le réglage de la destination du voyage dans [HEURE MOND.] (P77), les photos sont affichées avec la date de la destination du voyage sur l'écran de lecture du calendrier.
- Vous pouvez également sélectionner ou confirmer en utilisant la manette.

### **Visualisation avec fonction zoom**

#### **1 Tournez le levier du zoom vers [ ] [T] pour agrandir l'image.**

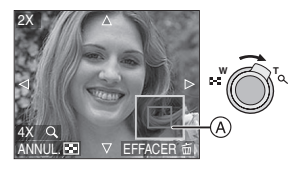

- Q:  $1x \rightarrow 2x \rightarrow 4x \rightarrow 8x \rightarrow 16x$
- Lorsque vous tournez le levier de zoom vers [ $\Box$ ] [W] après l'agrandissement de l'image, l'agrandissement diminue. Lorsque vous tournez le levier de zoom vers  $[Q]$  [T], l'agrandissement devient plus élevé.
- Lorsque vous changez l'agrandissement, l'indication de la position du zoom (A) apparaît pendant environ 1 seconde ainsi pour vous permettre de vérifier l'endroit où l'image est agrandie.

#### **2 Appuyez sur** 3**/**4**/**2**/**1 **pour déplacer la position.**

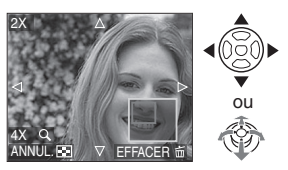

• Lorsque vous déplacez la section (position) devant être affichée, la position du zoom est affichée pendant environ 1 seconde.

#### ∫ **Pour arrêter l'utilisation de la visualisation avec la fonction zoom** Tournez vers  $\left[\frac{m}{n}\right]$  [W] ou appuyez sur [MENU/SET].

#### ∫ **Pour effacer une image en phase de zoom pendant la lecture**

- **1** Appuyez sur  $\lceil \frac{1}{m} \rceil$ .
- **2** Appuyez sur ▲ pour sélectionner [OUI].
- **3** Appuyez sur [MENU/SET].

- Il est également possible de supprimer les données sur l'enregistrement, etc. affichées sur l'écran ACL/viseur avec la fonction zoom en appuyant sur [DISPLAY].
- Plus l'image est agrandie, plus la qualité d'image se dégrade.
- Si vous désirez sauvegarder les images agrandies, utilisez la fonction de recadrage. (P111)
- La fonction de visualisation avec zoom pourrait ne pas fonctionner avec des images enregistrées sur un autre appareil.

### **Visulisation d'images animées et de photos avec piste sonore**

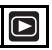

∫ **Images animées**

**Appuyez sur** 2**/**1 **pour sélectionner une image avec une icône de l'image animée [**  $\frac{30495}{100}$  **]/**  $[$ <sup>10fps</sup><sub>GA</sub> $]$ / $[$   $]$ <sup>30fps</sup><sub>GA</sub> $]$ / $[$   $]$ <sup>10fps</sup><sub>GA</sub> $]$ / $[$   $]$ <sup>30fps</sup><sub>16-9</sub> $]$ / **[**  $\frac{10^{4} \text{ps}}{16 \cdot 6}$  ] puis appuyez sur ▼ pour **visualiser.**

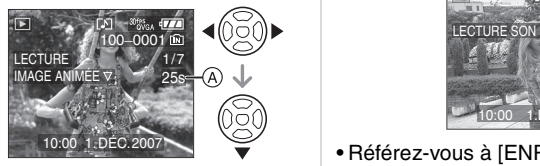

- A: Temps d'enregistrement d'images animées
- Après le démarrage de la lecture, le temps de lecture écoulé est affiché au bas à droite de l'écran.

Par exemple, 1 heure 20 minutes et 30 secondes est affiché ainsi [1h20m30s].

• Le curseur affiché pendant la visualisation correspond à l'indicateur  $\triangle$ / $\P$ / $\triangle$ / $\triangleright$ .

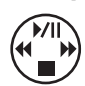

#### **Arrêt de la visualisation d'images animées**

Appuyez sur  $\nabla$ .

#### **Avance rapide/marche arrière rapide**

Pendant la visualisation, maintenez la pression sur  $\blacktriangleleft/\blacktriangleright$ .

- 2: Marche arrière rapide
- **1:** Avance rapide
- L'appareil photo revient à la lecture de l'image animée lorsque ◀/▶ est relâché.

#### **Pour mettre en pause**

Appuyez sur  $\triangle$  pendant la lecture de l'image animée.

• Appuyez à nouveau sur la touche  $\triangle$  pour annuler la pause.

#### **Avance rapide/marche arrière rapide image par image**

- Appuyez sur  $\blacktriangleleft/\blacktriangleright$  lors de la pause.
- ∫ **Photos avec piste sonore Appuyez sur** 2**/**1 **pour sélectionner un'image avec l'icône du son [ ] puis appuyez sur** 4 **pour visualiser.**

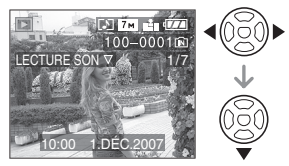

• Référez-vous à [ENR. SON] (P85) et [DOUBL. SON] (P110) pour avoir des informations sur la manière de créer des images fixes avec son.

- Le son peut être entendu à travers les haut-parleurs. Référez-vous à [VOLUME] (P25) pour avoir des informations sur la manière de régler le volume dans le menu [CONFIG.].
- Le format de fichier qui peut être pris en charge par cet appareil photo est le format QuickTime Motion JPEG.
- Veuillez noter que les logiciels fournis comprennent QuickTime pour pouvoir lire sur l'ordinateur les fichiers d'images animées enregistrés par l'appareil photo. (P117)
- Certains fichiers QuickTime Motion JPEG enregistrés par un ordinateur ou un autre appareil ne peuvent pas être visualisés sur cet appareil photo.
- Lorsque vous visualisez des images animées qui ont été enregistrées par un autre appareil, la qualité d'image peut être détériorée et les images peuvent ne pas s'afficher.
- Lorsque vous utilisez une carte mémoire à grande capacité, l'avance rapide peut être plus lent que d'habitude.
- Vous ne pouvez pas utiliser les fonctions suivantes avec les images animées et les photos avec piste sonore.
	- Visualisation avec fonction zoom (Lors de la lecture ou la pause d'images animées)
	- [ROTATION AFF]/[TOURNER]/ **IDOUBL. SONI** (Images animées uniquement)
	- [TIMBRE DATE]/[REDIMEN.]/ [CADRAGE]/[CONV. FORM.]

### **Création d'images fixes à partir d'une image animée**

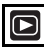

Vous pouvez créer des images fixes à partir d'une image animée qui a été enregistrée. Ceci est utile avec des scènes animées si vous désirez détailler les mouvements d'un sportif, etc.

**1 Appuyez sur** 2/1 **pour sélectionner une image à partir d'une icône d'images animées** 

 $[$   $]^{30\text{fps}}$ <sub>VGA</sub>  $]$   $[$   $]^{10\text{fps}}$ <sub>VGA</sub>  $]$   $[$   $]^{30\text{fps}}$ <sub>GA</sub>  $]$   $[$   $]^{10\text{fps}}$ <sub>GVGA</sub>  $]$ **[ ]/[ ], puis appuyez sur**  4 **pour visualiser.**

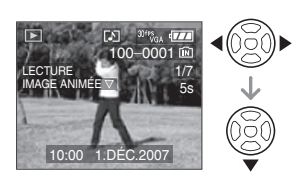

**2** Appuyez sur ▲ pour interrompre **momentanément la visualisation des images animées.**

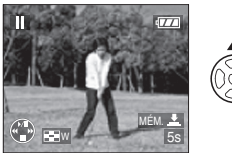

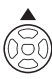

- Appuyez de nouveau sur  $\triangle$  pour poursuivre la visualisation.
- Appuyez sur </>  $\blacktriangleright$  pendant la pause pour un défilement image par image.
- Si vous appuyez sur le déclencheur, vous pouvez mémoriser les images fixes affichées comme une seule image. (Effectuez l'étape **4**)

**3 Tournez le levier du zoom vers [ ] [W] pour afficher l'écran mosaïque à 9 écrans.**

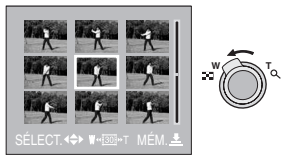

• Après l'affichage de la visualisation "mosaïque" à 9 écrans, tournez le levier du zoom vers [ $\blacksquare$ ] [W] pour changer les images/seconde.

#### **Lorsque**  $\left[ \frac{30 \text{ fs}}{\text{VGA}} \right] / \left[ \frac{30 \text{ fs}}{\text{VGA}} \right] / \left[ \frac{30 \text{ fs}}{\text{16} \cdot \text{9}} \right]$  **est sélectionné**

30 images/seconde  $\rightarrow$  15 images/ seconde  $\rightarrow$  10 images/seconde  $\rightarrow$ 5 images/seconde

#### Lorsque  $\left[\begin{array}{c}10^{4}P_{\text{VGA}}\end{array}\right]\left[\begin{array}{c}10^{4}P_{\text{VGA}}\end{array}\right]\left[\begin{array}{c}10^{4}P_{\text{VGA}}\end{array}\right]$  est **sélectionné**

10 images/seconde  $\rightarrow$  5 images/ seconde

- Tournez le levier du zoom vers  $[Q]$  [T] pour revenir à l'écran images/seconde précédent.
- Pour un défilement image par image, appuyez sur  $\triangle$ / $\nabla$ / $\blacktriangle$ / $\blacktriangleright$ .
	- ▲/▼: Avancez/reculez de 3 images à la fois.
	- 2/1: Avancez/reculez de 1 image à la fois.

#### **4 Appuyez sur le déclencheur.**

• Le message [MÉMORISER CES NEUF IMAGES COMME UNE SEULE IMAGE ?] apparaît. Le message [MÉMORISER COMME UNE SEULE IMAGE ?] apparaît également si vous mémorisez l'image à l'étape **2**.

#### **5** Appuyez sur ▲ pour sélectionner **[OUI], puis appuyez sur [MENU/SET].**

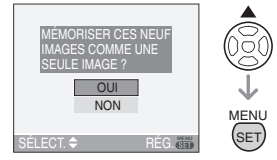

• Les neuf images sont mémorisées comme une seule image.

#### ∫ **Taille de l'image**

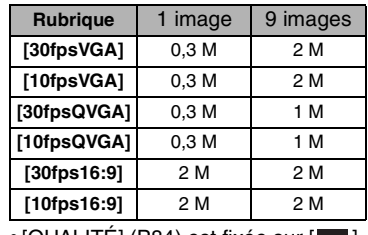

• [QUALITÉ] (P84) est fixée sur  $[$   $\bullet$  ].

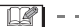

• Vous pouvez ne pas être capable de mémoriser des images fixes prises à partir d'une image animée avec un autre appareil.

### **Utilisation du menu mode [LECT.]**

# Œ

Vous pouvez utiliser des fonctions différentes en mode lecture pour pivoter les images, régler leur protection etc.

• Référez-vous aux P101 à 115 pour chaque élément de menu.

### **1 Appuyez sur [MENU/SET].**

**2** Appuyez sur **∆/**▼ pour **sélectionner la rubrique du menu,**  puis appuyez sur  $\blacktriangleright$ .

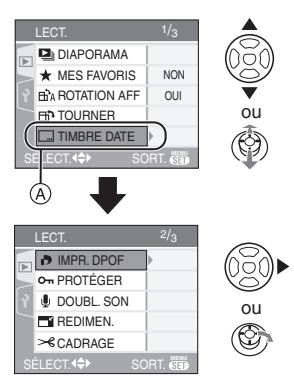

- Appuyez sur  $\Psi$  à  $\overline{A}$  pour passer à l'écran de menu suivant.
- Vous pouvez également passer d'un écran menu à l'autre à partir de n'importe quel élément de menu en faisant tourner le levier de zoom.
- **Après avoir effectué l'étape 1 et l'étape 2, référez-vous à la description de l'élément de menu dans le manuel d'utilisation et sélectionnez-le.**

#### **Écran de menu**

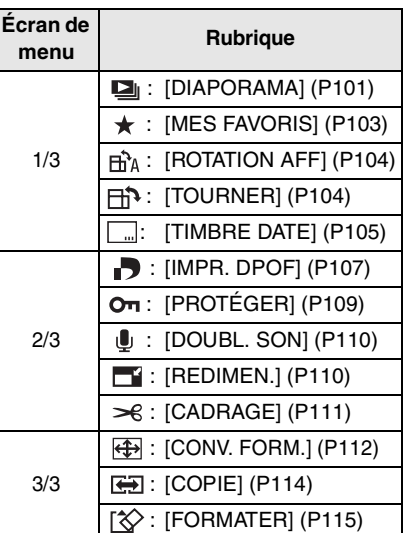

#### **[DIAPORAMA]**

**Visualisation des images en ordre et pour une durée déterminée**

Appuyez sur  $\left[\begin{smallmatrix} \frac{MENU}{QED} \end{smallmatrix}\right]$  pour afficher le menu du mode [LECT.] et sélectionnez la rubrique à régler. (P101)

Ceci est recommandé pour visualiser des images sur un téléviseur. Vous pouvez sauter les images non désirées si [MES FAVORIS] (P103) a été sélectionné.

- Lorsque [MES FAVORIS] est réglé à [OUI] >étape **1**.
- Lorsque [MES FAVORIS] est réglé à [NON]  $\rightarrow$  étape **2**.

#### **1** Appuyez sur **∆**/▼ pour sélectionner [TOUT] ou [ $\angle$ ] puis **appuyez sur [MENU/SET].**

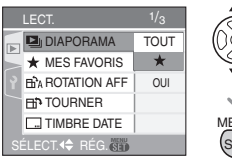

101 MENU .<br>SET

VOT<sub>1</sub>B31

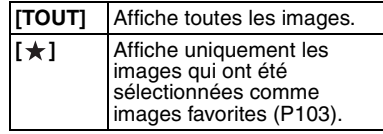

• Si aucune des images ne comporte le symbole [ $\bigstar$ ], vous ne pouvez pas sélectionner [ $\bigstar$ ] même si [MES FAVORIS] est réglé sur [OUI].

#### **2** Appuyez sur ▲ pour sélectionner **[DÉMARRER] puis appuyez sur [MENU/SET].** (L'écran lorsque [TOUT] est sélectionné)

DIAPORAMA TOTAL DÉMARRER DURÉE 2SEC. EFFET NON **SON** NON MENU **IUL.** 4 SÉLECT.  $\div$  R SET ര (R

- Le curseur affiché pendant un
- diaporama (A) ou durant la pause du diaporama (B) ou durant la lecture manuelle [MANUAL] du diaporama (C) est le même que  $\triangle/\blacktriangledown/\blacktriangle/\blacktriangleright$ .
- $\bullet$  Appuyez sur  $\blacktriangle$  pour interrompre le diaporama. Appuyez sur ▲ à nouveau pour annuler la pause.
- Appuyez sur  $\blacktriangleleft$  pendant la pause pour afficher l'image suivante ou précédente. (Cependant, l'effet sélectionné est désactivé.)

### **3** Appuyez sur ▼ pour finir.

#### ∫ **Réglage du son, de la durée et de l'effet**

Sélectionnez [DURÉE], [EFFET] ou [SON] sur l'écran montré à l'étape **2** et réglez.

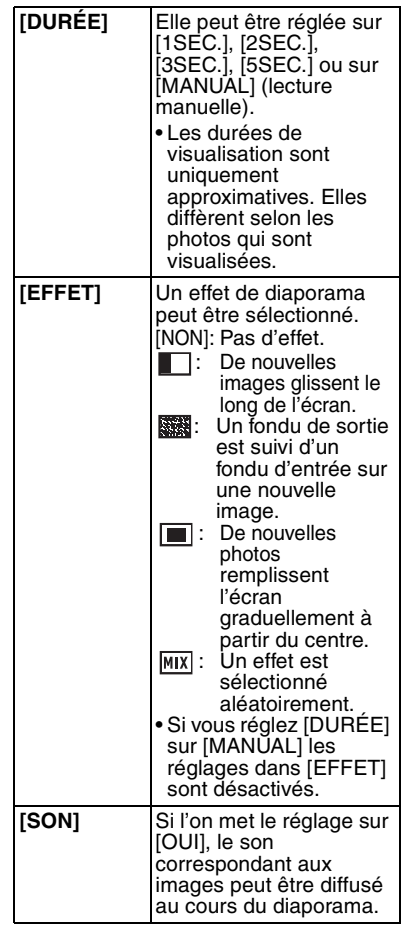

- Vous pouvez seulement sélectionner [MANUAL] lorsque [ $\bigstar$ ] a été sélectionné à l'étape **1**.
- Appuyez sur </>  $\blacktriangleright$  pour afficher l'image précédente ou l'image suivante lorsque [MANUAL] est sélectionné.
- Lors de la visualisation d'images avec piste audio, la prochaine image n'apparaîtra qu'après la fin de la lecture sonore. (lorsque [SON] est réglé à [OUI].)
- Vous ne pouvez ni lire d'image animée ni utiliser le mode d'économie d'énergie dans un diaporama. (Cependant, le réglage du mode d'économie d'énergie est fixé sur [10MIN.] pendant la lecture en mode manuel ou la pause d'un diaporama.)

#### **[MES FAVORIS]**  $\star$ **Réglage de vos images favorites**

Appuyez sur [  $\frac{M_{\text{R}}}{N_{\text{eff}}}$  ] pour afficher le menu du [LECT.] et sélectionnez la rubrique à régler. (P101)

Vous pouvez effectuer les opérations suivantes si une marque a été ajoutée aux images et qu'elles ont été réglées comme favoris.

- Effacement de toutes les images qui ne sont pas définies comme favoris. ([TOUT EFFACER SAUF  $\bigstar$ ]) (P39)
- Visualisation des images uniquement sélectionnées comme favoris dans un diaporama. (P101)
- **1** Appuyez sur ▼ pour sélectionner **[OUI] et puis appuyez sur [MENU/ SET].**

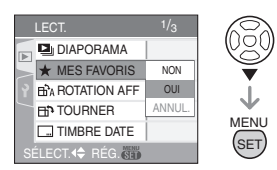

- Vous ne pouvez pas sélectionner de favoris si [MES FAVORIS] est réglé sur [NON]. De plus l'icône des favoris  $[\star]$ ] n'apparaîtra pas si [MES FAVORIS] est réglé sur [NON] même si [MES FAVORIS] était précédemment réglé sur [OUI].
- Vous ne pouvez pas sélectionner [ANNUL.] si aucune image n'a  $\left[\bigstar\right]$ affiché.
- **2 Appuyez sur [MENU/SET] pour fermer le menu.**
- **3 Appuyez sur** 2**/**1 **pour sélectionner l'image puis appuyez sur ▲**

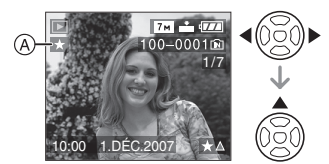

- Répétez la procédure ci-dessus.
- Si  $\triangle$  est appuyé pendant que l'icône favoris  $\left[\bigstar\right]$  (A) est affichée,  $\left[\bigstar\right]$  est effacée, et le réglage des favoris est annulé.
- Vous pouvez sélectionner jusqu'à 999 images comme favoris.

#### ∫ **Suppression de tous les favoris**

- **1** Sélectionnez [ANNUL.] sur l'écran illustré à l'étape **1** puis appuyez sur [MENU/SET].
- **2** Appuyez sur ▲ pour sélectionner [OUI] et puis appuyez sur [MENU/SET].
- **3** Appuyez sur [MENU/SET] pour fermer le menu.
	-
- Avant d'aller dans un laboratoire photo pour l'impression numérique, il est utile d'utiliser [TOUT EFFACER SAUF $\bigstar$ ] (P40) car ainsi seules les images que vous désirez imprimer restent sur la carte.
- Utilisez [LUMIX Simple Viewer] ou [PHOTOfunSTUDIO-viewer-] sur le CD-ROM (fourni), pour régler, confirmer ou effacer les favoris. (Pour avoir des informations à propos de ceci, référez-vous au manuel d'utilisation séparé de la connexion PC.)
- Les photos prises avec un équipement différent peuvent ne pas être en mesure d'être sélectionnées en tant que favoris.

#### **[ROTATION AFF]/[TOURNER]** d r Al **Pour afficher l'image pivotée**

Appuyez sur  $\left[\frac{MEM}{\sqrt{3}}\right]$  pour afficher le menu du mode [LECT.] et sélectionnez la rubrique à régler. (P101)

Ce mode vous permet d'afficher automatiquement des images à la verticale si elles ont été enregistrées en tenant l'appareil photo verticalement ou de pivoter manuellement des images par palier de 90°.

∫ **Affichage pivoté**

**(L'image est automatiquement pivotée et affichée.)**

**1** Appuyez sur ▼ pour sélectionner **[OUI] et puis appuyez sur [MENU/ SET].**

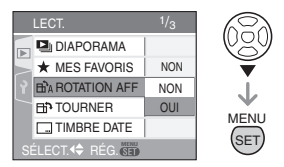

- Les images sont affichées sans être pivotées si vous sélectionnez [NON].
- Référez-vous à la P39 savoir comment visualiser des images.

#### **2 Appuyez sur [MENU/SET] pour fermer le menu.**

∫ **Pivotement**

**(L'image est pivotée manuellement.)**

**1 Appuyez sur** 2**/**1 **pour sélectionner l'image et puis appuyez sur** 4**.**

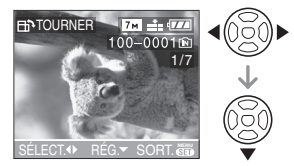

- La fonction [TOURNER] est désactivée lorsque [ROTATION AFF] est réglé sur [NON].
- Les images animées et les images protégées ne peuvent pas être pivotées.
- **2** Appuyez sur **∆/▼** pour **sélectionner le sens de rotation de l'image puis appuyez sur [MENU/SET].**

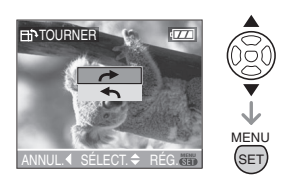

L'image pivote dans le sens horaire par palier de 90°.

L'image pivote dans le sens antihoraire par palier de 90°.

#### **3 Appuyez sur [MENU/SET] deux fois pour fermer le menu.**

• Si vous prenez des photos en dirigeant l'appareil vers le haut ou le bas, il peut ne pas être possible d'afficher les images verticalement. (P31)

- Les images peuvent être légèrement floues lorsque l'appareil photo est branché à un téléviseur avec le câble AV (fourni) et visionnées verticalement.
- Lorsque vous visualisez des images sur un ordinateur, elles ne peuvent pas être affichées dans leur sens de rotation sauf si le SE ou le logiciel est compatible Exif. Exif est un format de fichier pour les images fixes qui permet aux informations d'enregistrement etc. d'être ajoutées. Il a été établi par la "JEITA (Japan Electronics and Information Technology Industries Association)".
- Les images pivotées sont affichées tournées lorsqu'elles sont visionnées dans le mode prévisualisation et lecture en zoom. Cependant, elles sont affichées sans être tournées lorsqu'elles sont visionnées en visualisation mosaïque.
- Il peut ne pas être possible de pivoter les images enregistrées avec un autre appareil.

#### **[TIMBRE DATE]**

**Impression d'informations telles que la date sur les images enregistrées**

Appuyez sur  $\left[\frac{MEN}{SED}\right]$  pour afficher le menu mode [LECT.] et sélectionnez la rubrique à régler. (P101)

Il est possible d'imprimer la date et l'heure de l'enregistrement, l'âge et la date de voyage sur les images enregistrées.

#### **Appuyez sur** 3/4 **pour sélectionner [SIMPLE] ou [MULTI] puis appuyez sur [MENU/SET].**

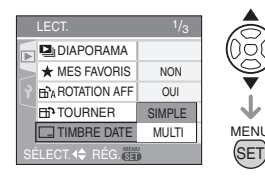

- Les informations sur la date ne peuvent pas être imprimées sur les images suivantes.
- Images enregistrées sans paramétrage de l'horodateur
- Images enregistrées avec la qualité réglée sur [RAW]
- Images enregistrées sur un autre appareil
- Images préalablement imprimées avec [TIMBRE DATE]
- Images animées
- Photos avec piste sonore
- ∫ **Réglage simple**

#### **1 Appuyez sur** 2**/**1 **pour sélectionner l'image, puis appuyez sur** 4**.**

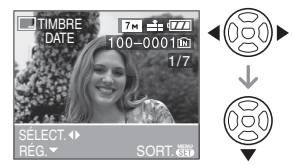

**2 Appuyez sur** 3**/**4**/**2**/**1 **pour sélectionner [DATE PR. DE VUE], [ÂGE] ou [DATE VOYAGE] puis appuyez sur [MENU/SET] pour régler chaque rubrique.**

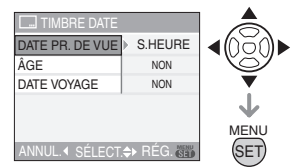

### **[DATE PR. DE VUE]**

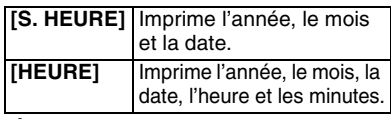

#### **[ÂGE] (P69, 70)**

Si ce réglage est sur [OUI] l'âge est imprimé sur les prises de vues enregistrées lorsque [AVEC ÂGE] est activé sur l'appareil.

#### **[DATE VOYAGE] (P75)**

Si ce réglage est sur [OUI], la date de voyage est imprimée sur les prises de vues enregistrées lorsque [DATE VOYAGE] est réglé sur [OUI].

### **3 Appuyez sur [MENU/SET].**

• Si vous réglez [TIMBRE DATE] pour une photo dont la taille de l'image est supérieure à  $[3<sub>M</sub>]$ , la taille de l'image est réduite comme indiqué ci-dessous.

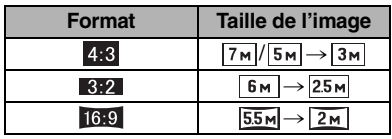

#### **4 Appuyez sur** 3**/**4 **pour sélectionner [OUI] ou [NON], puis appuyez sur [MENU/SET].**

(L'écran ci-dessous apparaît lors de la sélection de l'image enregistrée avec une taille d'image  $[7m]$ .)

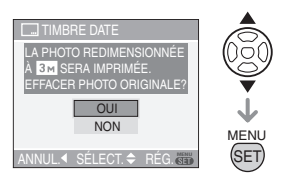

- Le message [EFFACER IMAGE ORIGINALE?] apparaît si l'image est enregistrée avec la taille d'image  $[3m]$ ou inférieur.
- L'image est écrasée lors de la sélection de [OUI]. Les images imprimées avec l'horodateur ne peuvent être rétablies une fois écrasées.
- Une nouvelle image imprimée avec l'horodateur est créée lors de la sélection de [NON].
- Si l'image originale est protégée, il n'est pas possible de l'écraser. Sélectionnez [NON] et créez une nouvelle image imprimée avec l'horodateur.

#### **5 Appuyez sur [MENU/SET] deux fois pour fermer le menu.**

- L'icône du timbre dateur  $[\blacksquare] \oslash$ apparaît à l'écran si la date a été imprimée sur l'image.
- Utilisez la visualisation avec fonction zoom  $(P97)$  pour vérifier la date imprimée  $(B)$ .

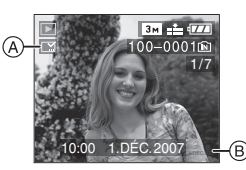

#### ∫ **Réglage multiple**

#### **1 Appuyez sur** 2**/**1 **pour sélectionner l'image et appuyez**  sur ▼ pour RÉG./ANNUL.

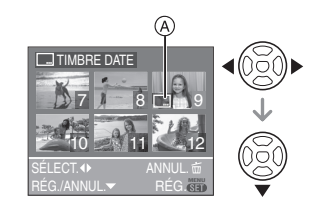

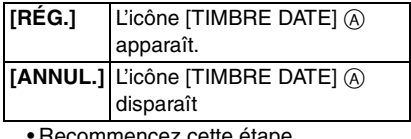

ommencez cette etape.

**2 Appuyez sur [MENU/SET].**

**• Après avoir effectué l'étape 2, effectuez les étapes à partir de l'étape 2 sous [SIMPLE].**

- **Si les informations de date ont été imprimées sur les photos, c'est la date d'impression qui aura préséance sur la date imprimée lorsque les photos sont imprimées par une imprimante ou un laboratoire de photos.**
- Il est recommandé de régler l'impression de la date lorsqu'il y a beaucoup d'espace de libre dans la mémoire interne ou sur la carte.
- Vous pouvez régler l'impression sur jusqu'à 50 images à la fois sous le mode [MULTI].
- Si vous sélectionnez [OUI] à l'étape **4** lorsque les images sélectionnées sous la rubrique [MULTI] comportent des images protégées, le message s'affiche et les images protégées ne peuvent être imprimées avec le timbre dateur.
- Selon l'imprimante utilisée, certains caractères pourraient être tronqués lors de l'impression de la photo. Vérifiez avant l'impression.
- Si les informations de date ont été imprimées une fois sur l'image, il n'est pas possible d'utiliser les fonctions suivantes. – [TIMBRE DATE]
	- [IMPR. DPOF]
	- (Réglage de la date d'impression)
	- $IREDIMEN.$ ]
	- [CADRAGE]
	- [CONV. FORM.]

#### **[IMPR. DPOF]**

**Réglage de l'image à imprimer et du nombre de copies**

Appuyez sur [  $\frac{MENU}{NENU}$  ] pour afficher le menu du mode [LECT.] et sélectionnez la rubrique à régler. (P101)

Le système DPOF "Digital Print Order Format" (instructions numériques pour commande d'impression) permet à l'utilisateur de choisir les photos qui doivent être imprimées, combien de copies de chaque image doivent être imprimées ou si la date d'enregistrement doit être imprimée par des imprimantes photo compatibles ou par un laboratoire de photos. Pour plus de détails, renseignez-vous auprès d'un laboratoire de photo.

Lorsque vous désirez vous servir d'un laboratoire d'impression photo pour imprimer les images enregistrées sur la mémoire interne, copiez-les sur une carte (P114) et puis sélectionnez les réglages DPOF.

#### **Appuyez sur** 3**/**4 **pour sélectionner [SIMPLE], [MULTI] ou [ANNUL.] puis appuyez sur [MENU/SET].**

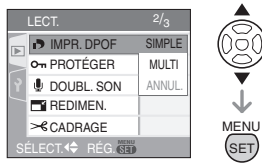

• Vous ne pouvez pas sélectionner [ANNUL.] s'il n'y a aucune impression définie avec les réglages d'impression DPOF.

#### ∫ **Réglage simple**

**1 Appuyez sur** 2**/**1 **pour choisir les images à imprimer et appuyez sur** 3**/**4 **pour définir le nombre de copies.**

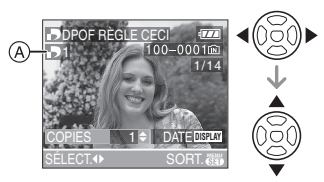

- $\bullet$  L'icône du nombre de copies  $[\Box] \quad \text{(A)}$ s'affiche.
- Le nombre de copies peut être fixé entre 0 à 999. Lorsque le nombre de copies est réglé sur [0], le réglage DPOF est annulé.
- **2 Appuyez sur [MENU/SET] deux fois pour fermer le menu.**
- ∫ **Réglage multiple**
- **1** Appuyez sur  $\blacktriangleleft$ / $\blacktriangleright$  pour **sélectionner l'image à imprimer puis appuyez sur ▲/▼ pour sélectionner le nombre de copies.**

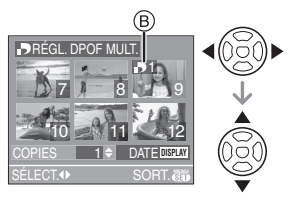

- L'icône du nombre de copies  $[\blacksquare]$   $\lhd$ s'affiche.
- Recommencez l'étape décrite plus haut. (Vous ne pouvez pas sélectionner toutes les images en une seule fois.)
- Le nombre de copies peut être fixé entre 0 à 999. Lorsque le nombre de copies est réglé sur [0], le réglage DPOF est annulé.

#### **2 Appuyez sur [MENU/SET] deux fois pour fermer le menu.**

#### ∫ **Pour annuler tous les réglages**

#### **1** Appuyez sur ▲ pour sélectionner **[OUI] puis appuyez sur [MENU/ SET].**

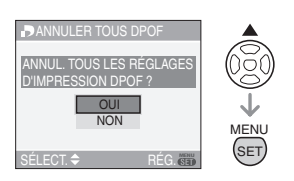

#### **2 Appuyez sur [MENU/SET] pour fermer le menu.**

• Lorsqu'une carte mémoire n'est pas insérée, les réglages de l'impression DPOF de la mémoire interne seront annulés. Lorsqu'une carte mémoire est insérée, les réglages de l'impression DPOF sur la carte seront annulés.

#### ∫ **Pour imprimer la date**

Vous pouvez régler/annuler l'impression de la date de prise de vue en appuyant sur la touche [DISPLAY] après la sélection du nombre de copies.

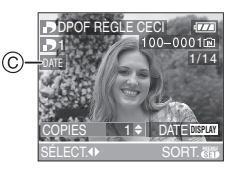

- $\bullet$  L'icône d'impression de la date [ $_{\overline{\textrm{DME}}}$  ]  $\copyright$ apparaît.
- Lorsque vous allez dans un laboratoire d'impression photo pour une impression numérique, assurez-vous de commander l'impression de la date en supplément si cela est requis.
- Selon le laboratoire d'impression photo ou l'imprimante, la date peut ne pas être imprimée même si vous avez sélectionné l'impression de la date. Pour de plus amples informations, demandez à votre laboratoire d'impression photo ou référez-vous au manuel d'utilisation de l'imprimante.
- Vous ne pouvez pas régler l'impression de la date si les informations de date ont été imprimées sur les images.
- Si vous réglez la fonction [TIMBRE DATE] pour les photos à imprimer avec la date, le réglage de l'impression de la date sera annulé.

 $\lceil \mathcal{P} \rceil$  - - - -

- DPOF est l'abréviation de "Digital Print Order Format" (instructions numériques pour commande d'impression). Cette fonction permet l'écriture des instructions d'impression sur le support et permet l'utilisation de celles-ci par un appareil compatible DPOF.
- Le réglage d'impression DPOF est une fonction utile pour imprimer des images avec une imprimante compatible PictBridge (P119). Le réglage de l'impression de la date de l'imprimante est prioritaire sur le réglage de l'impression de la date de l'appareil photo. Vérifiez le réglage de l'impression de la date de l'imprimante également. (P119)
- Lors du réglage de l'impression DPOF sur l'appareil photo numérique, annulez tous les réglages d'impression DPOF précédemment générés par un autre appareil.
- Si le fichier n'est pas conforme aux normes DCF, le réglage d'impression DPOF ne peut pas s'effectuer.

### **[PROTÉGER]**

**Prévention d'effacement accidentel des images**

Appuyez sur [  $\frac{MEMU}{(9E)}$  ] pour afficher le menu du [LECT.] et sélectionnez la rubrique à régler. (P101)

Vous pouvez régler la protection des images que vous ne souhaitez pas effacer par erreur.

### **Appuyez sur** 3**/**4 **pour sélectionner [SIMPLE], [MULTI] ou [ANNUL.], puis appuyez sur [MENU/SET].**

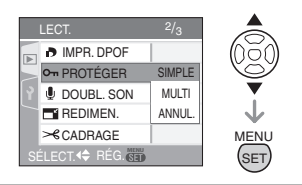

#### ∫ **Réglage simple**

**1 Appuyez sur** 2**/**1 **pour sélectionner l'image et puis appuyez sur** 4 **pour régler/ annuler.**

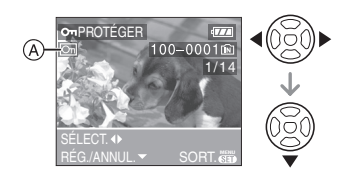

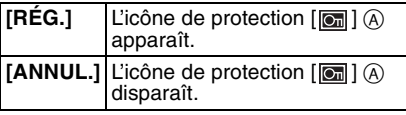

#### **2 Appuyez sur [MENU/SET] deux fois pour fermer le menu.**

#### ■ Réglage multiple/Pour annuler tous **les réglages**

Effectuez la même opération que dans la section "[IMPR. DPOF] Réglage de l'image à imprimer et du nombre de copies". (P107 à 109)

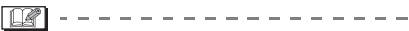

- Si vous appuyez sur [MENU/SET] pendant l'annulation de la protection, l'annulation s'arrêtera à mi-course.
- Le réglage de protection peut ne pas fonctionner sur d'autres appareils.
- Pour supprimer des photos protégées, il faut d'abord lever la protection.
- Même si cette fonction protège les photos sur une carte, le formatage de la carte supprime irrémédiablement toutes les données qui y étaient enregistrées. (P115)
- Même si vous ne protégez pas les photos de la carte mémoire SD ou de la carte mémoire SDHC, elles ne sont pas effacées si la languette de protection contre l'écriture (B) est placée sur [LOCK].

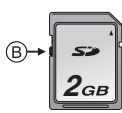

- Les fonctions suivantes ne peuvent pas être utilisées avec des images protégées. – [TOURNER]
- [DOUBL. SON]

#### **[DOUBL. SON] Ajout d'une piste sonore à des images enregistrées**

Appuyez sur  $\left[\frac{MEM}{SED}\right]$  pour afficher le menu du mode [LECT.] et sélectionnez la rubrique à régler. (P101)

Vous pouvez ajouter une piste sonore à une image enregistrée.

**1** Appuyez sur  $\blacktriangleleft$ / $\blacktriangleright$  pour **sélectionner l'image puis appuyez sur** 4 **pour démarrer l'enregistrement sonore.**

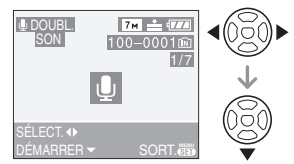

• Le message [ÉCRASER DONNÉES SON?] apparaît si le son a déjà été enregistré. Appuyez sur ▲ pour sélectionner [OUI] et appuyez sur [MENU/SET] pour démarrer l'enregistrement sonore.

(L'enregistrement précédent sera effacé).

- Le doublage du son ne peut pas être utilisé avec les images suivantes.
	- Images animées
	- Images protégées
	- Images enregistrées avec la qualité réglée sur [RAW].

### **2** Appuyez sur ▼ pour arrêter **l'enregistrement.**

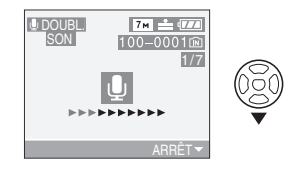

• L'enregistrement sonore s'arrête automatiquement si ▼ n'est pas appuyé après environ 10 secondes.

#### **3 Appuyez sur [MENU/SET] deux fois pour fermer le menu.**

 $\Box$ 

• Le doublage sonore peut ne pas fonctionner correctement sur des images enregistrées par un autre appareil.

#### **[REDIMEN.] Réduction de la taille d'une image**

Appuyez sur  $\left[\frac{MEM}{(E\pi)}\right]$  pour afficher le menu du mode [LECT.] et sélectionnez la rubrique à régler. (P101)

Cette fonction est utile pour réduire la taille d'un fichier d'image, si vous devez le joindre à un courriel ou le télécharger vers un site Web.

#### **1 Appuyez sur** 2**/**1 **pour sélectionner l'image et puis appuyez sur** 4**.**

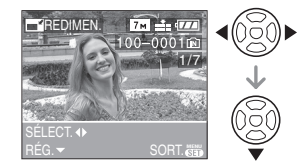

• Les images suivantes ne peuvent pas être redimensionnées.

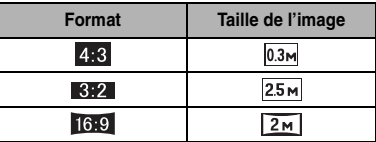

- Images enregistrées avec la qualité réglée sur [RAW].
- Images animées
- Photos avec piste sonore
- Effets d'animation
- Images imprimées avec [TIMBRE DATE].

#### **2 Appuyez sur** 2**/**1 **pour sélectionner la taille puis appuyez**   $\mathbf{S}$ **ur**

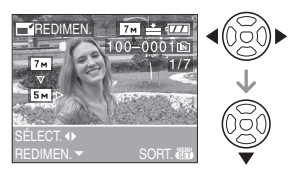

• Des tailles plus petites que celle de l'image enregistrée sont affichées.

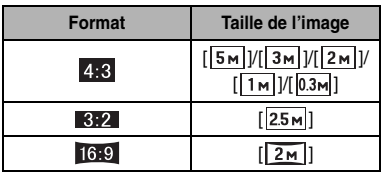

• Le message [EFFACER IMAGE ORIGINALE?] apparaît.

#### **3 Appuyez sur** 3**/**4 **pour sélectionner [OUI] ou [NON] puis appuyez sur [MENU/SET].**

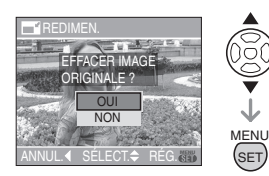

**SET** 

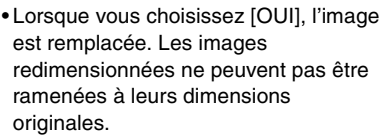

- Lorsque vous choisissez [NON], une nouvelle image redimensionnée est créée.
- Si l'image originale est protégée contre l'effacement, il n'est pas possible d'écraser l'image par celle redimensionnée. Sélectionnez [NON] et créez à nouveau une image redimensionnée.

#### **4 Appuyez sur [MENU/SET] deux fois pour fermer le menu.**

# ILK

• Il pourrait ne pas être possible de redimensionner les images enregistrées sur d'autres appareils.

#### **[CADRAGE]**

**Pour agrandir une image et la rogner**

Appuyez sur  $\left[\frac{MEM}{(E\pi)}\right]$  pour afficher le menu du mode [LECT.] et sélectionnez la rubrique à régler. (P101)

Vous pouvez élargir et puis extraire la partie importante de l'image enregistrée

#### **1 Appuyez sur** 2**/**1 **pour sélectionner l'image et puis appuyez sur** 4**.**

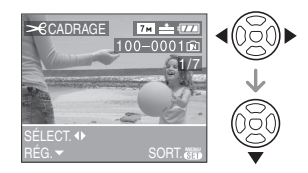

- Les images suivantes ne peuvent pas être recadrées.
	- Images enregistrées avec la qualité réglée sur [RAW]
	- Images animées
	- Photos avec piste sonore
	- Effets d'animation
	- Images préalablement imprimées avec [TIMBRE DATE]

### **2 Agrandissez ou diminuez à l'aide du zoom les parties à être rognées.**

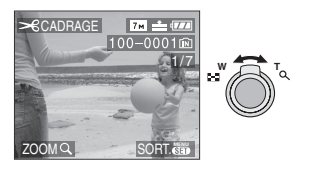

**3 Appuyez sur** 3**/**4**/**2**/**1 **pour déplacer la position de la partie à être rognée.**

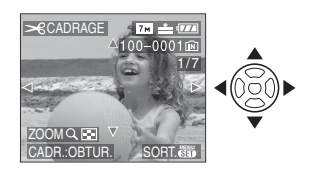

## **4 Appuyez sur le déclencheur.**

- Le message [EFFACER IMAGE ORIGINALE?] apparaît.
- **5** Appuyez sur **∆/▼** pour **sélectionner [OUI] ou [NON] puis appuyez sur [MENU/SET].**

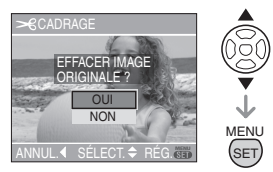

- L'image est écrasée lorsque vous sélectionnez [OUI]. Les images rognées ne peuvent pas être restaurées lorsqu'elles ont été écrasées.
- Une image rognée est nouvellement créée lorsque vous sélectionnez [NON].
- Si l'image originale est protégée, vous ne pouvez pas l'écraser. Sélectionnez [NON] et créez à nouveau une image rognée.

### **6 Appuyez sur [MENU/SET] deux fois pour fermer le menu.**

- En fonction de la taille de la coupure, la taille de l'image rognée peut devenir plus petite que celle de l'image originale.
- La qualité d'image de l'image rognée sera altérée.
- Il pourrait ne pas être possible de recadrer des images enregistrées sur d'autres appareils.

#### **[CONV. FORM.]**

**Changement de format d'une image 16:9**

Appuyez sur  $\left[\frac{MEM}{(E\pi)}\right]$  pour afficher le menu du mode [LECT.] et sélectionnez la rubrique à régler. (P101)

Vous pouvez convertir des images prises avec un format [ [6:9 ] vers un format  $\begin{bmatrix} 3:2 \end{bmatrix}$  ou  $\begin{bmatrix} 4:3 \end{bmatrix}$ .

#### **1** Appuyez sur **∆/▼** pour sélectionner [**[3] ]** ou [4:3] puis **appuyez sur [MENU/SET].**

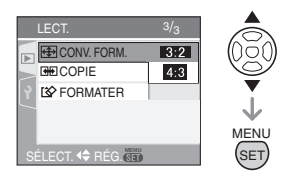

- La conversion de format n'est pas possible avec les images suivantes.
	- Images enregistrées au format [RAW]
	- Images animées
	- Photos avec piste sonore
	- Images comportant des inscriptions du [TIMBRE DATE]

#### **2 Appuyez sur** 2**/**1 **pour sélectionner une image puis appuyez sur** 4**.**

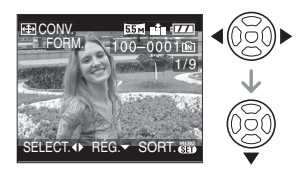

- Si vous sélectionnez et réglez une image qui a un format autre que  $[16.9]$ , le message [NE PEUT PAS ÊTRE RÉGLÉ SUR CETTE IMAGE] est affiché à l'écran.
- **3 Appuyez sur** 2**/**1 **pour déterminer la position horizontale et appuyez sur le déclencheur pour la définir.**

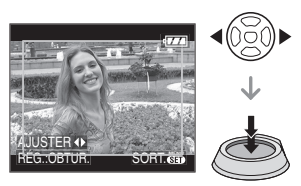

- Utilisez  $\triangle$ / $\nabla$  pour définir la position du cadre des images pivotées verticalement.
- Le message [EFFACER IMAGE ORIGINALE?] apparaît.

#### **4 Appuyez sur** 3**/**4 **pour sélectionner [OUI] ou [NON] puis appuyez sur [MENU/SET].**

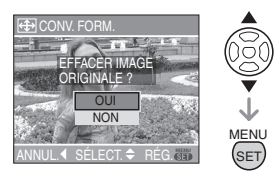

- L'image est écrasée lorsque vous sélectionnez [OUI]. Si vous convertissez le format de l'image, puis l'écrasez, vous ne pourrez pas restaurer l'image.
- Une image dont le format a été converti est nouvellement créée lorsque vous sélectionnez [NON].
- Si l'image originale est protégée, vous ne pouvez pas l'écraser. Sélectionnez [NON] et créez à nouveau une image dans le format converti.

### **5 Appuyez sur [MENU/SET] deux fois pour fermer le menu.**

- Après la conversion du format, la taille de l'image peut être plus large que la taille de l'image originale.
- Les fichiers qui ne sont pas conformes aux normes DCF ne peuvent pas être convertis.
- Vous pouvez ne pas être capable de convertir des images prises avec un autre appareil.

#### **[COPIE] Copie des données de l'image**

Appuyez sur  $\left[\begin{smallmatrix} \frac{MEN}{N} \end{smallmatrix}\right]$  pour afficher le menu du mode [LECT.] et sélectionnez la rubrique à régler. (P101)

Vous pouvez copier des images enregistrées à partir de la mémoire interne vers une carte et vice versa.

#### **1** Appuyez sur **∆/▼** pour **sélectionner la destination de la copie, puis appuyez sur [MENU/SET].**

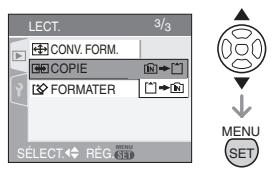

 $\cdot$   $\left[\mathsf{m}\right]\rightarrow\left[\mathsf{m}\right]$ :

Toutes les images sur la mémoire interne sont copiées sur la carte en une seule fois →étape 3.

 $\cdot$   $\uparrow$   $\uparrow$   $\uparrow$   $\uparrow$   $\uparrow$   $\uparrow$  :

Une image à la fois est copiée de la carte vers la mémoire interne >étape **2**.

#### **2 Appuyez sur** 2**/**1 **pour sélectionner l'image et puis appuyez sur** 4**.**

(Seulement lorsque vous sélectionnez  $\lceil \uparrow \rceil$   $\rightarrow$   $\lceil \widehat{\mathsf{N}} \rceil$ )

#### **3 Appuyez sur** 3 **pour sélectionner [OUI], puis appuyez sur [MENU/SET].**

(L'illustration montre l'écran lorsque les images sont copiées de la mémoire interne vers la carte.)

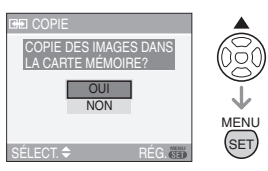

- Le message [COPIER CETTE IMAGE DANS LA MÉMOIRE INTERNE?] apparaît lorsque les images sont copiées de la carte vers la mémoire interne.
- Si vous appuyez sur [MENU/SET] pendant la copie des images de la mémoire interne vers la carte, la copie s'arrêtera à mi-course.
- Ne mettez pas l'appareil photo hors tension et n'effectuez aucune opération avant la fin de la copie. Les données de la mémoire interne ou de la carte peuvent être endommagées ou perdues.

### **4 Appuyez sur [MENU/SET] plusieurs fois pour fermer le menu.**

• Si vous copiez des images à partir de la mémoire interne vers la carte, l'écran revient automatiquement sur l'écran de lecture lorsque toutes les images sont copiées.

 $|\mathbb{R}|$ 

- Si vous copiez des photos de la mémoire interne vers la carte, nous vous conseillons d'utiliser une carte qui a plus d'espace que la mémoire interne (environ 27 Mo).
- Si une image ayant le même nom que l'image qui doit être copiée existe déjà dans la destination de la copie, l'image ne sera pas copiée. (P131)
- La copie des images peut prendre un certain temps.
- Seules les images enregistrées avec un appareil photo numérique Panasonic (LUMIX) seront copiées.

(Même si les images sont enregistrées avec un appareil photo numérique Panasonic, vous pouvez ne pas être capable de les copier si elles ont été éditées avec un ordinateur.)

• Les réglages DPOF sur les données de l'image originale ne seront pas copiés. Reconfigurez les réglages DPOF après que la copie soit terminée. (P107)

### **[FORMATER] Réinitialisation de la carte**

Appuyez sur [  $\frac{M_R}{(2\pi i)}$  ] pour afficher le menu du mode [LECT.] et sélectionnez la rubrique à régler. (P101)

En règle générale, il n'est pas nécessaire de formater la mémoire interne et la carte.

Formatez-les lorsque le message [ERREUR MÉMOIRE INTERNE] ou [ERREUR CARTE MÉMOIRE] apparaît.

#### **Appuyez sur** 3 **pour sélectionner [OUI] puis appuyez sur [MENU/ SET].**

(L'illustration montre l'écran lorsque la mémoire interne est formatée.)

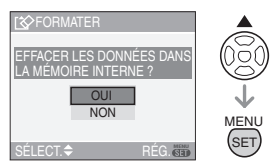

• Lorsqu'une carte n'est insérée, vous pouvez formater la mémoire interne. Si une carte est insérée, vous pouvez formater la carte.

• Si vous appuyez sur [MENU/SET] pendant le formatage de la mémoire interne, celui-ci s'arrêtera à mi-course. (Cependant, toutes les images seront effacées.)

#### **R** ------------

- Le formatage supprime irrémédiablement toutes les données, images protégées comprises. Vérifiez attentivement les données avant le formatage.
- Si la carte a été formatée par un ordinateur ou par un autre appareil, formatez-la à nouveau avec l'appareil photo.
- Utilisez une batterie avec suffisamment d'énergie (P28) ou l'adaptateur secteur (DMW-AC7E; en option) lors du formatage.
- Ne mettez pas l'appareil photo hors marche pendant le formatage.
- Le formatage de la mémoire interne peut prendre plus de temps que la carte mémoire. (environ 15 secondes maximum)
- Vous ne pouvez pas formater de carte mémoire SD ou de carte mémoire SDHC si la languette de protection contre l'écriture (A) est placée sur [LOCK].

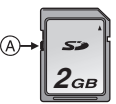

• Si la mémoire interne ou la carte ne peut pas être formatée, consultez le centre de service le plus proche.

# Connexion à un **ordinateur**

# **PASMER** SCN **P**BB

Vous pouvez faire l'acquisition d'images enregistrées sur un ordinateur en connectant l'appareil photo et l'ordinateur. Le logiciel [LUMIX Simple Viewer] ou [PHOTOfunSTUDIO-viewer-] (pour Windows®) sur le CD-ROM (fourni) vous permet de faire facilement l'acquisition d'images enregistrées avec l'appareil photo vers un ordinateur, de les imprimer et de les envoyer par courriel.

#### **Si vous utilisez "Windows 98/98SE", installez le pilote USB et connectez-le à l'ordinateur.**

Pour des informations à propos du logiciel sur le CD-ROM (fournit) et son installation, référez-vous au manuel d'utilisation séparé sur la connexion PC.

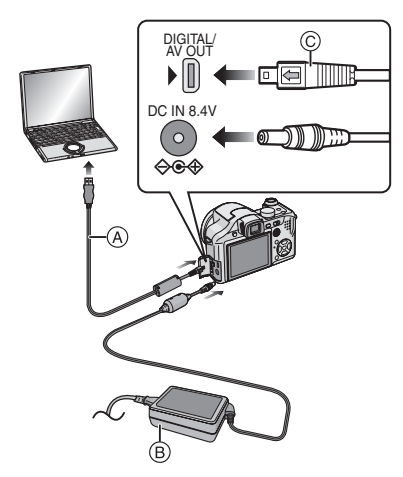

- A: Câble de connexion USB (fourni)
- B: Adaptateur secteur (DMW-AC7E; en option)
- Utilisez une batterie avec suffisamment d'énergie ou l'adaptateur secteur (DMW-AC7E; en option).
- Mettez l'appareil photo hors marche avant d'insérer ou retirer le câble de l'adaptateur secteur (DMW-AC7E; en option).
- **Réglez l'appareil photo sur un autre**  mode que le mode  $[\Box]$ .
- **1 Mettez l'appareil photo et le PC en marche.**
- **2 Connectez l'appareil photo à un ordinateur à l'aide du câble de connexion USB (A) (fourni).** 
	- $\bullet$  Branchez le câble USB avec le  $\leftarrow$ symbole faisant face [ $\blacktriangleright$ ] de la prise [DIGITAL].
	- Tenez le câble USB par  $\circled{c}$  et insérez ou retirez-le tout droit. (Si vous forcez sur le câble USB en le tordant vous pouvez déformer les bornes de connexion et endommager l'appareil photo ou l'appareil connecté.)

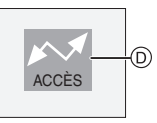

D: Ce message apparaît durant le transfert des données.

#### **[Windows]**

Le lecteur apparaît dans le dossier [Poste de travail].

• Lors de la première connexion de l'appareil à l'ordinateur, le pilote requis est automatiquement installé pour que la fonction prêt-à-l'emploi de Windows puisse reconnaître l'appareil photo; une fois installé, le pilote apparaît dans [My Computer] (Poste de travail).

#### **[Macintosh]**

Le lecteur est affiché à l'écran.

• Le lecteur est affiché en tant que [LUMIX] si vous connectez l'appareil photo sans carte.

• Le lecteur est affiché en tant que [NO\_NAME] ou [Untitled] lorsque vous connectez l'appareil photo avec une carte insérée.

#### ∫ **À propos de la visualisation d'images animées sur un ordinateur**

Utilisez le logiciel "QuickTime" (pour Windows 2000/XP) du CD-ROM (fourni) pour visualiser des images animées enregistrées par l'appareil photo sur votre ordinateur.

- Si vous utilisez "Windows 98/98SE/Me", téléchargez "QuickTime 6.5.2 for PC" du site suivant, et installez-le.
- http://www.apple.com/support/quicktime/
- Ce logiciel est installé par défaut sur un "Macintosh OS".

#### ∫ **Organisation des dossiers**

Les dossiers sont affichés comme dans l'illustration suivante.

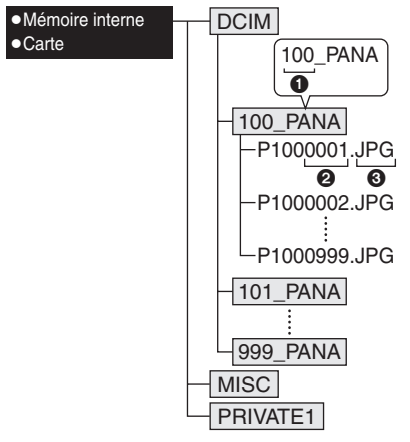

- **1** Numéro de dossier
- 2 Numéro de fichier
- **6** JPG: photos
	- MOV: images animées
	- RAW: photos en fichiers RAW
- MISC: Les fichiers ayant des réglages d'impression DPOF seront enregistrés
- PRIVATE1: Les images enregistrées avec la fonction d'effet d'animation
- À l'enregistrement, 999 photos peuvent être incluses dans un dossier. Si le nombre de photos dépasse 999, un autre dossier sera créé.
- Lorsque vous restaurez les numéros de fichier ou de dossier, sélectionnez [RENUM.FICHIER] dans le menu [CONFIG.]. (P26)

#### ■ Conditions sous lesquelles un **numéro de dossier différent est utilisé**

Dans les cas suivant, la photo n'est pas enregistrée dans le même dossier que la photo enregistrée précédemment. Elle est enregistrée dans un dossier avec un nouveau numéro.

- **1** Lorsque le dossier à peine enregistré contient un fichier image ayant le numéro 999 (exemple: P1000999.JPG).
- **2** Lorsque la carte à peine enregistrée contient, par exemple, un dossier avec le chiffre 100 [100\_PANA] et qu'elle est retirée et remplacée par une carte contenant un dossier portant un nom avec le chiffre 100 mais enregistré par un appareil photo d'une marque différente (100XXXXX, avec XXXXX comme nom de marque) et qu'une image est enregistrée.
- **3** En enregistrant après avoir sélectionné [RENUM.FICHIER] (P26) à partir du menu [CONFIG.]. (Les photos seront enregistrées dans un nouveau dossier avec un numéro suivant le dossier enregistré juste avant. En utilisant [RENUM.FICHIER] sur une carte qui ne contient ni dossier ni photo, comme une à peine formatée, le numéro de dossier peut être initialisé à 100.)

∫ **À propos de la connexion PTP** Si le système d'exploitation est "Windows XP" ou "Mac OS X", vous pouvez vous connecter en mode PTP si vous réglez l'appareil photo sur le mode  $\lceil \bigcap_i$  et puis connectez votre ordinateur.

- Seul le téléchargement des images à partir de l'appareil photo est possible; aucune image ne peut être sauvegardée sur la carte mémoire ni être effacée.
- Si la carte mémoire contient 1000 images ou plus, il se pourrait qu'il ne soit pas possible de les importer.
- $\boxed{12}$  -------------
- N'utilisez pas d'autres câbles de connexion USB à l'exception de celui fourni.
- Ne débranchez pas le câble USB pendant que [ACCÈS] est affiché.
- Lorsqu'il y a beaucoup de photos sur la mémoire interne ou sur la carte, cela peut prendre plus de temps à les transférer.
- Il peut ne pas être possible de visualiser correctement les images animées enregistrées sur la mémoire interne ou sur la carte lorsque l'appareil est connecté à un ordinateur. Téléchargez les images animées sur l'ordinateur et visualisez-les à nouveau.
- Si la batterie est épuisée lors de la communication entre l'appareil et l'ordinateur, les données enregistrées peuvent être endommagées. Si vous branchez l'appareil photo à un ordinateur, utilisez une batterie avec suffisamment d'énergie (P28) ou l'adaptateur secteur (DMW-AC7E; en option).
- Lorsque la puissance de la batterie diminue pendant la communication, le voyant d'état clignote et une tonalité d'avertissement se fait entendre. Le cas échéant, interrompez la communication.
- **Si le système d'exploitation de votre ordinateur est "Windows 2000" et que vous branchez l'appareil photo à l'ordinateur via un câble USB, ne**

**replacez pas la carte avec l'appareil connecté à l'ordinateur. Les informations de la carte peuvent être endommagées. Utilisez la fonction "Safely Remove Hardware" sur la barre des tâches de votre PC pour remplacer la carte.**

- Les photos éditées ou ayant fait l'objet d'une rotation sur un PC peuvent être affichées en noir dans le mode lecture (P39), visualisation "mosaïque" (P95) et lecture du calendrier (P96).
- Lisez le manuel d'utilisation du PC.
- Si la carte n'est pas insérée dans l'appareil photo lors du branchement à un ordinateur, il est possible d'accéder aux données se trouvant dans la mémoire interne et de les modifier si désiré. Si par contre la carte est insérée dans l'appareil photo, ce sont les données se trouvant sur la carte qui pourront être accédées et modifiées.
- Vous ne pouvez pas commuter le support d'enregistrement entre la mémoire interne et la carte pendant que l'appareil photo est connecté à l'ordinateur. Lorsque vous désirez commuter le support d'enregistrement, débranchez le câble USB, insérez (ou retirez) la carte, puis branchez à nouveau le câble USB à l'ordinateur.
- Le message [VEUILLEZ RECONNECTER L'IMPRIMANTE.] apparaît si vous mettez la molette de sélection sur  $\Box$  tandis que l'appareil photo et l'ordinateur sont connectés. Si une imprimante est raccordée, réglez le mode sur un mode autre que le mode  $\Box$ ] et vérifiez qu'aucune donnée n'est en cours de transfert. ([ACCÈS] apparaît sur l'écran ACL de l'appareil photo lorsque les données sont en cours de transfert.)

# **Impressions des photos**

En branchant l'appareil photo directement à une imprimante prenant en charge PictBridge via le câble de connexion USB (fourni), vous pouvez sélectionner les images à imprimer ou démarrer l'impression sur l'écran de l'appareil photo. Sélectionnez les réglages de l'impression tel que la qualité d'impression sur l'imprimante à l'avance. (Lisez le manuel d'utilisation de l'imprimante.)

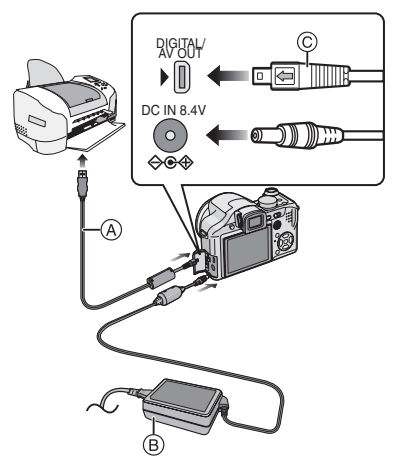

- A: Câble de connexion USB (fourni)
- B: Adaptateur secteur (DMW-AC7E; en option)
- L'impression de certaines images peut prendre un certain temps. Utilisez une batterie avec suffisamment d'énergie (P28) ou l'adaptateur secteur (DMW-AC7E; en option) lorsque vous connectez une imprimante.
- Mettez l'appareil photo hors marche avant d'insérer ou retirer le câble de l'adaptateur secteur (DMW-AC7E; en option).
- **1 Mettez l'appareil photo et l'imprimante en marche.**
- **2 Réglez la molette de sélection sur**  [ $\Delta$ ].
- **3 Connectez l'appareil photo à une imprimante à l'aide du câble USB**  A **(fourni).**
	- Branchez le câble de connexion USB avec la marque [  $\leftarrow$  ] face à la marque [ $\blacktriangleright$ ] de la prise [DIGITAL].
	- Tenez la prise USB par  $\circled{c}$  et insérez ou retirez-la tout droit.

**CO2** - - - - - - - - - - - - -

- Si la molette de sélection n'est pas réglée sur [ $\Box$ ] lorsque l'appareil photo est connecté à l'ordinateur, déconnectez le câble USB, réglez la molette de sélection sur [  $\Box$  ] et puis connectez de nouveau le câble USB. (Selon l'imprimante, il pourrait être nécessaire de couper et rétablir le contact sur celle-ci.)
- N'utilisez pas d'autres câbles de connexion USB à l'exception de celui fourni.
- Si la carte n'est pas insérée dans l'appareil photo lors du branchement à un ordinateur, il est possible d'accéder aux données se trouvant dans la mémoire interne et de les modifier si désiré. Si par contre la carte est insérée dans l'appareil photo, ce sont les données se trouvant sur la carte qui pourront être accédées et modifiées.
- Vous ne pouvez pas commuter le support d'enregistrement entre la mémoire interne et la carte pendant que l'appareil photo est connecté à l'imprimante. Lorsque vous désirez commuter le support d'enregistrement, débranchez le câble USB, insérez (ou retirez) la carte, puis branchez à nouveau le câble USB à l'imprimante.
- Si vous désirez imprimer l'âge dans le mode scène [BÉBÉ1]/[BÉBÉ2] (P69) ou [ANIMAL DOMES.] (P70) ou le nombre de jours passés depuis la date de départ dans [DATE VOYAGE] (P75), utilisez le logiciel [LUMIX Simple Viewer] ou [PHOTOfunSTUDIO-viewer-] sur le CD-ROM (fourni) et imprimez à partir du PC. Pour plus de détails, référez-vous au manuel d'utilisation séparé sur la connexion PC.
- Pour en savoir davantage sur les imprimantes compatibles PictBridge, contactez votre revendeur local.
- ∫ **Sélection et impression d'une seule image**

#### **1 Appuyez sur** 2**/**1 **pour sélectionner l'image, puis appuyez sur [MENU/SET].**

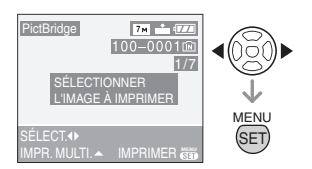

• Le message disparaît au bout d'environ 2 secondes.

#### **2 Appuyez sur** 3 **pour sélectionner [DÉPART IMPRESS.], puis appuyez sur [MENU/SET].**

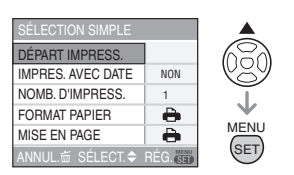

- Appuyez sur [MENU/SET] pour annuler l'impression en cours.
- **3 Déconnectez le câble de connexion USB après l'impression.**
- Sélection et impression de plusieurs **images**
- **1** Appuyez sur **▲**.
- **2** Appuyez sur **△/▼** pour **sélectionner une rubrique puis appuyez sur [MENU/SET].**

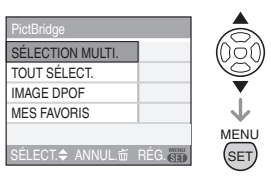

**[SÉLECTION MULTI]** Plusieurs images sont imprimées en une seule fois. • Après avoir sélectionné [SÉLECTION MULTI], appuyez sur  $\blacktriangleleft/\blacktriangleright$ pour sélectionner les images à imprimer et puis appuyez sur  $\P$ . L'icône [ ] apparaît sur l'image qui doit être imprimée. (Appuyez sur  $\Psi$  de nouveau pour annuler le réglage.) Appuyez sur [MENU/ SET] après la fin du réglage. **[TOUT SÉLECT.]** Imprime toutes les images mémorisées. **IIMAGE DPOF1** Imprime uniquement les images [DPOF]. (P107) **[MES FAVORIS]**¢ Imprime uniquement les images sélectionnées comme favoris. (P103)

¢Ceci apparaît uniquement lorsque [MES FAVORIS] (P103) est réglé sur [OUI]. (Par contre si aucune des images n'a [  $\bigstar$  ] affiché, vous ne pouvez pas la sélectionner même si [MES FAVORIS] est réglé sur [OUI].)

### **3 Appuyez sur** 3 **pour sélectionner [DÉPART IMPRESS.] puis appuyez sur [MENU/SET].**

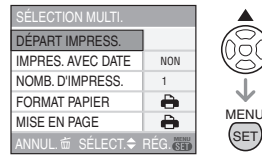

- Les rubriques [IMPRES. AVEC DATE] et [NOMB. D'IMPRESS.] ne sont pas affichées lorsque [IMAGE DPOF] est réglé.
- Les réglages d'impression sont affichés lors de la sélection de [IMAGE DPOF]. Si vous sélectionnez les réglages DPOF, référez-vous à la P107 puis réglez-les.
- Appuyez sur [MENU/SET] pour annuler l'impression.
- Si vous sélectionnez [SÉLECTION MULTI], [TOUT SÉLECT.] ou [MES FAVORIS] un écran de confirmation de l'impression apparaît. Sélectionnez [OUI] et imprimez les images.
- Le message [IMPRESSION ## IMAGE (S). VOULEZ-VOUS L'EFFECTUER ?] apparaît sur l'écran de confirmation de l'impression si le nombre d'impression est de plus de 1000.

#### **4 Déconnectez le câble de connexion USB après l'impression.**

∫ **Réglage de l'impression de la date, le nombre d'impression, le format du papier et la mise en page**

Sélectionnez et réglez chaque rubrique à l'étape **3**.

• Les rubriques qui ne sont pas prises en charge par l'imprimante s'affichent en gris et ne peuvent pas être sélectionnées.

• Lors de l'impression d'images à un format ou une mise en page non prise en charge par l'appareil photo, réglez [FORMAT PAPIER] ou [MISE EN PAGE] à [ $\bigcap$ ], puis réglez le format ou la mise en page du papier sur l'imprimante. (Pour plus de détails, référez-vous au manuel d'utilisation de l'imprimante.)

### **• [IMPRES. AVEC DATE]**

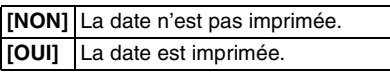

• Si l'imprimante ne prend pas en charge l'impression de la date, il ne sera pas possible de l'imprimer sur la photo.

#### **• [NOMB. D'IMPRESS.]**

Réglez le nombre de copies.

• Vous pouvez sélectionner jusqu'à 999 impressions.

#### **• [FORMAT PAPIER]**

(Formats du papier possibles avec l'appareil)

Les tailles de papier sont affichées sur les pages  $1/2$  et  $2/2$ . Appuyez sur  $\blacktriangledown$  pour sélectionner.

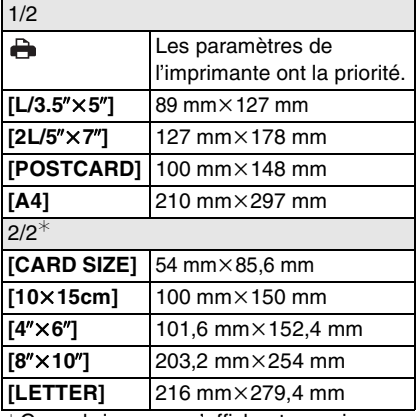

¢Ces rubriques ne s'affichent pas si l'imprimante ne prend pas en charge les formats papier.

#### **• [MISE EN PAGE]**

(Mises en page pour impression pouvant être sélectionnées avec cet appareil)

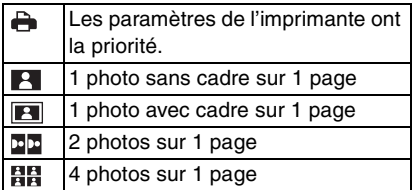

• La rubrique ne peux pas être sélectionnée si l'imprimante ne supporte pas la mise en page.

∫ **Réglage préalable de l'impression de la date au moyen du standard DPOF**

Nous recommandons le réglage de l'impression de la date DPOF avec [IMPR. DPOF] (P108) à l'avance lorsque l'imprimante est compatible. Si vous sélectionnez [IMAGE DPOF], l'impression démarre et la date est imprimée.

- ∫ **Mise en page de l'impression**
- **Lors de l'impression répétée d'une photo sur une même page**

Par exemple, si vous désirez imprimer la même photo 4 fois sur une même page, réglez [MISE EN PAGE] sur [日日], puis réglez [NOMB. D'IMPRESS.] sur 4.

**• Lors de l'impression de différentes images sur une même page** Par exemple, si vous désirez imprimer

4 différentes photos sur une même page, réglez [MISE EN PAGE] sur [日日] puis réglez le nombre de copies sur 1 dans [COPIES] du réglage de l'impression DPOF (P107) pour chacune des 4 photos.

- $\label{eq:4} \begin{split} \mathcal{L}_{\text{max}}(\mathcal{L}_{\text{max}},\mathcal{L}_{\text{max}}) = \mathcal{L}_{\text{max}}(\mathcal{L}_{\text{max}}) \end{split}$ I LE 1
- Ne débranchez pas le câble USB si l'icône d'avertissement de déconnexion du câble  $\left[\frac{1}{2}C\right]$  est affichée. (Selon l'imprimante, l'icône peut ne pas être affichée.)
- Lorsque la puissance des batteries diminue pendant la communication, le voyant d'état clignote et une tonalité

d'avertissement se fait entendre. Le cas échéant, interrompez la communication. Si ceci survient pendant l'impression, appuyez sur [MENU/SET] et arrêtez immédiatement l'impression. Sinon, déconnectez le câble USB.

- Lorsque l'indicateur [<sup>•</sup>] devient orange durant l'impression, l'appareil photo reçoit un message d'erreur venant de l'imprimante. À la fin de l'impression, assurez-vous qu'il n'y ait aucun mauvais fonctionnement.
- Avec le protocole d'impression DPOF, si le nombre total d'impression ou le nombre d'images imprimées est élevé, les images peuvent être imprimées plusieurs fois. L'indication du nombre restant d'impression est différente du réglage. Cependant, cela n'est le signe d'aucune anomalie.
- Le paramétrage de la date sur l'imprimante peut avoir priorité sur celui établi sur l'appareil photo. Il convient donc de vérifier ce paramétrage sur l'imprimante.
- Le message [LE MODE USB A CHANGÉ. VEUILLEZ RETIRER LE CÂBLE USB.] apparaît si vous mettez la molette de sélection sur un autre mode que  $[\Box]$ tandis que l'appareil photo et l'imprimante sont connectés. Réglez la molette de sélection sur  $[\Box]$  de nouveau et déconnectez le câble USB. Si ceci survient pendant l'impression, arrêtez celle-ci et déconnectez le câble USB.
- Au moment de l'impression des fichiers image RAW, les images JPEG enregistrées simultanément par l'appareil seront imprimées. Si l'impression des fichiers image JPEG n'est pas possible, les fichiers image RAW ne pourront elles non plus être imprimées.

# **Visualisation des images sur un téléviseur**

- ∫ **Visualisation des images à l'aide du câble fourni**
- Réglez [FORMAT TV]. (P26)
- Mettez l'appareil et le téléviseur hors marche.

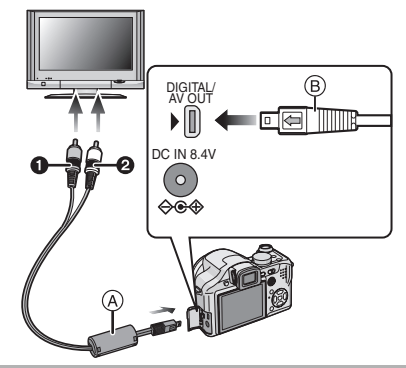

- **1 Branchez le câble AV** ( $\widehat{A}$ ) (fourni) à la **prise [AV OUT] de l'appareil photo.**
	- Branchez le câble AV avec la marque  $\left[ \rightleftharpoons \right]$  face à la marque  $\left[ \rightleftharpoons \right]$  de la prise de sortie [AV OUT].
	- Tenez le câble AV par (B) et insérez ou retirez-le tout droit.
- **2 Branchez le câble AV aux prises d'entrée vidéo et d'entrée audio du téléviseur.**
	- $\bigcirc$  Jaune: dans la prise d'entrée vidéo
	- 2 Blanc: dans la prise d'entrée audio
- **3 Mettez le téléviseur en marche et sélectionnez la source d'entrée externe appropriée.**
- **4 Mettez l'appareil photo en marche.**
- Selon le format sélectionné, des bandes noires peuvent apparaître dans le haut et le bas ou sur les côtés des images.
- N'utilisez pas d'autres câbles AV à l'exception de celui fourni.
- La lecture sonore est monaural.

 $\Box$ 

- Lisez le manuel d'utilisation du téléviseur.
- Lorsque vous visionnez une image verticalement, elle peut être floue.
- Lors du réglage de [SORTIE VIDEO] au menu [CONFIG.], vous pouvez sélectionner NTSC ou PAL selon le système de télévision utilisé à l'étranger.
- Visualisation des images sur un **téléviseur acceptant la carte mémoire SD** Il est possible de visualiser des images fixes enregistrées sur une carte mémoire SD sur un téléviseur acceptant la carte mémoire SD.

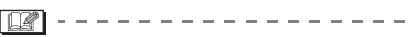

- Vous ne pouvez pas visualiser de carte mémoire SDHC si le modèle du téléviseur n'est pas compatible.
- Selon le modèle du téléviseur, les images peuvent ne pas être affichées en plein écran.
- Les images animées ne peuvent pas être visualisées. Pour visualiser des images animées, connectez l'appareil photo au téléviseur avec un câble AV (fourni).
- Vous pouvez ne pas être capable de lire des cartes MultiMediaCard.

# **Utilisation du protecteur MC/filtre ND**

Le protecteur MC (DMW-LMC52; en option) est un filtre transparent qui n'affecte ni les couleurs ni la quantité de lumière, donc il peut être toujours utilisé pour protéger l'objectif de l'appareil photo. Le filtre ND (DMW-LND52; en option) réduit la quantité de lumière d'environ 1/8<sup>e</sup> (égal à un réglage de la valeur de l'ouverture de 3 incréments) sans affecter la balance des couleurs.

### **1 Fixez l'adaptateur du parasoleil.**

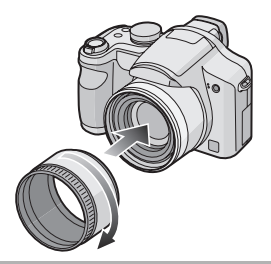

**2 Fixez le protecteur MC (1)** ou le **filtre ND**  $(2)$ .

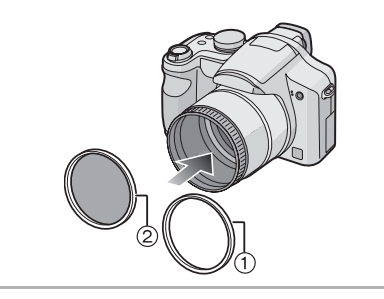

#### Iœ

- Vous ne pouvez pas fixer le protecteur MC et le filtre ND en même temps.
- Si le protecteur MC/filtre ND ont été trop serrés, vous pourriez ne pas pouvoir les retirer. Ne les serrez pas à fond.
- Ne tenez pas le protecteur MC/filtre ND trop fermement.
- Si vous prenez des photos avec flash en utilisant le protecteur MC ou le filtre ND, un effet de vignetage peut survenir.
- Si le protecteur MC/filtre ND tombent, ils peuvent se casser. Faites attention à ne pas les faire tomber lorsque vous les fixez à l'appareil.
- Vous pouvez fixer le parasoleil si le protecteur MC et le filtre ND sont installés.
- Vous ne pouvez pas fixer de convertisseur d'objectif ou l'objectif gros-plan sur l'adaptateur du parasoleil.
- L'adaptateur d'objectif (DMW-LA2; en option) est nécessaire pour fixer un objectif de conversion ou un objectif gros-plan.
- $\cdot$  MC="Multi-coated" (Multicouches) **ND**u**"Neutral Density" (Gris neutre)**

# **Affichage à l'écran**

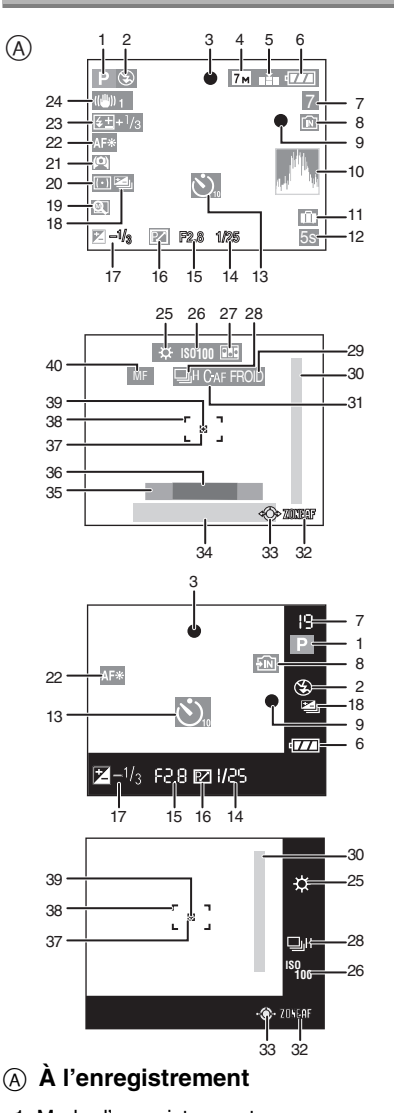

- 1 Mode d'enregistrement
- 2 Mode flash (P45)
- 3 Mise au point (P29)
- 4 Taille de l'image (P84)
- 5 Qualité (P84) Dans le mode images animées (P73)  $\frac{100}{\sqrt{6}}$  /  $\frac{1000}{\sqrt{6}}$  /  $\frac{1000}{\sqrt{6}}$  /  $\frac{1000}{\sqrt{6}}$  /  $\frac{1000}{\sqrt{6}}$  /  $\frac{1000}{\sqrt{6}}$  /  $\frac{1000}{\sqrt{6}}$  /  $\frac{1000}{\sqrt{6}}$  /  $\frac{1000}{\sqrt{6}}$  /  $\frac{1000}{\sqrt{6}}$  /  $\frac{1000}{\sqrt{6}}$  /  $\frac{1000}{\sqrt{6}}$  /  $\frac{10$  $10$ fps

((61): Indicateur d'instabilité (P31)

- 6 Indicateur de l'état de la batterie (P28)
- 7 Nombre d'images enregistrables / Durée d'enregistrement disponible Dans le mode images animées (P73) Ex. : R1h20m30s
- 8 Mémoire interne (P18, 28) **11**: Carte (P18, 28)
- 9 État de l'enregistrement
- 10 Histogramme (P43)
- 11 Date de voyage (P75)
- 12 Temps d'enregistrement écoulé (P73)
- 13 Mode retardateur (P50)
- 14 Vitesse d'obturation (P29) **i** ISO: ISO intelligent (P56)
- 15 Valeur de l'ouverture (P29)
- 16 Décalage de programme (P32)
- 17 Compensation de l'exposition (P51)
- 18 Prises de vues en rafale avec réglage automatique de l'exposition (P52)
- 19 Rétablissement du zoom (P36) /<u>l师</u>/**()<sub>⊡</sub>:Lentille de conversion (P92)**
- 20 Mode de photométrie (P86)
- 21 Mode plongée (P44) : Accentuation ACL (P44)
- 22 Lampe d'assistance pour la mise au point automatique (P89) TELES<sup>7</sup>: Télé macro (P58)
- 23 Réglage de l'intensité du flash (P49)
- 24 Stabilisateur optique de l'image (P53)
- 25 Équilibre des blancs (P80) Réglage fin de l'équilibre des blancs (P81)
- 26 Sensibilité ISO (P82) **180MAX** / **ISOMAX** / **ISOMAX 1250 Limite ISO** (P56)
- 27 Effet d'animation (P90)
- 28 Prises de vues en rafale (P54) **Q**: Enregistrement audio (P73, 85)
- 29 Mode effet couleur (P89)
- 30 Plage de mise au point (P61)
- 31 Mise au point automatique continue (P88)
- 32 Sélection de zone AF (P87) Mise au point manuelle (P61)
- 33 Manette de commande (P32, 39, 59, 60)
- 34 Date et heure/
	- $\geq$ : Réglage de la destination (P77)
	- Cette indication est affichée pendant environ 5 secondes lors de la mise en marche de l'appareil, après le réglage de l'horloge et après passage du mode lecture au mode enregistrement.

Zoom (P35)/Zoom optique étendu (P36)/Zoom numérique (P37)

 $F/N$   $T$   $1X$ 

- 35 Âge (P69)
	- Cette information est affichée pendant environ 5 secondes lorsque l'appareil est mis en marche dans le mode scène [BÉBÉ1]/[BÉBÉ2] ou [ANIMAL DOMES.].
- 36 Nombre de jours écoulés depuis la date de départ (P75)
	- Cette information est affichée pendant environ 5 secondes lorsque l'appareil est mise en marche après réglage de la date de voyage, etc.
- 37 Zone de photométrie ponctuelle (P86)
- 38 Zone de mise au point automatique (P29)
- 39 Cible de photométrie ponctuelle (P86)
- 40 Mise au point manuelle (P61) **AFS2: AF Macro (P57)**

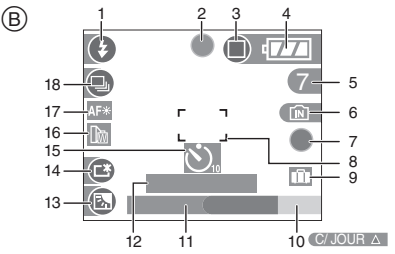

- B **Enregistrement en mode simple**
	- 1 Mode Flash (P45)
	- 2 Mise au point (P29)
	- 3 Mode de vues (P33) **Tou**: Indicateur d'instabilité (P31)
	- 4 Indicateur de l'état de la batterie (P28)
	- 5 Nombre d'images enregistrables
	- 6 Mémoire interne (P18, 28) **1**: Carte (P18, 28)
	- 7 État de l'enregistrement
	- 8 Aire de mise au point automatique (P29)
	- 9 Date de voyage (P75)
- 10 Opération de compensation du contre-jour (P35)
- 11 Date et heure actuelles
	- Ceci est affiché pendant 5 secondes environ lorsque l'appareil photo est allumé, après le réglage de l'horloge et après être passé du mode lecture au mode simple.

Zoom (P35)/Zoom optique étendu (P36)

 $E Z W$ 

- 12 Nombre de jours passés depuis la date de voyage (P75)
- 13 Indicateur d'activation de la compensation de contre-jour (P35)
- 14 Accentuation de la luminosité de l'ACL (P44)
- 15 Mode retardateur (P50)
- 16 Convertisseur d'objectif (P92) **24**: Rétablissement du zoom (P36)
- 17 Lampe d'assistance pour la mise au point automatique (P89) TELES<sup>7</sup>: Télé macro (P58)
- 18 Rafale (P54)

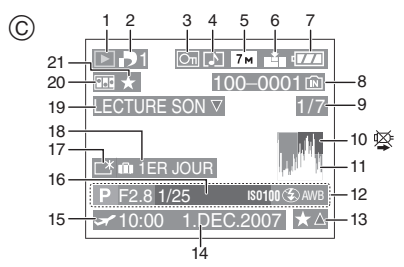

### C **À la visualisation**

- 1 Mode visualisation (P39)
- 2 Nombre d'impressions DPOF (P107)
- 3 Image protégée (P109)
- 4 Enregistrement sonore/Images animées (P98)
- 5 Format de l'image (P84)
- 6 Qualité (P84)

Dans le mode images animées (P98) 30fps / 10fps / 30fps / 10fps / 10fps / 30fps / 90fps / 90fps / 90fps / 90fps / 90fps / 90fps / 90fps / 90fps / 90fps / 90fps / 90fps / 90fps / 90fps / 90fps / 90fps / 90fps / 90fps / 90fps / 90fps / 90fps / 90fps / 90fps  $10$ fps<br>16:9

En mode simple (P33)

- : AGRANDIR
- $\bigcap: 4 \times 6 \times 10 \times 15$ cm
- **n**: COURRIEL
- 7 Indicateur de l'état de la batterie (P28)
- 8 Numéro Dossier/Fichier (P117) Mémoire interne (P18) **TE**: Carte (P18)
- 9 Numéro de l'image/Images totales
- 10 Icône d'avertissement de déconnexion du câble (P122)
	- Ceci est affiché en utilisant une imprimante compatible PictBridge. (Selon l'imprimante, l'icône peut ne pas être affichée.) Temps d'enregistrement d'image animée (P98): 1h20m30s
- 11 Histogramme (P43)
- 12 Données d'enregistrement
- 13 Réglages des favoris (P103)/Temps de lecture passé (P98): 1h20m30s
- 14 Date et heure enregistrées
- 15 Réglage du lieu de destination (P77)
- 16 Age (P69)
- 17 Accentuation de la luminosité de l'ACL (P44)
- 18 Nombre de jours passés depuis la date de voyage (P75)
- 19 Image avec son (P98)

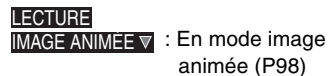

- 20 Effet d'animation (P90)
- 21 Mes favoris (P103)

# **Précautions à prendre**

#### ∫ **Utilisation optimale de l'appareil**

#### **Prenez soin de ne pas faire tomber l'appareil et de ne pas le soumettre à de fortes pressions.**

- Prenez soin de ne pas faire tomber ou cogner le sac où vous avez introduit l'appareil cela peut causer un choc violent à l'appareil.
- Un coup violent peut casser l'objectif, l'écran ou le boîtier et causer le mauvais fonctionnement de l'appareil.

#### **Évitez d'approcher l'appareil photo de tout équipement magnétisé (four à micro-ondes, téléviseur, équipement de jeux vidéo, etc.).**

- Si vous utilisez l'appareil photo à proximité d'un téléviseur, les radiations électromagnétiques pourraient nuire au son et à l'image.
- N'utilisez pas l'appareil photo à proximité d'un téléphone cellulaire; cela pourrait entraîner un bruit nuisible à l'image et au son.
- Le puissant champ magnétique de haut-parleurs ou de moteurs peut endommager les données enregistrées sur support magnétique et distordre les images.
- Les ondes électromagnétiques émises par un microprocesseur peuvent nuire à l'appareil photo numérique et perturber l'image et le son.
- Advenant le cas où le fonctionnement de l'appareil serait dérangé par un champ magnétique, coupez le contact, retirez la batterie ou débranchez l'adaptateur secteur (modèle DMW-AC7E; en option) pour ensuite soit remettre la batterie en place, soit rebranché l'adaptateur. Remettez l'appareil en marche.

#### **N'utilisez pas l'appareil photo à proximité d'un émetteur radio ou de lignes à haute tension.**

• L'utilisation de l'appareil photo à proximité d'un émetteur radio ou de lignes à haute tension pourrait nuire à l'image ou au son.

**Utilisez toujours les cordons et câbles fournis. Si vous utilisez des accessoires en option, utilisez les cordons et les câbles fournis avec ceux-ci. Ne tirez pas sur les câbles et les cordons.**

#### **Ne répandez pas d'insecticides ou de substances chimiques volatiles sur l'appareil.**

- De telles substances répandues sur l'appareil pourraient déformer le boîtier ou endommager le fini.
- Évitez tout contact prolongé de l'appareil avec des matières plastiques ou du caoutchouc.

#### **N'utilisez jamais de benzène, de solvant ou d'alcool pour nettoyer l'appareil.**

- Avant le nettoyage de l'appareil photo, retirez la batterie ou débranchez l'adaptateur secteur (DMW-AC7E; en option).
- Le boîtier peut être endommagé et le fini peut s'écailler.
- Essuyez le boîtier avec un linge doux et sec.
- Essuyez la poussière ou les traces de doigts avec un linge doux et sec.
- N'utilisez jamais de détergent domestique ou de linge traité avec des substances chimiques.
- Si la pluie ou d'autres gouttes d'eau éclaboussent l'appareil photo, utilisez un chiffon sec pour essuyer le boîtier de l'appareil soigneusement.
- ∫ **Précautions à prendre avec l'écran à cristaux liquides/Viseur**
- **N'appliquez pas de pression trop forte sur l'écran; cela pourrait entraîner des distorsions chromatiques ou un mauvais fonctionnement.**
- Si l'appareil est rangé ou utilisé dans un endroit où surviennent de brusques changements de température, il pourrait se former de la condensation sur l'écran à cristaux liquides. Dans une telle éventualité, essuyez-le avec un linge sec et doux.
- Si l'appareil est extrêmement froid lorsqu'il est mis en marche, l'image affichée sur l'écran à cristaux liquides sera, au début, plus sombre que d'ordinaire. Toutefois, à mesure que l'appareil se réchauffe, l'image redevient normale.

Une technologie de très grande précision est utilisée pour la production de l'écran à cristaux liquides/écran du viseur. Cependant il peut y avoir des points lumineux ou sombres (rouge, bleu ou vert) à l'écran. Il ne s'agit pas d'un mauvais fonctionnement. Il en résulte que le taux de pixels efficients atteint 99,99% avec seulement 0,01% de pixels inactifs ou toujours éclairés. Les points ne seront pas enregistrés sur les photos de la mémoire interne ou d'une carte.

#### ∫ **Précautions à prendre avec l'objectif**

- N'appuyez pas avec force sur l'objectif.
- Évitez de laisser l'objectif orienté vers le soleil; cela pourrait entraîner des problèmes de fonctionnement. Aussi convient-il de prendre des précautions si l'appareil est laissé à l'extérieur ou sur le bord d'une fenêtre.
- Lorsqu'il y a de la saleté (eau, huile, et traces de doigts, etc.) sur la surface de l'objectif, l'image peut en être affectée. Essuyez légèrement la surface de l'objectif avec un chiffon sec et doux avant et après les prises de vues.

#### ∫ **Carte**

**Évitez d'exposer la carte à une température élevée ou aux rayons directs du soleil ou encore de la laisser dans un endroit où peuvent être facilement générées des ondes électromagnétiques ou de l'électricité statique. Évitez de plier ou de laisser tomber la carte.**

- Cela pourrait l'endommager de même qu'effacer les données qui y sont enregistrées.
- Rangez la carte dans son boîtier ou dans le sac de rangement après usage et lorsque vous l'entreposez ou la transportez.
- Ne touchez pas les bornes de la carte avec les doigts. Protégez la carte de la saleté, de la poussière et de l'eau.

#### ∫ **Bloc-batterie**

**La batterie est une batterie de type lithium-ion rechargeable. Sa capacité à générer du courant provient d'une réaction chimique qui a lieu à l'intérieur. Cette réaction est sensible à la température ambiante et à l'humidité. Si la température est trop élevée ou trop basse, la durée de fonctionnement de la batterie sera plus courte.**

#### **Si vous faites accidentellement tomber la batterie, vérifiez si le corps de la batterie et les bornes ne soient pas abîmés.**

• La mise en place de batterie abîmée peut endommager l'appareil photo.

#### **Emmenez des batteries de réserve chargées quand rous sortez.**

- Sachez que la durée de fonctionnement de la batterie diminue sous de basses températures comme celles des pistes de ski.
- Lorsque vous voyagez, n'oubliez pas d'emporter le chargeur de la batterie (fourni) afin que vous puissiez recharger la batterie dans le pays où vous voyagez.

#### **Mise au rebut de batteries inutilisables.**

- Les batteries ont une durée de vie limitée.
- Ne jetez pas les batteries dans le feu car cela pourrait provoquer une explosion.

#### **Ne mettez pas les bornes de la batterie en contact avec des objets métalliques (comme des colliers, épingles, etc.).**

• Ceci peut causer des courts-circuits ou générer de la chaleur et vous pouvez être sévèrement brûlé si vous touchez une batterie.

#### ■ Chargeur

- Si vous utilisez le chargeur de la batterie près d'une radio, la réception de la radio peut être dérangée. Gardez le chargeur à 1 m ou plus des radios.
- Le chargeur peut générer des bourdonnements lorsqu'il est en cours d'utilisation. Il ne s'agit pas d'un mauvais fonctionnement.
- Après l'utilisation du chargeur, assurez-vous de le débrancher de la prise électrique. Après utilisation, assurez-vous de débrancher le câble CA de la prise électrique. (Un très faible courant est consommé s'il est laissé branché.)
- Conservez les bornes du chargeur et de la batterie propres.

#### ∫ **Si vous prévoyez ne pas utiliser l'appareil pendant un certain temps**

• Rangez les batteries dans un endroit frais et sec, où la température est relativement stable.

[Température recommandée:

15 °C à 25 °C.

 taux d'humidité recommandé: 40% à 60%]

- Retirez la carte mémoire et la batterie de l'appareil.
- Si la batterie est laissée dans l'appareil photo elle se déchargera même si l'appareil est éteint. Si la batterie continue à être laissée dans l'appareil photo, elle se déchargera excessivement et peut devenir inutilisable même si elle est chargée.
- Lors du rangement de la batterie pour une longue période, nous recommandons de la charger une fois par an. Retirez la batterie de l'appareil photo et rangez-la à nouveau après qu'elle ait été complètement déchargée.
- Si l'appareil est rangé dans un garde-robe ou une commode, il est recommandé de le ranger accompagné du gel dessiccatif.
- **Si vous n'avez pas utilisé l'appareil photo durant une longue période, vérifiez-en tous les éléments avant de prendre des photos.**

# **Affichage des messages**

Des messages de confirmation ou d'erreur seront affichés à l'écran dans certains cas. La majorité des messages sont décrits ci-dessous comme exemple.

#### **[CETTE CARTE MÉMMOIRE EST VERROUILLÉME]**

Les languettes de protection contre l'écriture de la carte mémoire SD et la carte mémoire SDHC sont déplacées vers [LOCK]. Déplacez les languettes vers l'arrière pour les déverrouiller. (P19, 109, 115)

#### **[AUCUNE IMAGE VALABLE À LIRE]**

Visualisez après une prise de vue ou après avoir inséré une carte contenant une image.

#### **[CETTE IMAGE EST PROTÉGÉE]**

Effacez ou écrasez l'image après avoir annulé le réglage de protection. (P109)

#### **[CETTE IMAGE NE PEUT PAS ÊTRE EFFACÉE]/[CERTAINES IMAGES NE PEUVENT PAS ÊTRE EFFACÉES]**

Les images non conformes à la norme DCF ne peuvent pas être supprimées. Si vous souhaitez effacer ces images, formatez la carte après avoir sauvegardé les données désirées sur un ordinateur etc. (P115)

#### **[AUCUNE AUTRE SÉLECTION D'EFFACEMENT NE PEUT ÊTRE EFFECTUÉE]**

Vous avez dépassé le nombre d'images que vous pouvez sélectionner en une seule fois avec [MULTI], [TIMBRE DATE] ou [EFFACEM. MULTIPLE]. Effacez les images sélectionnées ou imprimez les informations de la date, puis recommencer l'opération pour les images restantes. Plus de 999 favoris ont été sélectionnés.

#### **[NE PEUT PAS ÊTRE RÉGLÉ SUR CETTE IMAGE]**

L'impression DPOF ne peut pas être réglée pour les images non conformes à la norme DCF.

#### **[PAS ASSEZ D'ESPACE SUR MÉMOIRE INTERNE]/[MÉMOIRE INSUFFISANTE DANS LA CARTE]**

Il n'y a plus d'espace libre sur la mémoire interne ou la carte.

• Lorsque vous copiez des images de la mémoire interne vers la carte (copie groupée), les images sont copiées jusqu'à ce que la carte soit pleine.

#### **[CERTAINES IMAGES NE PEUVENT PAS ÊTRE COPIÉES]/[LA COPIE NE PEUT PAS ÊTRE ACHEVÉE]**

Les images suivantes ne peuvent pas être copiées.

- Lorsqu'une image portant le même nom que l'image à être copiée existe dans la destination.
- Les fichiers ne sont pas conformes à la norme DCF.

De plus, les images enregistrées ou éditées avec un autre appareil peuvent ne pas être copiées.

#### **[ERREUR MÉMOIRE INTERNE FORMATER MÉM. INT.?]**

Ce message apparaît lorsque vous formatez la mémoire interne avec l'ordinateur. Formatez de nouveau la mémoire interne de l'appareil photo. (P115) Les données de la mémoire interne seront effacées.

#### **[ERREUR CARTE MÉMOIRE FORMATER CETTE CARTE?]**

Le format de la carte ne peut pas être reconnu par l'appareil photo. Formatez à nouveau la carte avec l'appareil photo après avoir sauvegardé les données nécessaires sur l'ordinateur etc. (P115)

#### **[ÉTEIGNEZ PUIS RALLUMEZ L'APPAREIL PHOTO]**

Ce message s'affiche si une pression quelconque est exercée sur l'objectif ou si l'appareil ne fonctionne pas adéquatement. Mettez l'appareil hors marche puis en marche. Si le message persiste, contactez votre revendeur ou le service après-vente le plus proche.

#### **[ÉTEIGNEZ PUIS RALLUMEZ L'APPAREIL PHOTO]**

Ce message apparaît lorsque l'appareil ne fonctionne pas correctement. Mettez l'appareil hors marche, puis en marche. Si le message persiste, contactez votre revendeur ou le service après-vente le plus proche.

#### **[ERREUR DE PARAMETRE DE LA CARTE MÉMOIRE]**

- Utilisez une carte compatible avec cet appareil. (P4, 18)
- Vous pouvez utiliser une carte mémoire SDHC uniquement si vous utilisez des cartes mémoire de 4 Go ou plus.

#### **[ERREUR CARTE MÉMOIRE VEUILLEZ VÉRIFIER LA CARTE]**

• L'accès à la carte mémoire a échoué. Réintroduisez la carte dans son logement.

#### **[ERREUR LECTURE VEUILLEZ VÉRIFIER LA CARTE]**

Une erreur est survenue durant la lecture des données.

Réinsérez la carte. Assurez-vous que la carte est correctement insérée, puis lisez-la à nouveau.

### **[ERREUR ÉCRITURE VEUILLEZ VÉRIFIER LA CARTE]**

Une erreur est survenue durant l'écriture des données.

Coupez le contact et retirez la carte. Réinsérez la carte et remettez l'appareil en marche. Assurez-vous que l'appareil est hors marche avant de retirer ou d'insérer la carte, pour éviter de l'endommager.

#### **[LE FILM ENREGISTRÉ A ÉTÉ EFFACÉ À CAUSE DE LA LIMITATION DE LA VITESSE D'ÉCRITURE DE LA CARTE]**

- Lorsque vous placez la qualité de l'image sur [30fpsVGA] ou [30fps16:9], nous recommandons l'utilisation d'une carte mémoire SD haute vitesse avec "10MB/s" ou plus affiché sur le paquet.
- Selon le type de la carte mémoire SD ou de la carte mémoire SDHC, l'enregistrement peut s'arrêter en plein milieu.

#### **[UN DOSSIER NE PEUT PAS ÊTRE CRÉÉ]**

Plus aucun dossier ne peut être créé car il n'y a plus de numéro de dossier qui peut être utilisé. (P117)

Formatez la carte après avoir sauvegardé les données utiles sur un ordinateur etc. (P115) Si vous exécutez [RENUM.FICHIER] dans le menu [CONFIG.] à la suite du formatage, le numéro de dossier est rétabli à 100. (P26)

#### **[L'IMAGE EST AFFICHÉE AU FORMAT 4:3]/[L'IMAGE EST AFFICHÉE AU FORMAT 16:9]**

- Le câble AV est connecté à l'appareil photo. Appuyez sur [MENU/SET] pour effacer ce message.
- Sélectionnez [FORMAT TV] dans le menu [CONFIG.] pour changer le format télé. (P26)
- Ce message s'affiche également lorsque le câble USB n'est connecté qu'à l'appareil photo.

Dans ce cas, connectez l'autre extrémité du câble USB à un PC ou à une imprimante. (P116, 119)

#### **[VEUILLEZ RECONNECTER L'IMPRIMANTE]**

Ce message apparaît lorsque la molette de sélection est commutée au mode d'impression  $\Box$ ] tandis que l'appareil est connecté à un ordinateur.

Si une imprimante est raccordée, réglez le mode sur un mode autre que le mode  $\Box$ ] et vérifiez qu'aucune donnée n'est en cours de transfert. (L'indication [ACCÈS] s'affiche au viseur et à l'écran ACL pendant le transfert de données.)

### **[LE MODE USB A CHANGÉ. VEUILLEZ RETIRER LE CÂBLE USB.]**

Ce message apparaît lorsque le molette de sélection est commutée sur un mode autre que le mode d'impression  $\Box$  dtandis que l'appareil est connecté à un ordinateur. Réglez la molette de sélection sur  $\Box$  à nouveau puis déconnectez le câble USB. Si vous êtes en cours d'impression, interrompez l'impression puis déconnectez le câble USB.

# **En cas de problème**

Si vous remettez les réglages du menu à la configuration initiale du moment de l'achat, les conditions peuvent s'améliorer.

#### **Sélectionnez [RESTAURER] dans le menu [CONFIG.]. (P26)**

#### ∫ **Batteries et source d'énergie**

- **1: L'appareil photo ne peut pas être utilisé même s'il est allumé.**
	- Est-ce que la batterie est introduite correctement?
	- La batterie est-elle suffisamment chargée?
		- Utilisez une batterie qui a été suffisamment chargée.

#### **2: L'écran à cristaux liquides s'éteint alors que l'appareil photo est allumé.**

- Est-ce que l'image apparaît dans le viseur?
	- Appuyez sur la touche [EVF/LCD] pour commuter vers l'affichage de l'écran ACL.
- Est-ce que le mode d'économie d'énergie est (P24) activé?
	- Appuyez à mi-course sur le déclencheur pour annuler ces modes.
- Est-ce que la batterie est épuisée? – Utilisez une batterie qui a été suffisamment chargée.

#### **3: L'appareil photo s'éteint immédiatement après qu'il ait été allumé.**

- Est-ce que la charge de la batterie est insuffisante pour faire fonctionner l'appareil photo?
	- Utilisez une batterie qui a été suffisamment chargée.
	- Vérifiez le réglage de l'horloge dans le mode énergie. (P24)
	- Si vous laissez l'appareil photo allumé, la batterie s'épuisera. Éteignez souvent l'appareil photo en utilisant le mode d'économie d'énergie (P24), etc.

#### ∫ **Enregistrement**

#### **1: Impossible d'enregistrer l'image.**

- La molette de sélection est-elle bien positionnée?
- Reste t-il de l'espace sur la mémoire interne ou sur la carte?
	- Avant l'enregistrement, effacez quelques photos. (P39)
- **2: L'image enregistrée est blanchâtre. L'objectif est sale.**
	- L'image peut devenir blanchâtre s'il y a de la saleté comme des empreintes de doigt sur l'objectif. Si l'objectif est sale, mettez l'appareil hors marche, rétractez le barillet d'objectif (P10) et nettoyez doucement la surface de l'objectif avec un linge doux et sec.
- **3: L'image enregistrée est trop claire ou trop sombre.**
	- Vérifiez que la compensation de l'exposition soit correcte. (P51)

### **4: 2 ou 3 photos prises en une seule fois.**

- Est-ce que le mode de prise de vues en rafale avec réglage automatique de l'exposition (P52) ou le mode de prise de vues en rafale est sélectionné? (P54)
- Le retardateur est-il réglé sur [10 S/3 PHOTOS]? (P50)

#### **5: Le sujet n'est pas correctement mis au point.**

• La plage de mise au point change selon le mode d'enregistrement.

Tournez la molette de sélection pour régler le mode approprié par rapport à la distance du sujet.

- Est-ce que le sujet se trouve en-dehors de la plage de mise au point de l'appareil photo? (P30, 57)
- Avez-vous pris une photo avec des vacillements?

#### **6: L'image enregistrée est floue. Le stabilisateur optique de l'image n'est pas efficace.**

• La vitesse d'obturation ralentira et la fonction de stabilisation optique de l'image peut ne pas fonctionner correctement surtout en prenant des photos dans des endroits sombres. Dans ce cas, nous recommandons de tenir l'appareil photo fermement avec les deux mains en prenant des photos (P29). Nous vous conseillons d'utiliser un trépied et le retardateur (P50) en prenant des photos avec une vitesse d'obturation lente.

#### **7: L'image enregistrée est troublée. Des parasites apparaissent sur l'image.**

- Est-ce que la sensibilité ISO est élevée ou la vitesse d'obturation lente? (La sensibilité ISO est placée sur [AUTO] lorsque l'appareil photo est acheté. Par conséquent, lors de prises de vues à l'intérieur, etc. la sensibilité ISO augmente.)
	- Diminuez la sensibilité ISO. (P82)
	- Placez [RÉDUCT. DU BRUIT] dans [RÉGL. IMAGE] sur [HIGH] ou placez tous les éléments sauf [RÉDUCT. DU BRUIT] sur [LOW]. (P90)
	- Prenez des photos dans des endroits lumineux.
- Dans le mode scène [HAUTE SENS.] (P70), la résolution de l'image enregistrée diminue légèrement à cause du traitement de la sensibilité élevée.

Ce n'est pas un mauvais fonctionnement.

#### **8: La luminosité ou la teinte de l'image diffère de la scène réelle.**

• Lors de la prise de vues sous un éclairage fluorescent, la luminosité ou la teinte peut varier lorsque la vitesse d'obturation augmente. Ceci survient à cause des caractéristiques de l'éclairage fluorescent. Cependant, il ne s'agit pas d'un mauvais fonctionnement.

- **9: Une ligne verticale rouge apparaît sur l'écran ACL lorsque le déclencheur est appuyé à mi-chemin ou pendant l'enregistrement d'images animées.**
	- C'est un phénomène appelé "moirage". C'est une caractéristique des DCC qui apparaît

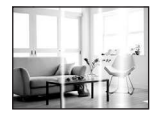

quand l'image comporte une partie fortement éclairée. Des lignes verticales noires ou vertes ou des couleurs inégales peuvent aussi apparaître autour du "moirage". Cependant, il ne s'agit pas d'un mauvais fonctionnement. La ligne verticale rouge est enregistrée sur les images animées mais pas sur les images fixes.

#### **10: L'enregistrement d'images animées s'arrête en plein milieu.**

- Êtes-vous en train d'utiliser une carte MultiMediaCard?
	- Cet appareil n'est pas compatible avec les cartes MultiMediaCard.
- Lorsque vous placez la qualité de l'image sur [30fpsVGA] ou [30fps16:9], nous recommandons l'utilisation d'une carte mémoire SD vitesse rapide avec "10MB/s" ou plus affiché sur le paquet.
- Selon le type de la carte, l'enregistrement peut s'arrêter en plein milieu.
- **11: Lorsque le déclencheur est appuyé à mi-course, l'image se fige à cet instant.**
	- Est-ce que la mise au point 3 points (haute vitesse) ou la mise au point 1 point (haute vitesse) est sélectionnée comme mode de mise au point automatique? (P86)

#### **12:Le zoom ne se déplace pas.**

• Est-ce que [CONVERSION] est sélectionné sur [ a ] ou [ a ]? (P92)

#### ∫ **Écran ACL/Viseur**

- **1: L'écran ACL/viseur s'assombrit ou s'éclaircit pendant un moment.**
	- Ce phénomène apparaît lorsque vous appuyez à mi-course sur le déclencheur pour régler la valeur de l'ouverture et n'affecte pas les images enregistrées.

#### **2: L'écran ACL clignote à l'intérieur.**

- L'écran ACL peut clignoter pendant quelques secondes après avoir allumé l'appareil photo à l'intérieur sous un éclairage fluorescent. Ce n'est pas un mauvais fonctionnement.
- **3: L'écran ACL/viseur est trop lumineux ou trop sombre.**
	- Réglez la luminosité de l'écran. (P24)
	- Est-ce que la fonction d'accentuation ACL ou le mode plongée est activé?
- **4: L'image n'est pas affichée sur l'écran ACL.**
	- Est-ce que l'image apparaît dans le viseur?
		- Appuyez sur la touche [EVF/LCD] pour commuter l'affichage vers l'écran ACL.
- **5: Des points noirs, rouges, bleus et verts apparaissent sur l'écran à cristaux liquides.**

• Ces pixels n'affectent pas les images enregistrées.

Ce n'est pas un mauvais fonctionnement.

#### **6: Des parasites apparaissent sur l'écran à cristaux liquides.**

• Dans les endroits sombres, des parasites peuvent apparaître pour maintenir la luminosité de l'écran à cristaux liquides.

Ceci n'affecte pas les images que vous avez enregistrées.

#### **7: Déformation de l'écran ACL.**

• En tenant les bords de l'écran ACL, il peut y avoir des déformations; cependant il ne s'agit pas d'un mauvais fonctionnement. De plus, cela n'affecte pas les images prises ou visualisées.

#### ∫ **Flash**

- **1: Le flash n'est pas activé.**
	- Est-ce que le réglage du flash est placé sur Toujours désactivé [  $\left[ \bullet \right]$  ] ?
	- Appuyez sur la touche  $\left[\frac{I}{2}\right]$  OPEN] pour ouvrir le flash. (P45)
	- Le flash ne se déclenche pas dans les modes images animées [ $\frac{1}{2}$ ] ou dans le mode scène [PAYSAGE] (P66), [PAYSAGE NOCT.] (P67), [CRÉPUSCULE] (P70), [HAUTE SENS.] (P70), [CIEL ÉTOILÉ] (P70), [FEU D'ARTIFICE] (P71) ou [PHOTO AÉRIENNE] (P72).

#### **2: Le flash est activé 2 fois.**

• Lorsque vous sélectionnez la réduction yeux rouges (P46), le flash est activé une fois avant l'enregistrement réel pour réduire le phénomène des yeux rouges (les yeux rouges du sujet apparaissent en rouge sur la photo) et puis il est activé à nouveau pour l'enregistrement réel.

#### ∫ **Visualisation**

#### **1: Les images visualisées sont pivotées et affichées dans une direction inattendue.**

L'appareil photo a une fonction de rotation automatique et affiche les images qui ont été prises en le tenant dans le sens de la longueur. (Si vous prenez des photos en dirigeant l'appareil vers le haut ou vers le bas, l'appareil peut identifier qu'il s'agit d'une tenue dans le sens de la longueur.)

- Vous pouvez afficher les photos sans qu'elles soient pivotées lorsque [ROTATION AFF] (P104) est réglé sur [NON].
- Vous pouvez pivoter les photos avec la fonction [TOURNER]. (P104)

#### **2: L'image n'est pas visualisée.**

- La molette de sélection du mode d'opération est-elle réglée à visualisation  $\sqrt{2}$  ?
- Est-ce que la carte est insérée?
- Y a-t-il des images sur la mémoire interne ou sur la carte? Les images de la mémoire interne apparaissent s'il n'y a pas de carte insérée. Les données images de la carte apparaissent lorsqu'il y a une carte insérée. (P18)

#### **3: Le numéro de dossier et le numéro de fichier sont affichés ainsi [—] et l'écran devient noir.**

• Est-ce que l'image a été éditée avec un ordinateur ou enregistrée avec un appareil photo numérique d'un autre fabricant?

Ceci peut également survenir si la batterie est retirée immédiatement après l'enregistrement ou lors d'un enregistrement avec une batterie épuisée.

- Formatez les données pour supprimer les images mentionnées ci-dessus. (P115) (Le formatage supprime irrémédiablement toutes les données y compris les autres images. Vérifiez attentivement les données avant de formater.)
- **4: La photo est affichée accompagnée d'une date qui ne correspond pas à la date de son enregistrement dans la lecture du calendrier.**
	- Est-ce que la photo a été modifiée sur un PC ou enregistrée avec un appareil photo numérique d'une autre marque? Ce type de photo peut être affichée avec une date différente de la date de son enregistrement dans lecture du calendrier. (P96)
	- Est-ce que les images ont été prises après avoir réglé l'horloge de l'appareil correctement? (P20) Si, par exemple, le réglage de l'horloge de l'appareil est différent de celui de l'horloge du PC et que vous avez téléchargé sur le PC des photos

prises avec l'appareil puis que vous les transfériez sur la carte mémoire de l'appareil photo, les photos pourraient s'afficher avec des dates différentes de celles de leur enregistrement dans lecture du calendrier, etc.

#### ∫ **Téléviseur, ordinateur et imprimante**

#### **1: L'image n'apparaît pas sur le téléviseur.**

- Est-ce que l'appareil photo est correctement connecté au téléviseur?
- Placez l'entrée du téléviseur au mode entrée externe.

**2: La zone d'affichage de l'écran télé et de l'écran à cristaux liquides de l'appareil photo sont différentes.** Selon le modèle du téléviseur, la zone d'affichage peut être plus petite puisque l'image peut être étirée verticalement et horizontalement et le haut et le bas ou la droite et la gauche de l'image peuvent être coupés lorsqu'elle est affichée. Ceci est dû aux caractéristiques du téléviseur et n'est pas un mauvais fonctionnement.

#### **3: Les images animées ne peuvent pas être visualisées sur un téléviseur.**

- Avez-vous essayé de visualiser des images animées en ayant inséré directement la carte dans le logement de la carte du téléviseur?
	- Connectez l'appareil photo au téléviseur avec le câble AV (fourni) puis visionnez les images sur l'appareil photo.

#### **4: L'image n'est pas affichée complètement sur la télé.**

• Réglez le format de la télé sur l'appareil photo. (P26)

#### **5: La photo ne peut pas être transférée lorsque l'appareil photo est connecté à un ordinateur.**

- Est-ce que l'appareil photo est correctement connecté à l'ordinateur?
- Est-ce que l'appareil photo est reconnu par l'ordinateur?
- Réglez l'appareil photo sur un autre mode que le mode  $\lceil \cdot \cdot \rceil$ . (P116)
- **6: La carte n'est pas reconnue par l'ordinateur.**

#### **(La mémoire interne est reconnue.)**

- Débranchez le câble USB. Branchez-le à nouveau tandis que la carte est insérée dans l'appareil photo.
- **7: La photo ne peut pas être imprimée alors que l'appareil photo est connecté à une imprimante.**
	- Est-ce que l'imprimante prend en charge PictBridge?
		- Vous ne pouvez pas imprimer de photos avec une imprimante qui ne prend pas en charge PictBridge. (P119)
	- Réinitialisez le mode à  $[\Box]$ . (P119)

#### **8: Les côtés des photos sont rognés à l'impression.**

- Si votre imprimante est dotée d'une fonction qui supprime les bordures, annulez cette fonction lors de l'impression. (Pour des détails, référez-vous au manuel d'utilisation de l'imprimante.)
- Lorsque vous demandez au photographe d'imprimer les images, demandez-lui si les images peuvent être imprimées avec les deux marges.

#### ∫ **Autres**

- **1: Une langue incompréhensible a été sélectionnée par erreur.**
	- Appuyez sur [MENU/SET], sélectionnez l'icône [ ? ] du menu [CONFIG.] et puis sélectionnez l'icône [ ] pour sélectionner la langue désirée. (P27)
- **2: L'appareil photo émettra des sons causés par le mouvement mécanique interne lorsqu'il est secoué.**
	- Un son provient du déplacement de l'obiectif.

Ce n'est pas un mauvais fonctionnement.

#### **3: Le réglage de la fonction de prise de vues en rafale est désactivé.**

- Est-ce que vous prenez des photos en utilisant la prise de vues en rafale avec réglage automatique de l'exposition (P52)? Est-ce que l'appareil photo est en mode de la prise de vues en rafale (P54) ou en mode d'images animées [ $\mathsf{H} \mathsf{H}$ ] (P73)? Est-ce que [ENR, SON] est réglé sur [OUI] (P85)?
	- Dans ces cas, vous ne pouvez pas sélectionner fonction de prévisualisation automatique du menu [CONFIG.].

#### **4: Un voyant rouge s'allume parfois lorsque le déclencheur est appuyé à mi-course.**

• Dans les endroits sombres, la lampe d'assistance pour la mise au point automatique (P89) s'allume en rouge pour rendre plus facile la mise au point d'un sujet.

- **5: La lampe d'assistance pour la mise au point automatique ne s'allume pas.**
	- Est-ce que [LAMPE D'ASS. AF] dans le menu du mode [ENR.] est réglé sur [OUI]? (P89)
	- Est-ce que vous prenez des photos dans des endroits sombres?
		- La lampe d'assistance pour mise au point automatique ne s'allume pas dans les endroits lumineux.
	- La lampe d'assistance à la mise au point automatique ne s'allume pas dans les modes scène [PAYSAGE] (P66), [PANORAMIQUE] (P66), [PAYSAGE NOCT.] (P67), [CRÉPUSCULE] (P70), [FEU D'ARTIFICE] (P71) ou [PHOTO AÉRIENNE] (P72).

#### **6: L'appareil photo devient chaud.**

• La surface de l'appareil photo peut devenir chaude durant l'utilisation. Ceci n'affecte pas les performances ou la qualité de l'appareil.

#### **7: L'objectif produit un bruit.**

• Lorsque la luminosité est brusquement modifiée à la suite d'un zoom, d'un mouvement de l'appareil ou pour toute autre raison, l'objectif peut produire un bruit et l'image affichée peut être modifiée; toutefois, cela n'est le signe d'aucune anomalie.

Le bruit est produit par le réglage automatique de l'ouverture, ce qui est tout à fait normal.

#### **8: L'horloge est réinitialisée.**

- Si vous n'utilisez pas l'appareil photo pendant une longue période, l'horloge peut être réinitialisée. Lorsque le message [VEUILLEZ RÉGLER HORLOGE] apparaît, réglez à nouveau l'horloge. (P20)
- Lorsque vous prenez une photo avant de régler l'horloge, [0:00 0. 0. 0] est enregistré.

#### **9: La photo affichée est légèrement distordue.**

• Selon l'agrandissement du zoom, l'image enregistrée peut être légèrement distordue. Ceci est appelé aberration chromatique. Une prise de vues grand-angle plus rapprochée du sujet résultera en une image plus déformée. Cependant il ne s'agit pas d'un mauvais fonctionnement.

#### **10: Des couleurs apparaissent sur l'image alors qu'elles n'étaient pas dans la scène réelle.**

• Selon l'agrandissement du zoom, l'image peut avoir des franges colorées autour du sujet. Ceci est appelé aberration chromatique et peut être encore plus visible en enregistrant des sujets distants. Cependant il ne s'agit pas d'un mauvais fonctionnement.

#### **11: Les numéros de fichier ne sont pas enregistrés consécutivement.**

- Lorsque vous effectuez une opération après avoirs pris une certaine action, les images peuvent être enregistrées dans des dossiers avec des numéros différents de ceux utilisés avant l'opération. (P117)
- **12: Les numéros de fichiers sont enregistrés dans l'ordre croissant.**
	- Si la batterie est introduite ou retirée alors que l'appareil photo est allumé, les numéros de dossier enregistrés sont perdus. Cependant si vous allumez à nouveau l'appareil photo et enregistrez des images, les numéros de dossier enregistrés sont différents des numéros de dossier précédemment enregistrés.

#### **13: La photo est affichée en noir.**

• Les photos éditées ou ayant fait l'objet d'une rotation sur un PC peuvent être affichées en noir dans le mode lecture (P39), visualisation "mosaïque" (P95) et lecture du calendrier (P96).

# **Nombre d'images enregistrables et durée d'enregistrement disponible**

- Le nombre d'images enregistrables et le temps d'enregistrement disponible sont approximatifs. (Ils varient selon les conditions d'enregistrement et le type de la carte.)
- Le nombre de photos enregistrables et le temps d'enregistrement disponible varient selon les sujets.
- Les numéros à l'intérieur de l'épaisse ligne noire désignent le nombre d'images enregistrables en mode simple [ $\bullet$ ]. (P33).

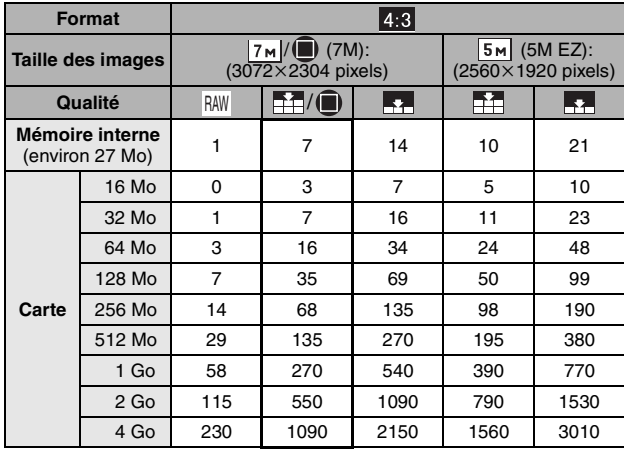

#### ∫ **Nombre d'images enregistrables**

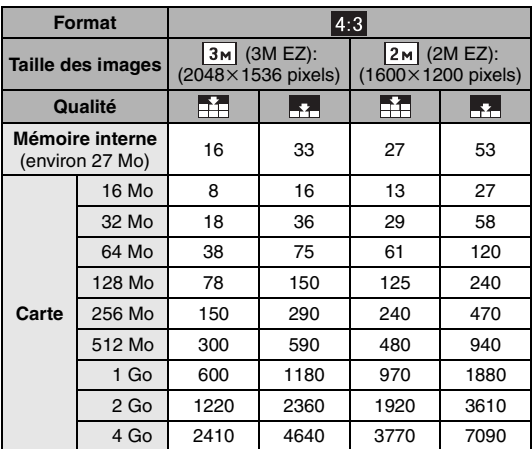

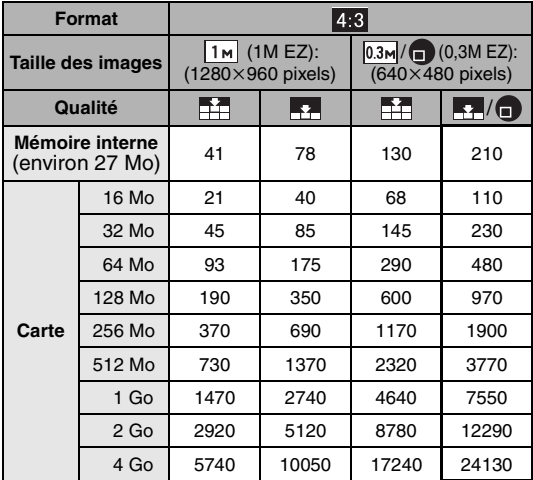

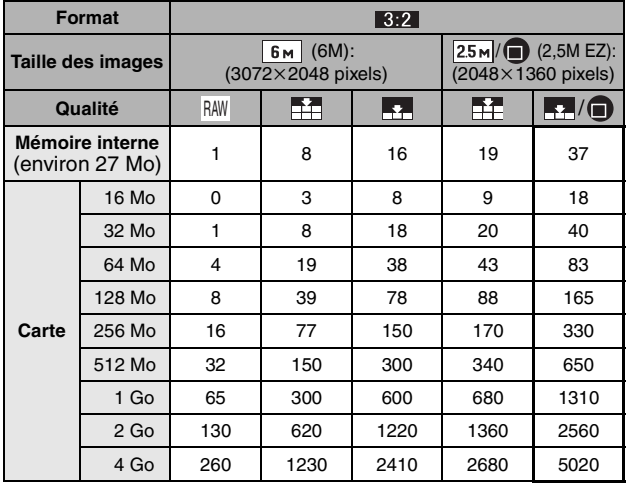

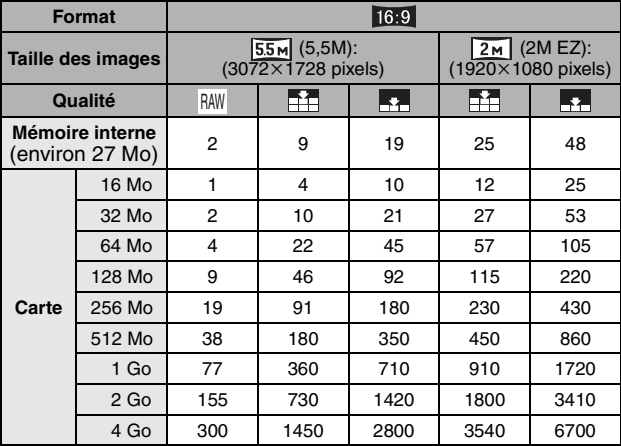

∫ **Durée d'enregistrement disponible (lors de l'enregistrement d'images animées)**

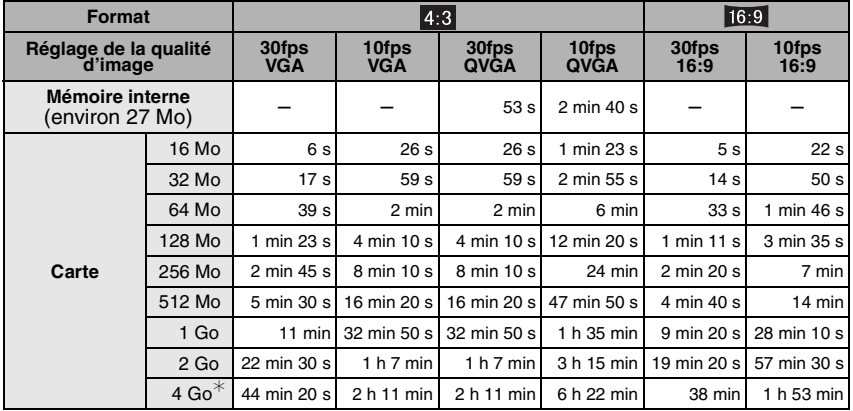

 $*$  Il est possible d'enregistrer jusqu'à 2 Go d'images animées. Seule la durée d'enregistrement disponible maximale pour atteindre 2 Go est affichée à

l'écran.

FO2 -------------------------

- Si la qualité est réglée sur [RAW], la taille de l'image est fixée à la taille maximum de chaque format.
- Le nombre d'images enregistrables et le temps d'enregistrement disponible affichés sur l'écran ACL/viseur peuvent ne pas diminuer correctement.
- Cet appareil ne peut pas effectuer des enregistrements d'images animées sur des cartes MultiMediaCard.
- Le zoom optique étendu ne fonctionne pas avec le mode scène [HAUTE SENS.] (P70) donc la taille de l'image pour [EZ] n'est pas affichée.

## Autres **Spécifications**

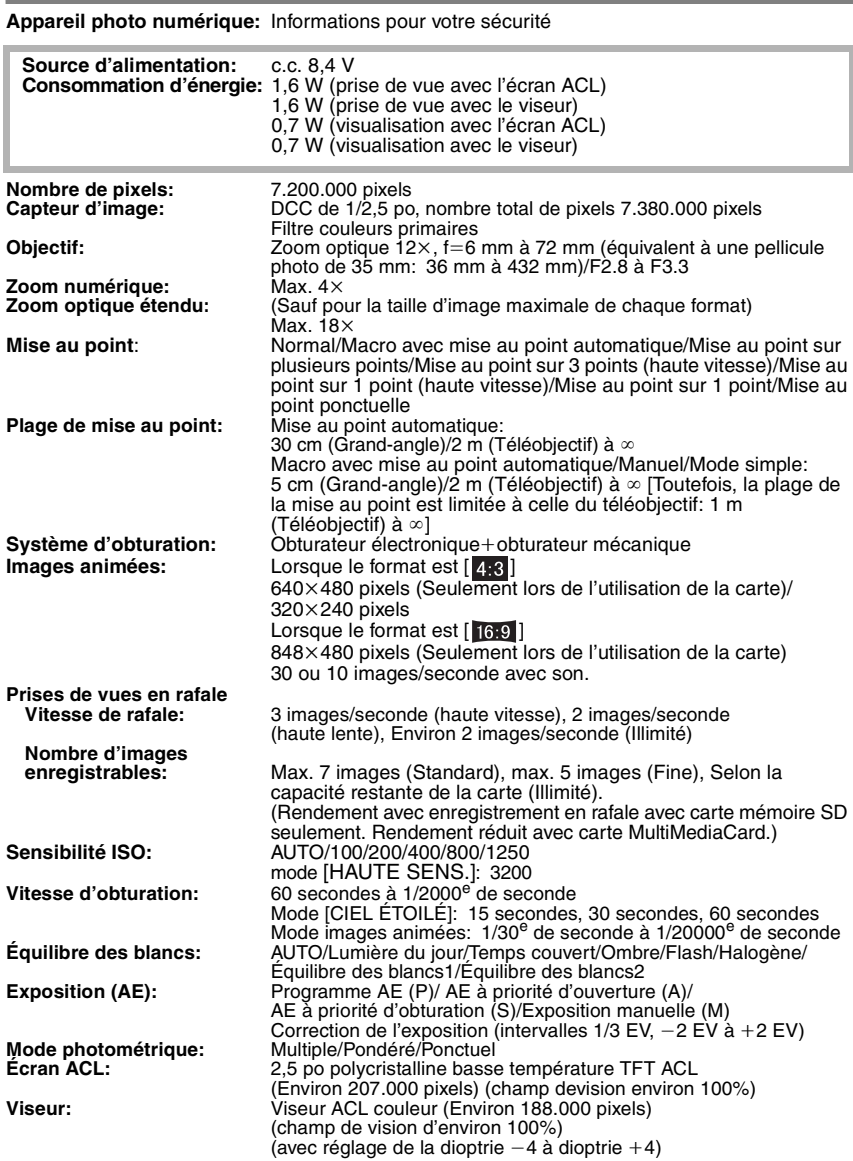

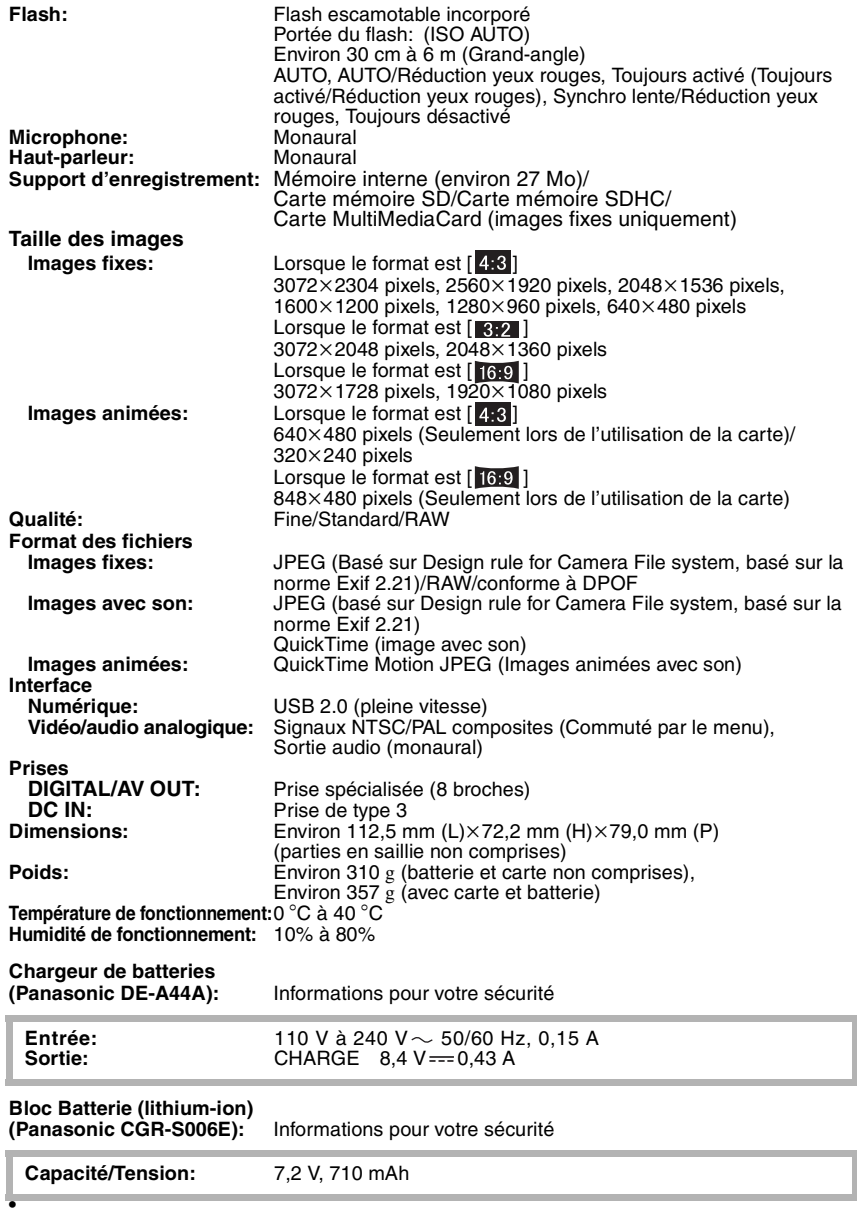

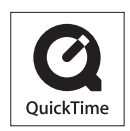

QuickTime et le logo QuickTime sont des marques de commerce ou des marques déposées de Apple Computer Inc. et sont utilisées sous licence.

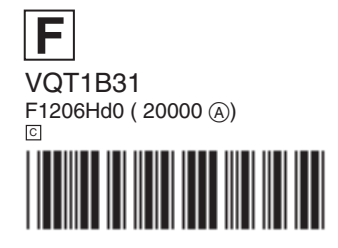

**Matsushita Electric Industrial Co., Ltd.** Web Site: http://panasonic.net